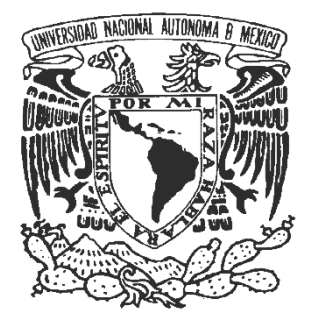

**UNIVERSIDAD NACIONAL AUTÓNOMA DE** 

## **MEXICO**

## **FACULTAD DE ESTUDIOS SUPERIORES CUAUTITLAN**

## **DISEÑO ASISTIDO POR COMPUTADORA UTILIZANDO EL**

### **PROGRAMA SOLIDWORKS V.2008**

## **TESIS**

### **QUE PARA OBTENER EL TITULO DE:**

## **INGENIERO MECÁNICO ELECTRICISTA**

## **PRESENTA:**

## **RUBEN DARIO ORTEGA NAVARRETE**

## **ASESOR: M. I. FELIPE DÍAZ DEL CASTILLO RODRÍGUEZ**

CUAUTITLAN IZCALLI, EDO, DE MÉX. 2009

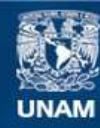

Universidad Nacional Autónoma de México

**UNAM – Dirección General de Bibliotecas Tesis Digitales Restricciones de uso**

### **DERECHOS RESERVADOS © PROHIBIDA SU REPRODUCCIÓN TOTAL O PARCIAL**

Todo el material contenido en esta tesis esta protegido por la Ley Federal del Derecho de Autor (LFDA) de los Estados Unidos Mexicanos (México).

**Biblioteca Central** 

Dirección General de Bibliotecas de la UNAM

El uso de imágenes, fragmentos de videos, y demás material que sea objeto de protección de los derechos de autor, será exclusivamente para fines educativos e informativos y deberá citar la fuente donde la obtuvo mencionando el autor o autores. Cualquier uso distinto como el lucro, reproducción, edición o modificación, será perseguido y sancionado por el respectivo titular de los Derechos de Autor.

*"Valora tus logros y esfuérzate por conseguir tus sueños, la lucha nunca se acabara."* 

*"Las mejores cosas de la vida y las que mas valoras no son fáciles de conseguir."* 

*"Cuida la tierra que forma parte de ti."* 

*"Respeta y trata como quieras ser tratado."* 

*Lo poco que soy se lo debo a mi familia.* 

**Dedicado especialmente a mis padres:** 

*Ana María Navarrete García.* 

*M. Ruben Ortega Salgado.* 

*A mi tío Severo.* 

*Y a mis hermanos* 

*Uba, Rita, Benjí, mel y migue.* 

### **INDICE**

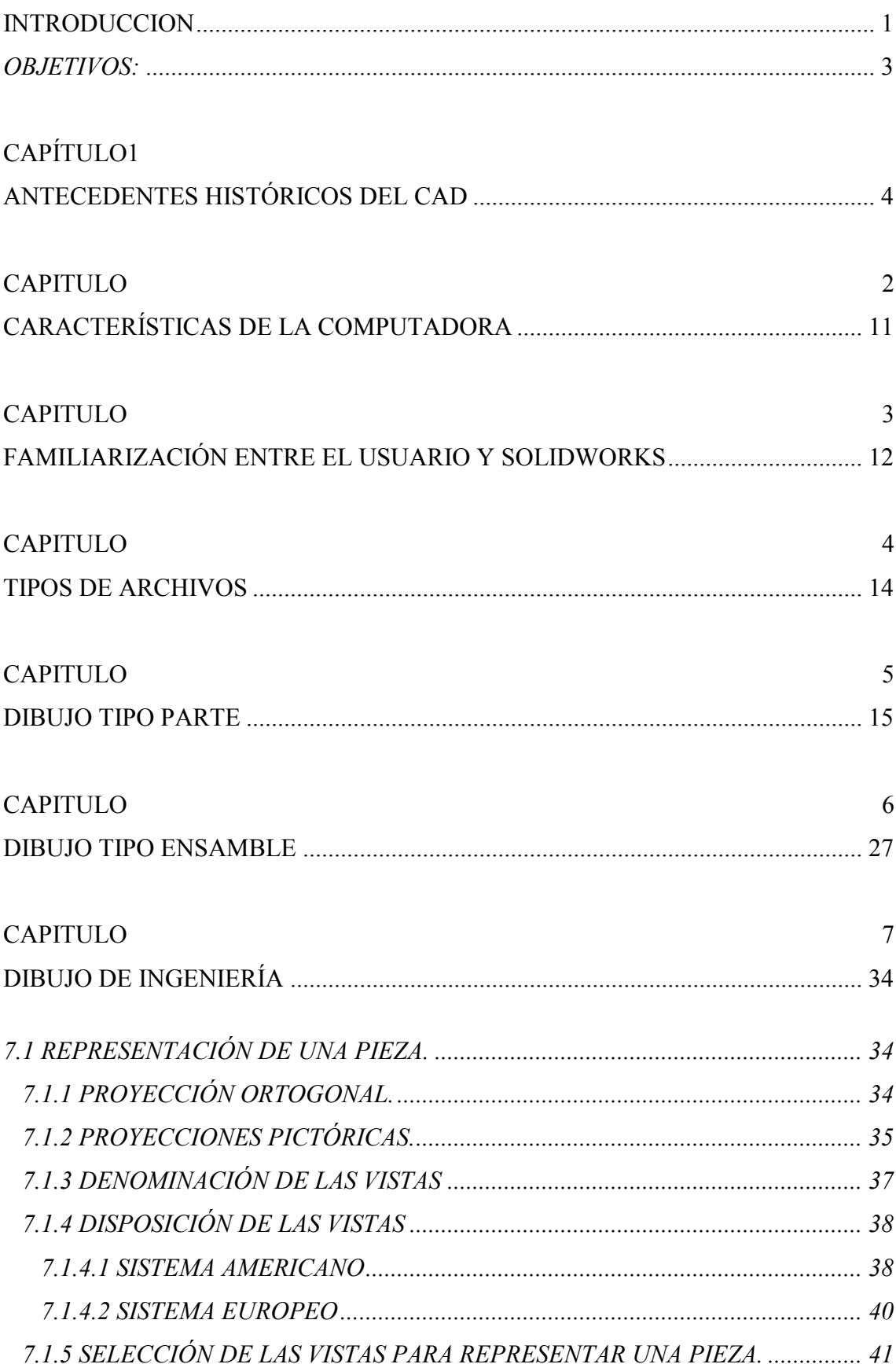

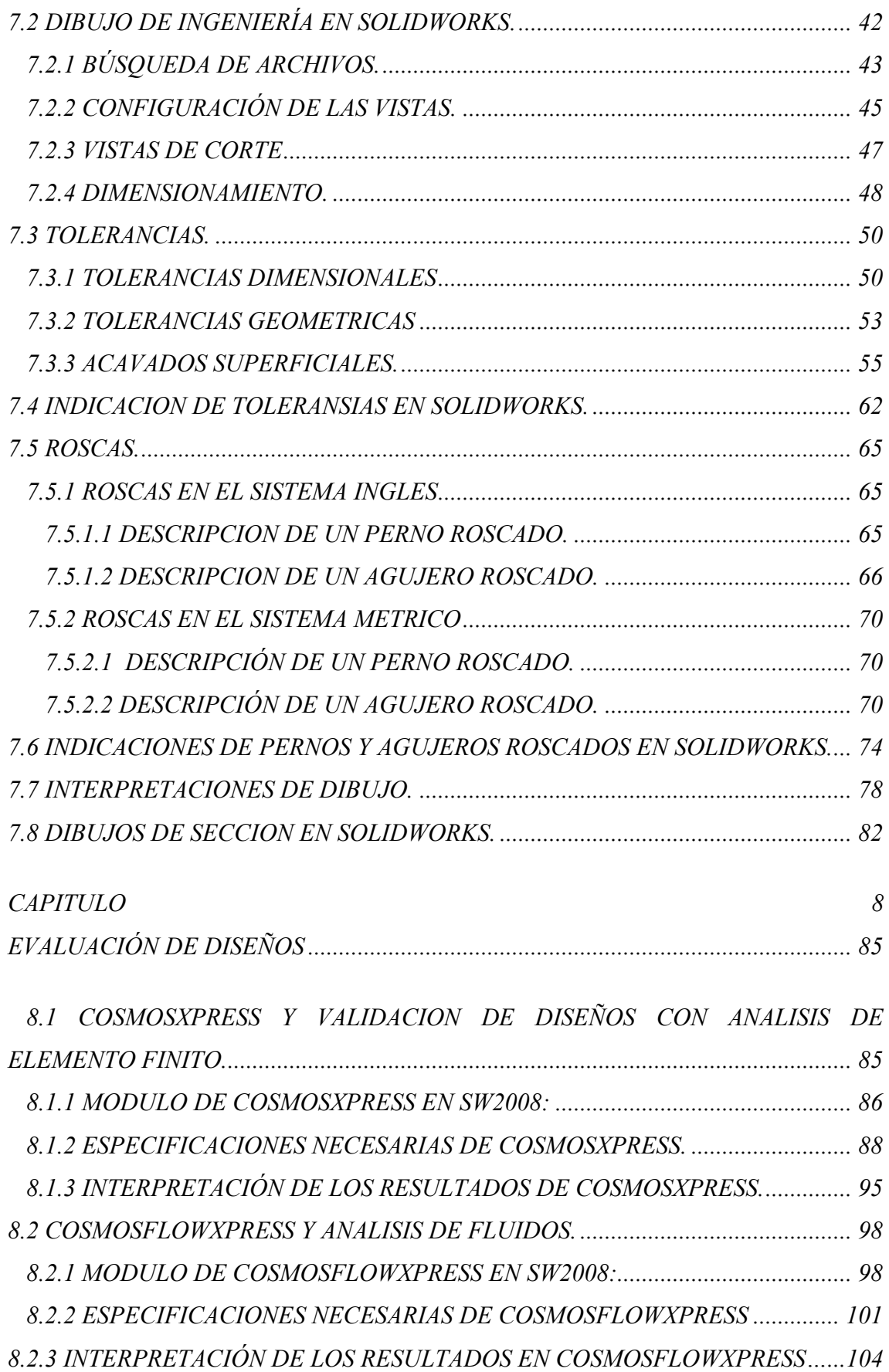

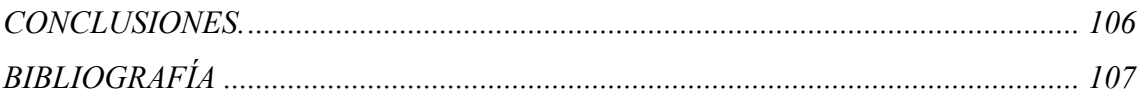

## *INTRODUCCION*

La forma de desarrollar un artículo nuevo comienza por imaginarlo. Esto es lo más importante la parte consecutiva es desarrollar la idea.

En diseño mecánico de igual manera lo más importante es idear el producto que necesitamos.

El paso siguiente es saber expresarlo.

"De nada sirve una buena idea si no la podemos compartir.

Existen diversas herramientas para el diseño mecánico, una de las más importantes es el dibujo, con esta herramienta se comienzan a plasmar las ideas que se tienen en mente, sin embargo. Existe un problema; hay que saber dibujar.

Se puede plasmar una idea con lápiz y papel que es la forma más antigua, el problema de esta es que carece de exactitud.

En tiempos modernos existen programas de computadora que permiten realizar este trabajo de una forma rápida y sencilla, conociéndose de manera genérica como programas para Diseño Asistido por Computadora (CAD) sin embargo, el problema de esto es saber utilizarlos.

Con el tiempo y las exigencias del mundo actual también los paquetes de diseño evolucionan. Se pueden encontrar en el mercado paquetes de primera, segunda, tercera y cuartan generación siendo algunos de los usados en México los siguientes:

- $\triangleright$  Autodesk:
	- o Autocad.
	- o Mechanical Desktop
	- o Inventor.
	- o 3D studio.
- $\triangleright$  Dassault systemes:
	- o Catia.
	- o Solidworks
- $\triangleright$  Siemens Automation & Drives
	- o Solid edge

Dentro del CAD existen diversos paquetes o programas de diseño ya sea para diseñar dispositivos mecánicos, circuitos eléctricos, electrónicos, circuitos hidráulicos, neumáticos, diseño de estructuras para ingeniería civil, etc. Por ello, el conocimiento de uno de los programas para diseño de elementos mecánicos dentro de la carrera de Ingeniería Mecánica Eléctrica, como lo es SolidWorks V2008 es de gran importancia, no solo por su semejanza y compatibilidad con otros paquetes de diseño si no también por su simplicidad y versatilidad.

Una vez que el lector de esta tesis, tenga el conocimiento de este software, SolidWorks V2008, tendrá una nueva visión de como resolver sus problemas al diseñar un componente o dispositivo, este nuevo conocimiento tendrá influencia en su manera de razonar porque al pensar en este tipo de lenguaje en gráficas técnicas, el lector tendrá una claridad mayor al hacer uso de ellas.

Así finalmente todo este proceso depende de la raíz más importante que es el diseño CAD (Diseño Asistido por Computadora), el cual simplifica en gran medida el número de pasos para finalizar un proceso en un tiempo muy reducido, lo cual beneficia en gran medida el desarrollo de un producto.

## *OBJETIVOS*

- Explicar el funcionamiento de uno de los paquetes de última generación y de esta forma dar una herramienta para que los futuros ingenieros y diseñadores puedan realizar su trabajo de forma rápida y sencilla.
- Introducir en el funcionamiento de solidworks 2008 de tal forma que el lector se familiarice con el programa y dispongan de una herramienta de diseño bastante útil.
- Dar las bases necesarias para que los alumnos aprendan a interpretar dibujos de ingeniería y de la misma forma puedan diseñar sus propios dibujos con la simbología adecuada.

# *CAPÍTULO1. ANTECEDENTES HISTÓRICOS DEL CAD.*

En 1955, el Lincoln Laboratory del Instituto de Tecnología de [Massachusetts](http://es.wikipedia.org/wiki/Massachusetts) (MIT) desarrolla el primer sistema gráfico SAGE (Semi Automatic Ground Environment) de las Fuerzas Aéreas Norteamericanas (US Air Forces). Este procesaba datos de radar y otras informaciones de localizaciones de objetos mostrándolos a través de una pantalla CRT [\(Tubo de rayos catódicos\)](http://es.wikipedia.org/wiki/Tubo_de_rayos_cat%C3%B3dicos).

En ese mismo lugar, en 1962 [Ivan Sutherland](http://es.wikipedia.org/wiki/Ivan_Sutherland) desarrolla el sistema [Sketchpad](http://es.wikipedia.org/wiki/Sketchpad) basado en su propia tesis doctoral "A Machines Graphics Comunications System". Con ello establece las bases que conocemos hoy en día sobre los gráficos interactivos por ordenador. Sutherland propuso la idea de utilizar un teclado y un lápiz óptico para seleccionar situar y dibujar conjuntamente con una imagen representada en la pantalla como lo indica la Figura 1.1.

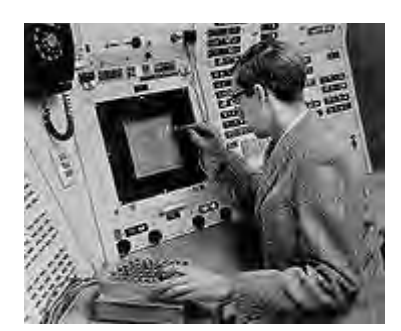

**Figura1. 1. Idea de Sutherland** 

Sketchpad se maneja mediante un lápiz óptico y una caja con botones de comando (debajo de la mano izquierda).

Aunque la mayor innovación fue la estructura de datos utilizada por Sutherland. Estaba basada en la topología del objeto que iba a representar, es decir describía con toda exactitud las relaciones entre las diferentes partes que lo componía, introduciendo así, lo que se conoce como [Programación Orientada a Objetos,](http://es.wikipedia.org/wiki/Programaci%C3%B3n_Orientada_a_Objetos) muy diferente a todo lo conocido hasta ahora. Antes de esto, las representaciones visuales de un objeto realizadas en el ordenador, se habían basado en un dibujo y no en el objeto en si mismo. Con el sistema [Sketchpad](http://es.wikipedia.org/wiki/Sketchpad) de Sutherland, se trazaba una clara distinción entre el modelo representado en la estructura de datos y el dibujo que se veía en la pantalla.

Se desarrollaron en ITEK y [General Motors](http://es.wikipedia.org/wiki/General_Motors) proyectos paralelos al [Sketchpad.](http://es.wikipedia.org/wiki/Sketchpad) El proyecto de ITEK (conocido como "The Electronic Drafting Machine") utilizaba: una pantalla vectorial con memoria de refresco en disco duro, un ordenador PDP-1 de Digital Equipment Corp. y una tableta y lápiz electrónico para introducir los datos.

En 1963 causa un gran revuelo la implementación en universidades del sistema [Sketchpad.](http://es.wikipedia.org/wiki/Sketchpad) Lo más interesante fue la demostración de que el ordenador era capaz de calcular que líneas eran las que definían la parte observable del objeto a la par que eliminaba de la pantalla el resto. Las líneas ocultas eran almacenadas en la memoria del ordenador, en la base de datos, y volvían a aparecer cuando se colocaba el cuerpo en una posición diferente respecto al observador. Las limitaciones del sistema procedían más de la capacidad del ordenador que del principio conceptual como tal.

El profesor Charles Eastman de la [Universidad Carnegie](http://es.wikipedia.org/wiki/Universidad_Carnegie_Mellon) Mellon desarrolla BDS (Building Description System). Este sistema estaba basado en una librería que incluía muchos elementos arquitectónicos que pueden ser ensamblados y mostrar sobre la pantalla un diseño arquitectónico al completo.

### *El CAD irrumpe en el mercado*

Basado en ITEK Control Data Corp., en 1965 se comercializa el primer [CAD](http://es.wikipedia.org/wiki/CAD) con un precio de 500.000 US\$. En ese año, el profesor J. F. Baker, jefe del Departamento de Ingeniería de la [Universidad](http://es.wikipedia.org/wiki/Universidad_de_Cambridge) de Cambridge, inicia en Europa las investigaciones trabajando con un ordenador gráfico PDP11. A. R. Forrest realiza el primer estudio de investigación con un [CAD,](http://es.wikipedia.org/wiki/CAD) realizando intersección de dos cilindros.

4 años después, Computervision desarrolla el primer plotter (trazador) y un año más tarde empresas del mundo aeroespacial y del automóvil [\(General Motors,](http://es.wikipedia.org/wiki/General_Motors) Lookheed, [Chrysler,](http://es.wikipedia.org/wiki/Chrysler) [Ford\)](http://es.wikipedia.org/wiki/Ford) comienzan a utilizar sistemas [CAD.](http://es.wikipedia.org/wiki/CAD) En 1975 Textronic desarrolla la primera pantalla de 19 pulgadas, así como también el primer sistema CAD/CAM de la mano de AMD (Avion Marcel Dassault), siendo Lookheed la primera empresa en adquirirlo. A los dos años se crea en la [Universidad](http://es.wikipedia.org/wiki/Universidad_de_Cambridge) de Cambridge el Delta Technical Services y un año después se desarrolla el primer terminal gráfico mediante tecnología raster de la mano de Computervision.

El precio de los sistemas [CAD](http://es.wikipedia.org/wiki/CAD) en estos años finales de los 70 rondaba los 125.000 US\$.

En el año 1979, [Boeing,](http://es.wikipedia.org/wiki/Boeing) [General Electric](http://es.wikipedia.org/wiki/General_Electric) y [NIST](http://es.wikipedia.org/wiki/NIST) desarrollan un formato neutral de intercambio de datos [IGES](http://es.wikipedia.org/wiki/IGES) (Initial Graphics Exchange Standard) y en el 1980 se crea Matra Datadivision. En ese mismo año, nace Investrónica, empresa española con desarrollos [CAD](http://es.wikipedia.org/wiki/CAD) y CAM orientados al sector textil-confección.

Finalmente, en 1981 se crea Dassault System, así como también la empresa 3D/Eye Inc. se convierte en la pionera en 3D y tecnología de gráficos, basados en desarrollos de la [Universidad](http://es.wikipedia.org/wiki/Universidad_de_Cornell) de Cornell. Unigraphics presenta Unisolid, el primer sistema de modelado sólido sobre un ordenador PADL-2

### *La difusión global del CAD*

En los años 80, John Walker funda [Autodesk](http://es.wikipedia.org/wiki/Autodesk) (1982) junto a otros 12 fundadores. Compuesto por 70 personas, querían producir un programa [CAD](http://es.wikipedia.org/wiki/CAD) para PC con un coste inferior a los 1000 US\$. En el Comdex de Noviembre de Las Vegas se presenta el primer [AutoCAD.](http://es.wikipedia.org/wiki/AutoCAD)

Se inicia el sistema universal de transferencia de datos [STEP](http://es.wikipedia.org/wiki/STEP) (Standard for the Exchange of Product model data) en 1983. Dos años más tarde se presenta MicroStation, desarrollo [CAD](http://es.wikipedia.org/wiki/CAD) para PC, basado en PseudoStation de Bentley System, que permitía ver dibujos en formato IGDS.

Ya en la década de los 90, [McDonnell Douglas](http://es.wikipedia.org/wiki/McDonnell_Douglas) (Boeing) selecciona el sistema Unigraphics para su empresa. En el año 1992, nace el primer [AutoCAD](http://es.wikipedia.org/wiki/AutoCAD) sobre plataforma Sun, y 3 años más tarde sale al mercado la primera versión para [Windows](http://es.wikipedia.org/wiki/Windows) (versión 12). Unigraphics da el salto a Windows en 1995, consiguiendo que un año después [General Motors](http://es.wikipedia.org/wiki/General_Motors) firme el mayor contrato de la historia CAD/CAM con ellos.

Los líderes mundiales del mercado CAD/CAM son, en este orden:

1º Parametric Technology, 2º Dassault Systemes, 3º EDS/Intergraph, 4º SDRC y 5º [Autodesk.](http://es.wikipedia.org/wiki/Autodesk)

### *Historia de Parametric Technology Corporation (PTC)*

PTC fue fundada en 1985 por Samuel peisakhovich geisberg quien anteriormente trabajo en prime Computer, Computervision (CV) Y Applicon. Pro/engineer fue el primer producto elaborado en 1988 y John Deere fue el primer comprador.

Una vez desarrollada la primera versión de Pro/ENGINEER la compañía recibió capital de river associates y steve walske se convirtió en CEO. Pro/engineer fue la primera firma comercial. Su éxito fue basado en modelado de sólidos.

PTC rápidamente se convirtió en la mayor fuerza en la industria del CAD y continuo siendo hasta mediado de 1990s cuando la introducción de Microsoft NT abrió las puertas a las librerías de modelado comercial las cuales tenían bajo costo principalmente Solidworks, desde que compañías establecidas como Unigraphics e IBM se mantuvieron en alto en la industria aeronáutica y automotriz

#### *Historia de Dassault Systemes.*

Todo empezó en 1993, cuando el fundador de DS SolidWorks, Jon Hirschtick, contrató a un equipo de ingenieros con la intención de crear una empresa capaz de desarrollar un software de CAD en 3D que resultase fácil de usar. Desde entonces, aquel equipo inicial se ha convertido en el principal proveedor de tecnología de CAD en 3D capaz de ofrecer a los equipos de ingenieros herramientas intuitivas y de alto rendimiento que les permitan diseñar mejores productos.

Lo lograron creando la primera tecnología de CAD en 3D capaz de ejecutarse en una plataforma Windows intuitiva sin necesitar sistemas caros de hardware y software para operar y que no costaba una fortuna.

En 1995, la primera versión del software SolidWorks® estaba lista para salir al mercado. En dos meses, ya se había ganado los elogios de amplios sectores de la industria por haber establecido un nuevo estándar de facilidad de uso. Con el aumento exponencial de las ventas, Hirschtick confió al veterano en el sector de la ingeniería mecánica John McEleney la introducción de la empresa en el mercado asiático en 1996. McEleney, que ahora es el Director general, instauró el dominio de

SolidWorks en Asia y fue la punta de lanza del [Programa de partners de soluciones](http://www.solidworks.es/sw/products/engineering-software-partners.htm) de SolidWorks, que en la actualidad ya incluye a más de 700 partners de todo el mundo.

La fórmula de Dassault Systèmes (DS) para el éxito continuado de SolidWorks ha sido permitir que conserve la estrategia y el impulso que dieron lugar a su desarrollo. Como Consejero delegado desde 2001 hasta junio de 2007, McEleney dirigió a la empresa y a sus productos por el camino del éxito. DS SolidWorks se ha convertido en la empresa de crecimiento más rápido de la familia DS, desde el dos por ciento de los ingresos de DS en el momento de la adquisición a más del 20 por ciento en la actualidad.

Como pionero en tecnología CAD, el software SolidWorks cuenta con la mayoría de usuarios de producción a nivel mundial (más de 700.000 usuarios en más de 97.000 ubicaciones de más de 200 países de todo el mundo). SolidWorks también ha establecido estándares de referencia en su conquista del mercado educativo mundial. Cada año, más de un millón de estudiantes de más de 14.500 instituciones académicas del mundo se gradúan con formación en SolidWorks. Además, SolidWorks ha sido clasificado consistentemente como la experiencia en tecnología de 3D más solicitada por las empresas en los anuncios de ofertas de empleo publicados en Monster.com, el sitio Web de empleo más conocido.

### *Historia de EDS/Intergraph*

Intergraph tiene una historia única. Fundada en 1969 como M&S Computing, Ins, la compañía ayudo a resolver uno de los problemas mas grandes de la humanidad como poner un hombre en la luna. El grupo ayudo a la nasa y a la armada de USA a desarrollar sistemas de cómputo digital que pudiera guiar en tiempo real los misiles.

De este trabajo inicial fueron pioneros en el desarrollo de sistemas de cómputo grafico los cuales permitieron a los ingenieros desarrollar con dibujos usando información alfanumérica con programas de cómputo.

### *Historia de SDRC*

Fundada en 1967, sus primeros productos los creo en los 70´s en ese tiempo Ford Motor Company y General Motors lo empezaron a usar como pre- análisis y post- análisis.

SDRC introdujo por primera vez su software I-DEAS en 1982.

En 1993 después de 11 años de continuo crecimiento SDRC introdujo el I-DEAS master series; la nueva generación de software para diseño mecánico automático el cual tenia una completa rearquitectura.

Usuarios de I-DEAS

En particular las compañías manufactureras del diseño de auto partes como son motores, transmisiones chasis y otros.

I-DEAS es también usada en las industria aeroespacial y defensa, electrónicos, productos del hogar, equipo industrial energía y procesos; pero su mayor uso esta en la industria automotriz.

#### *[Autodesk](http://es.wikipedia.org/wiki/Autodesk)*

El primer producto notable de Autodesk fue [AutoCAD](http://es.wikipedia.org/wiki/AutoCAD) un derivado del [CAD](http://es.wikipedia.org/wiki/Dise%C3%B1o_asistido_por_computador) diseñado para funcionar en las plataformas de [microcomputadoras](http://es.wikipedia.org/wiki/Microcomputadora) de la época incluyendo computadoras de 8 bits que ejecutaban el sistema operativo [CP/M](http://es.wikipedia.org/wiki/CP/M) y dos de los entonces nuevos sistemas operativos de [16 bits](http://es.wikipedia.org/wiki/16_bits) como Victor 9000 y la [IBM PC.](http://es.wikipedia.org/wiki/IBM_PC) Esta herramienta de CAD permitía crear dibujos técnicos detallados, y era económicamente accesible para pequeñas empresas de [diseño,](http://es.wikipedia.org/wiki/Dise%C3%B1o) [ingeniería](http://es.wikipedia.org/wiki/Ingenier%C3%ADa) y [arquitectura.](http://es.wikipedia.org/wiki/Arquitectura)

En la versión 2.1 se presentó un nuevo concepto en industria del [CAD](http://es.wikipedia.org/wiki/Dise%C3%B1o_asistido_por_computador) y del software: el software plataforma abierta, por medio de la introducción de un intérprete embebido de [lenguaje de programación lisp:](http://es.wikipedia.org/wiki/Lisp) [AutoLisp,](http://es.wikipedia.org/w/index.php?title=AutoLisp&action=edit&redlink=1) modificado para las soluciones particulares incorporadas en AutoCAD. Además, también implementaron un subconjunto de la [bibliotecas](http://es.wikipedia.org/wiki/Biblioteca_(programaci%C3%B3n)) de [lenguaje de programación C](http://es.wikipedia.org/wiki/Lenguaje_de_programaci%C3%B3n_C) y fue puesto a disposición de [programadores.](http://es.wikipedia.org/wiki/Programador) Esto trajo como consecuencia el crecimiento "evolutivo" de un conjunto de compañías de software que desarrollaban soluciones centradas en [AutoCAD](http://es.wikipedia.org/wiki/AutoCAD) como plataforma principal.

Desde el lanzamiento de la versión 12, la compañía deja de soportar el sistema operativo [Unix](http://es.wikipedia.org/wiki/Unix) y [Apple Macintosh,](http://es.wikipedia.org/wiki/Apple_Macintosh) y tras la versión 14 descontinuó [MS-DOS](http://es.wikipedia.org/wiki/MS-DOS) como plataforma, trabajando en conjunto con [Microsoft](http://es.wikipedia.org/wiki/Microsoft) para compartir sus tecnología y obtener un mayor desempeño en el sistema operativo de [Windows.](http://es.wikipedia.org/wiki/Windows)

Los formatos de archivo [DXF](http://es.wikipedia.org/wiki/DXF) y [DWG](http://es.wikipedia.org/wiki/DWG) son los más comunes para el intercambio del CAD.

A pesar de que no hay otras empresas competidor de tamaño similar en la industria del software de diseño, los productos de Autodesk compiten contra productos de varias compañías más pequeñas, incluyendo [MicroStation,](http://es.wikipedia.org/wiki/MicroStation) propiedad de [Bentley,](http://es.wikipedia.org/wiki/Bentley) [ArchiCAD,](http://es.wikipedia.org/wiki/ArchiCAD) propiedad de [Graphisoft,](http://es.wikipedia.org/w/index.php?title=Graphisoft&action=edit&redlink=1) [SolidWorks,](http://es.wikipedia.org/wiki/SolidWorks) propiedad de [Dassault Systemes,](http://es.wikipedia.org/w/index.php?title=Dassault_Systemes&action=edit&redlink=1) de RoadEng, propiedad de Softree Technical Systems, Model 12d, propiedad de 12d Solutions, y [Pro/E,](http://es.wikipedia.org/wiki/Pro/ENGINEER) propiedad de [PTC.](http://es.wikipedia.org/w/index.php?title=Parametric_Technology_Corporation&action=edit&redlink=1)

# *CAPITULO 2 CARACTERÍSTICAS DE LA COMPUTADORA*

Es importante hablar acerca de las capacidades y propiedades de la computadora en la cual se pretenda instalar solidworks 2008 pues de esto depende si tal programa funcionara de manera correcta.

La manera de instalación no esta incluido dentro de la explicación de este trabajo; debido a que esta dedicado a explicar la forma de operación y diseño dentro del ambiente de solidworks.

Dependiendo de que tantos programas estén instalados en la computadora la velocidad de operación variará.

Otro punto importante es tener un buen antivirus actualizado.

Para comenzar a experimentar y aprender, su computadora debe tener mínimo:

- Memora RAM 512 MB.
- $\triangleright$  Procesador con 1GHz de velocidad.
- $\triangleright$  Recomendable tener un procesador de gráficos independiente.

Pero si quiere un buen funcionamiento con 1GB de memoria RAM y un procesador de 1.86 GHz tendrá un buen funcionamiento aceptable aun con proyectos de varios MB.

# *CAPITULO 3 FAMILIARIZACIÓN ENTRE EL USUARIO Y SOLIDWORKS*

Para empezar a familiarizarse con el ambiente grafico de solidworks se empezará por iniciar desde el menú inicio el programa dando solo un clic tal como lo indica la Figura 3.1.

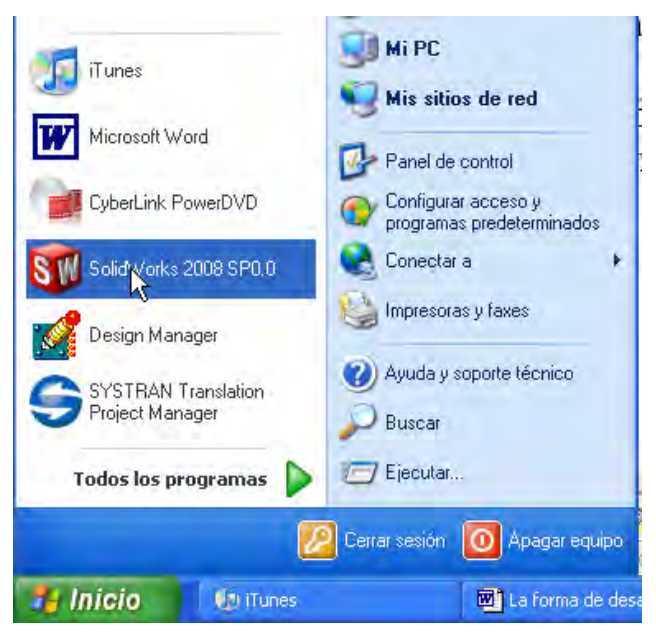

**Figura 3. 1. Inicio de solidworks.** 

O si se tiene un acceso directo en el escritorio se puede dar doble clic sobre el icono de solidworks como lo indica la Figura 3.2

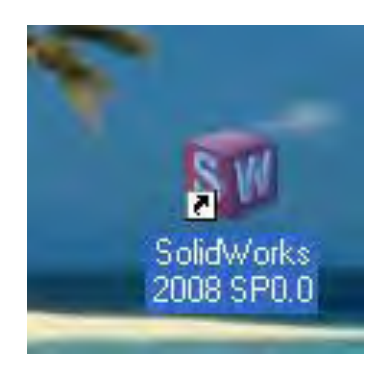

**Figura 3. 2. Acceso directo a solidworks** 

Paso siguiente y dependiendo de la capacidad de la computadora se abrirá una pantalla como la de la Figura 3.4:

Que es la pantalla principal de solidworks.

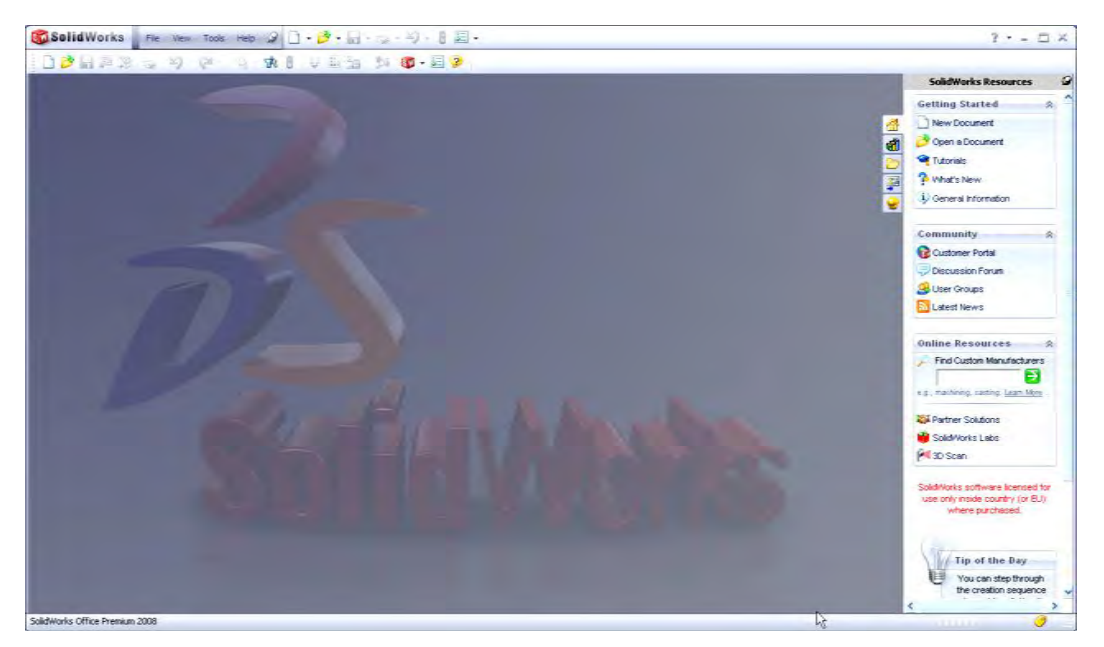

**Figura 3. 3. Pantalla principal de solidworks.** 

# **CAPITULO 4 TIPOS DE ARCHIVOS**

La manera en que Solidworks administra la información es relativamente simple y respeta un orden jerárquico con respecto a los tres tipos de archivos que se puede crear.

Cada uno de estos archivos tiene una función y una aplicación para el proyecto que se tenga pensado, la función de cada uno de estos archivos será descrita en los capítulos siguientes

- El archivo parte es una representación tridimensional de un solo componente Figura 4.1.
- El archivo ensamble es la unión de varias partes u otros ensambles independientes Figura 4.2.
- El archivo dibujo es la representación plana en un dibujo de ingeniería de una parte o de un ensamble Figura 4.3.

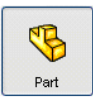

Figura 4. 1 Archivo Tipo Parte.

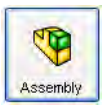

 $F_{\text{H}}$  Figura 4. 2 Archivo Tipo Ensamble.

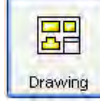

Figura 4. 3 Archivo Tipo Dibujo.

Una consideración importante es que este programa de diseño tiene muchas opciones y herramientas de modo que si tratáramos de explicar detalladamente cada una de ellas tendríamos que escribir un artículo muy extenso.

La finalidad de este texto es motivar al estudiante a conocer este tipo de programas y siendo curioso investigue por su cuenta y experimente con cada una de las herramientas una y otra vez hasta dominar este programa.

# *CAPITULO 5 DIBUJO TIPO PARTE*

Se empezará por crear un archivo tipo parte para lo cual vasta con dar clic en nuevo como lo muestra la Figura 5.1

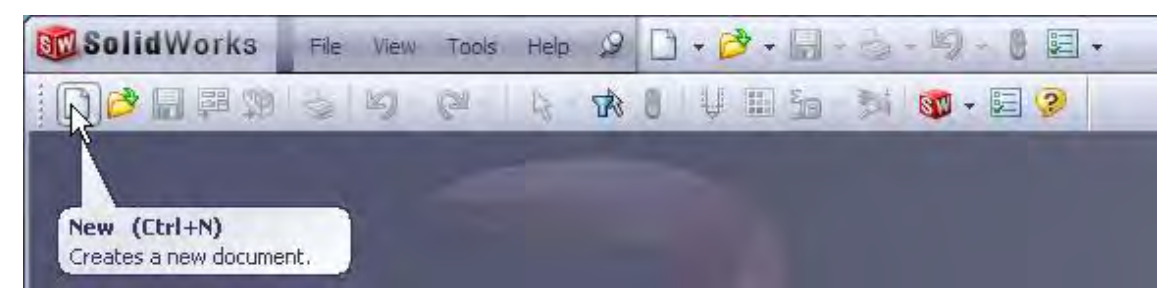

**Figura 5. 1 Iniciar archivo nuevo.** 

El paso siguiente es dar doble clic en el icono de archivo tipo parte como lo muestra la Figura 5.2.

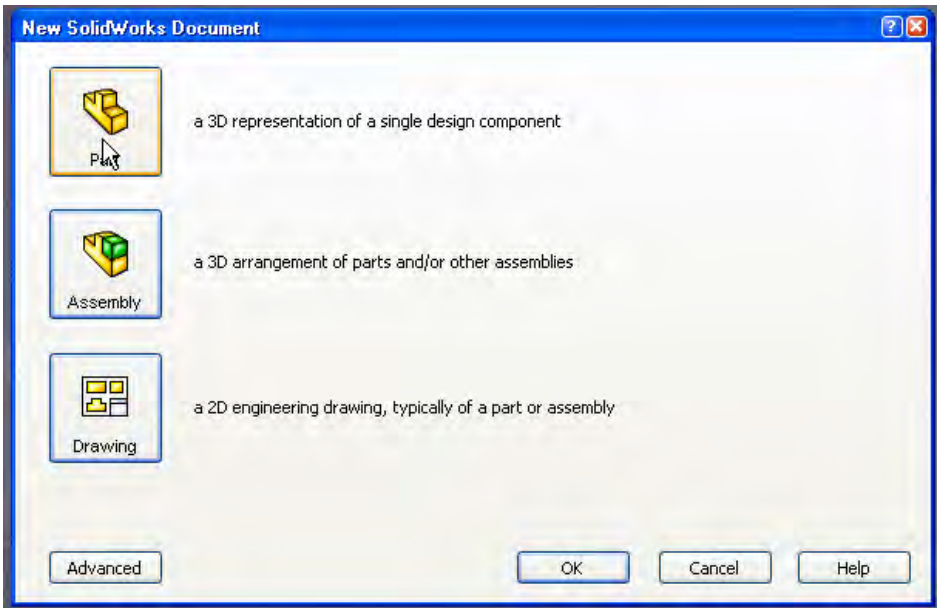

**Figura 5. 2.Tipos de archivos.** 

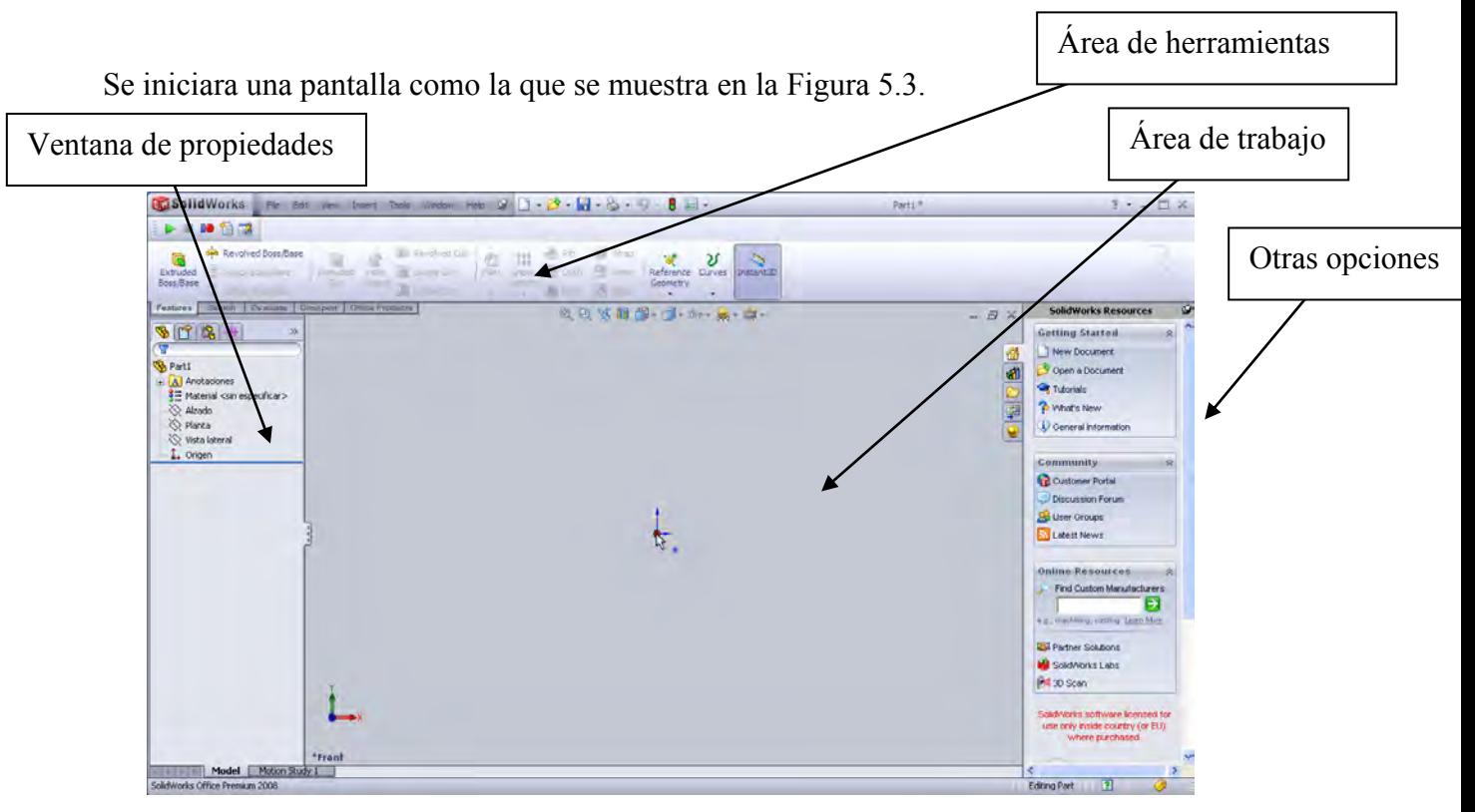

**Figura 5. 3. Pantalla de trabajo.** 

En esta pantalla se realizan todas las operaciones necesarias para poder crear una parte.

Es necesario dejar en claro como funciona este software para poder crear un sólido:

Primero se debe tener la forma de tal sólido visto desde un plano esto se puede hacer creando un bosquejo, que es un dibujo plano.

Se dará inicio por crear un bosquejo es decir un plano como si se quisiera dibujar alguna forma en una hoja de papel.

Para esto es suficiente con dar clic en algún plano de trabajo, puede ser el plano frontal como lo muestra la Figura 5.4.

Después se da clic en el icono de un lápiz y una línea azul como lo muestra la Figura 5.5. La cual sirve para indicar que iniciaremos con un bosquejo en este plano, que será el plano temporal de trabajo.

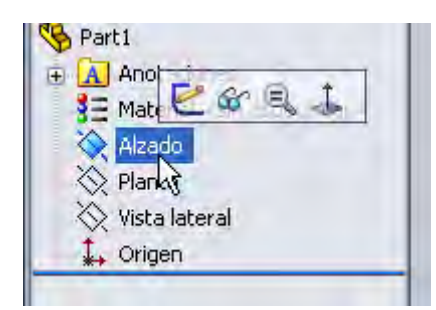

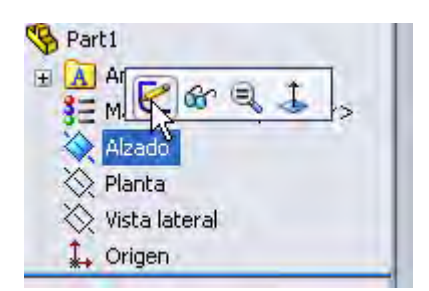

**Figura 5. 4. Plano de trabajo Figura 5. 5. Inicialización del bosquejo.** 

Automáticamente se activan ciertos comandos de dibujo que permitirán crear el bosquejo inicial como lo muestra la Figura 5.6.

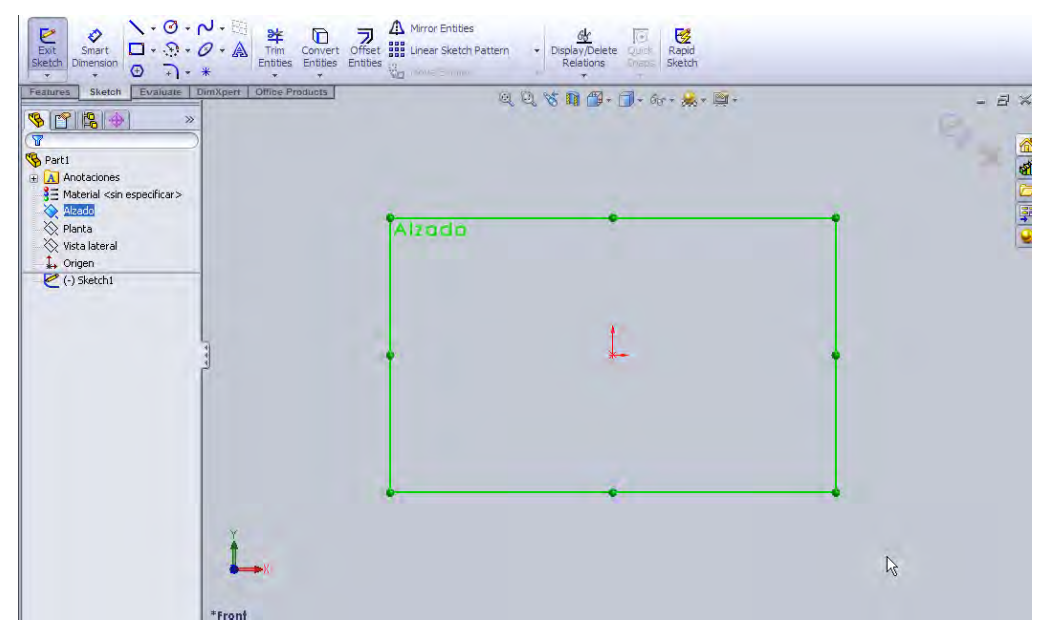

**Figura 5. 6. Creación del bosquejo inicial.** 

Es importante notar que en la parte superior derecha de la ventana de diseño aparecen unas Figuras que indican que se esta trabajando en un plano realizando un bosquejo como lo indica la Figura 5.7.

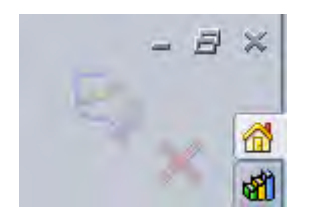

**Figura 5. 7. Indicaciones del bosquejo** 

Dando clic sobre la cruz, se indica que no se desea guardar el bosquejo creado previamente y sale de la pantalla de dibujo.

Si en vez de esto se da clic sobre la otra Figura guarda los cambios y establece que ese es un bosquejo con el cual poder trabajar después.

Es necesario guardar por primera vez el dibujo con el nombre de rueda; como lo indica la Figura 5.8.

| File   | $\Box \cdot \overrightarrow{B} \cdot \overrightarrow{H} \cdot \overleftarrow{S}$<br>B<br>C.<br>Help.<br>Edit<br>Insert<br>View<br><b>Tools</b><br>Window <sub>"</sub> | 這<br>$\rightarrow$                    |
|--------|----------------------------------------------------------------------------------------------------|---------------------------------------|
| 3      | New<br>Open                                                                                                    | Ctrl+N<br>$C$ trl+0                   |
| 興<br>☜ | Close<br>Make Drawing from Part<br>Make Assembly from Part                                                                                                    | Ctrl+W<br><b>The State</b><br>Instant |
| F      | Save<br>Save As                                                                                                    | ß<br>Ctrl+S                           |
| 印      | Save All <sup>V</sup>                                                                                                    |                                       |

**Figura 5. 8. Guardar archivo.** 

Es muy importante crear tres capetas especiales para cada tipo de archivos y de esta forma poder llevar un orden, se creará una carpeta con el nombre de parte, otra con el nombre de ensamble y otra más con el nombre de dibujo.

Conforme se avance será conveniente guardar los cambios regularmente previniendo perdidas de información.

Se empieza por crear un círculo dando clic en el icono circulo que se encuentra en el área de herramientas, después dar clic en el área de dibujo en el punto  $X = 0$ ,  $Y = 0$  con radio = 1mm estos parámetros se indican en la ventana del lado izquierdo (la cual es la ventana de propiedades).

Se debe dar clic sobre la paloma color verde en la ventana de diseño si todas las propiedades son correctas como lo muestra la Figura 5.9.|

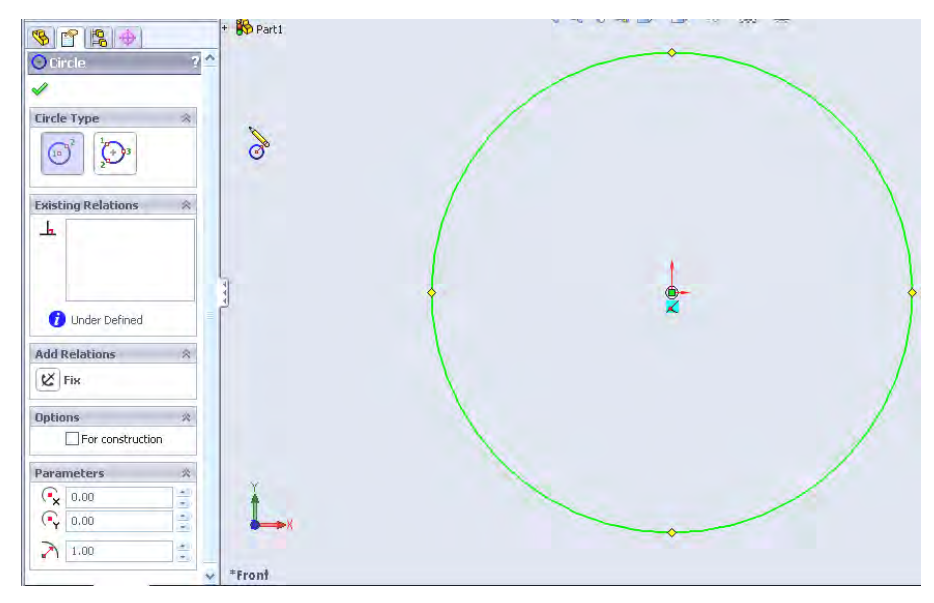

**Figura 5. 9. Bosquejo inicial.** 

Se puede ajustar la vista, el tamaño y la forma en que se observa la pieza con las herramientas de visualización que se encuentran justo frente de la ventana de trabajo como lo muestra la Figura 5.10.

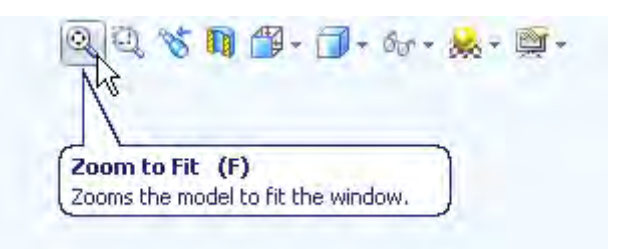

**Figura 5. 10. Herramientas de visualización.** 

Note que el programa es inteligente de tal forma que al activar ciertos comando se activan también ciertas herramientas funcionales, tales como la de referencias; por ejemplo al mover el cursor puede activar un punto de color rojo como lo indica la Figura 5.11, esto indica que el centro del próximo circulo quedara exactamente en el origen; o se podría activar un circulo de color rojo en la periferia del dibujo como lo muestra la Figura 5.12 esto indica que el centro del próximo circulo quedara exactamente en el perímetro de tal circunferencia.

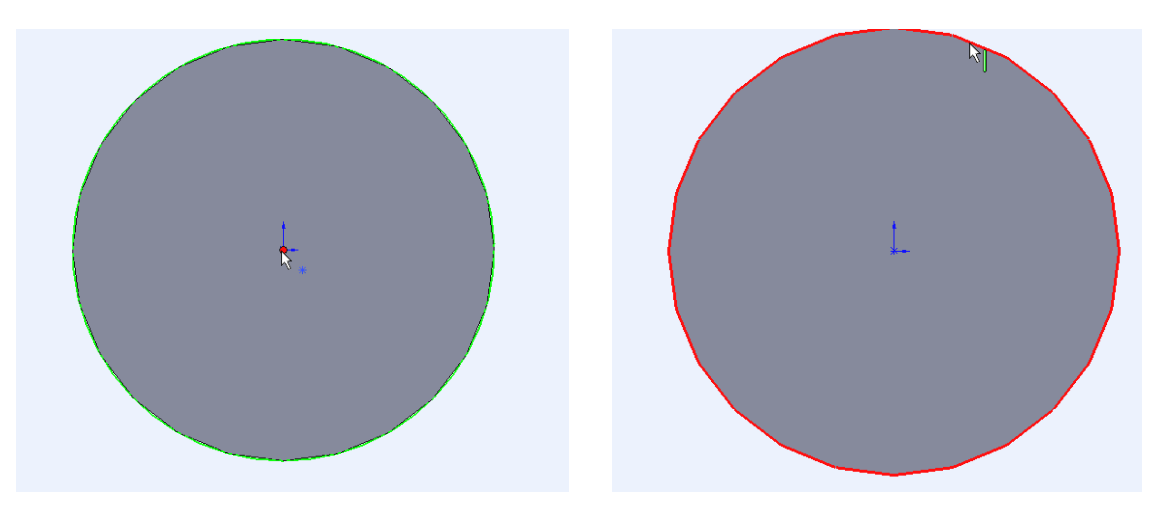

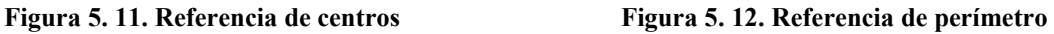

Continuando con la parte que se esta diseñando se inserta un círculo concéntrico de radio de 0.1mm y si las propiedades son correctas se da clic en la paloma color verde.

En la persiana con el nombre de "features" como lo indica la Figura 5.13, se da clic sobre el icono indicado que servirá para extruir el bosquejo y de esta forma convertirlo en un sólido.

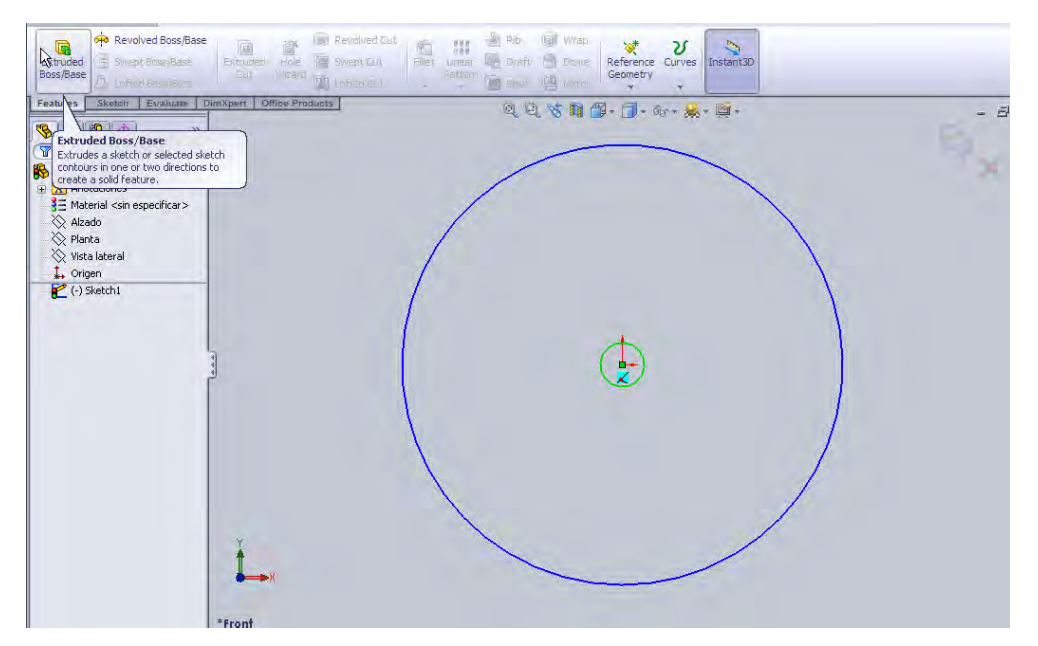

**Figura 5. 13. Comando extruir.** 

En la ventana de propiedades se especifica una profundidad de 0.5 mm; si los datos son correctos se da clic sobre la paloma verde ya conocida como lo indica la Figura 5.14.

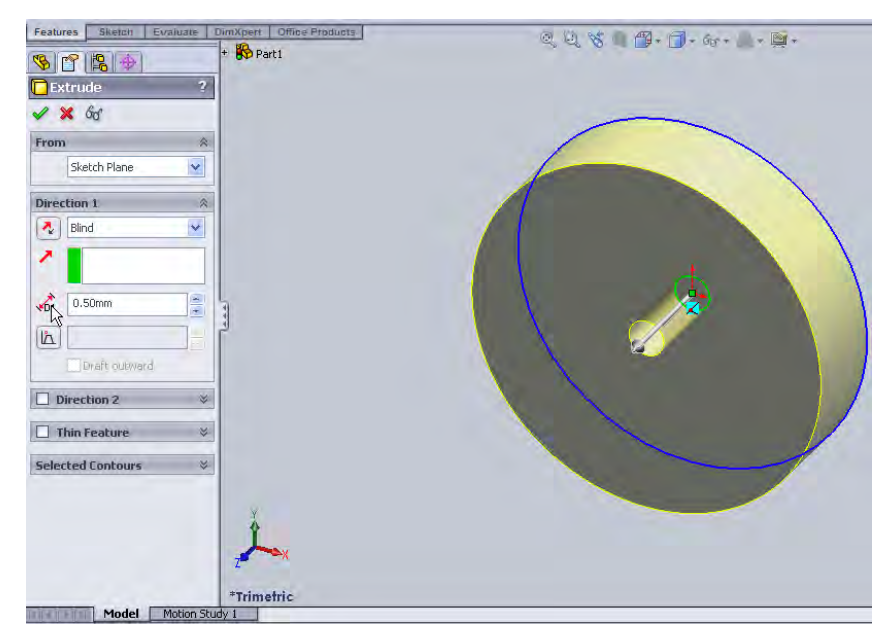

**Figura 5. 14. Especificación de propiedades.** 

Haciendo uso de la herramienta de fileteo como lo indica la Figura 5.15 se da un redondeo a los filos de la rueda.

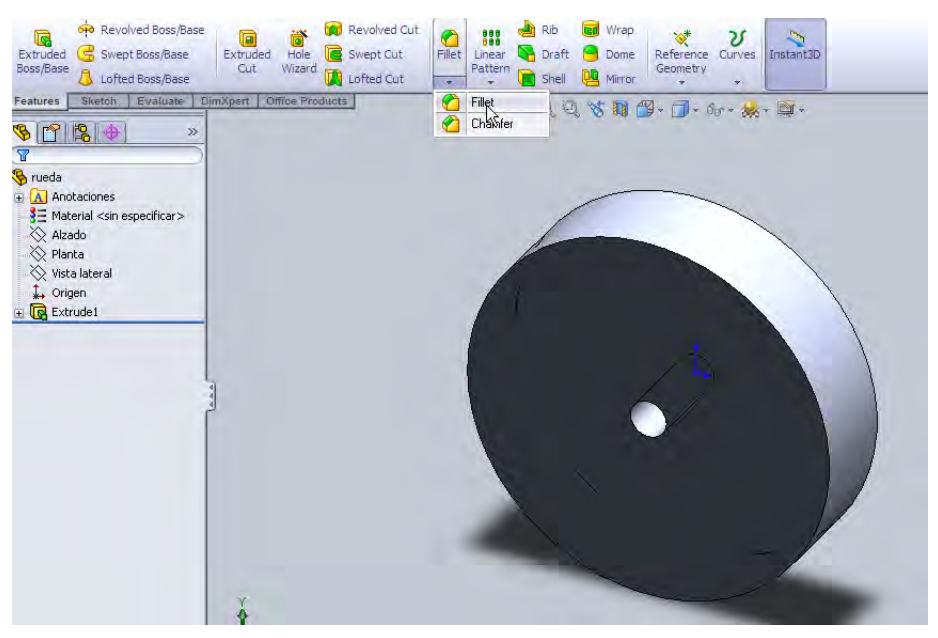

**Figura 5. 15. Comando "fillet".** 

Haciendo uso de la ventana de propiedades se da un fillete con radio de 0.1 mm; y dando clic sobre los filos que queramos filetear, si las propiedades son las deseadas se da clic sobre la paloma verde en la ventana de propiedades ya conocida tal como lo indica la Figura 5.16.

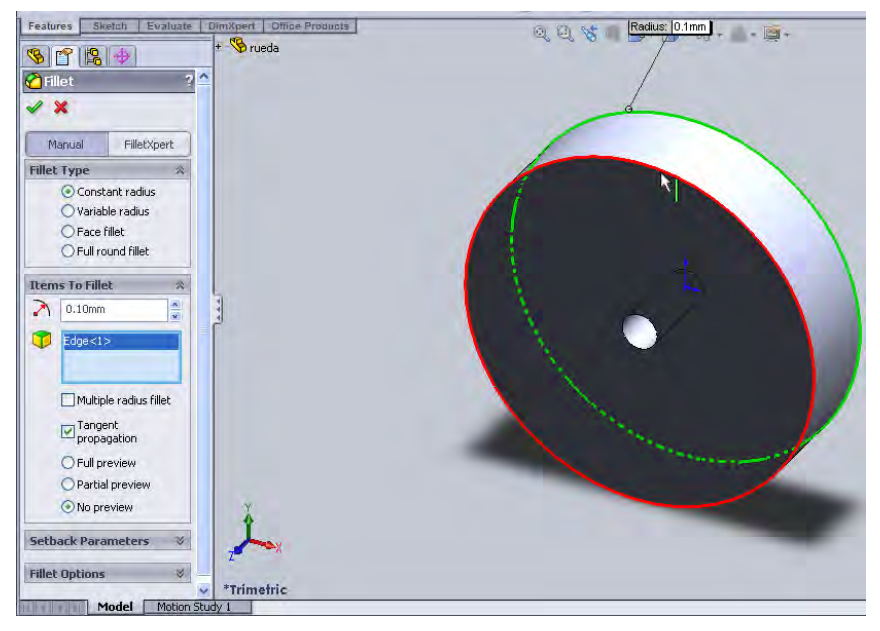

**Figura 5. 16. Propiedades de fileteo.** 

Al finalizar la rueda debe tener la forma de la Figura 5.17.

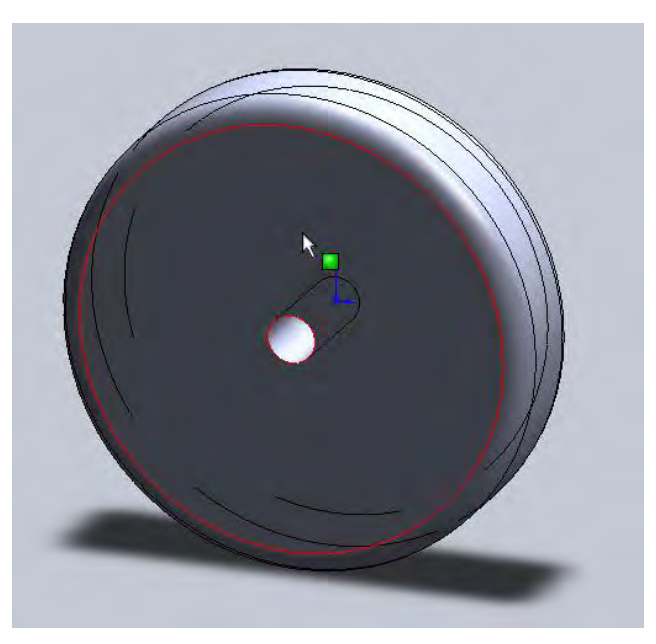

**Figura 5. 17. Parte terminada.** 

Se creara una pieza con el nombre de eje y con esta pieza se mostrara que se pueden utilizar varias referencias para crear bosquejos en donde se necesite.

Se comienza del mismo modo que en la pieza anterior por crear un archivo nuevo y guardarlo con el nombre de eje.

Estando en el bosquejo inicial se crea un circulo de radio 0.1 mm y se estruye con una longitud de 0.6 mm como se muestra en la Figura 5.18.

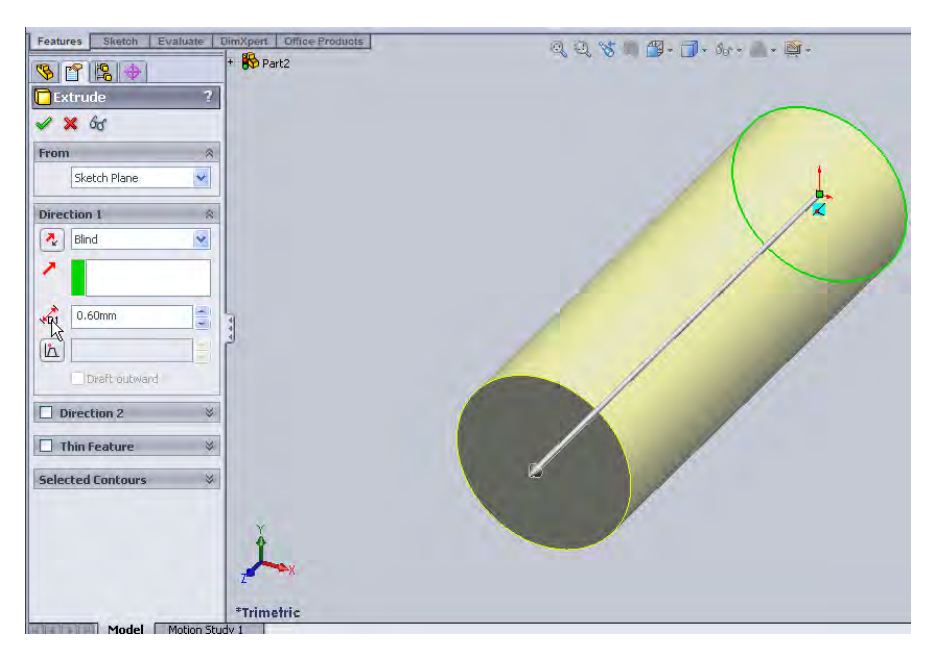

**Figura 5. 18 Bosquejo del eje.** 

Después de esto se inserta un bosquejo en una de las partes planas del cilindro, se dibuja un circulo de 0.2 mm de radio y se extruye con una distancia de3 mm tal como lo indica la Figura 5.19.

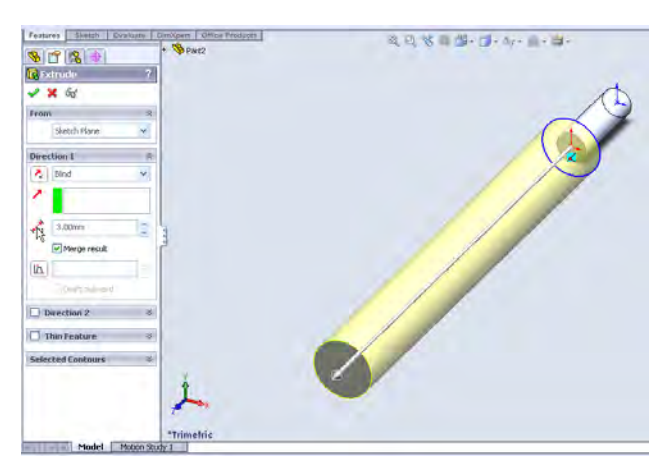

**Figura 5. 19. Bosquejo auxiliar sobre una superficie plana.** 

Siguiendo el mismo método se inserta un bosquejo en la parte plana frontal como lo muestra la Figura 5.20

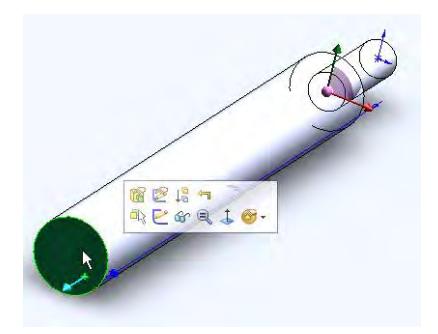

**Figura 5. 20. Bosquejo auxiliar.** 

Se crea un círculo concéntrico al cilindro de radio 0.1 mm y se extruye 0.6 mm de forma que el eje quede cómo la Figura 5.21.

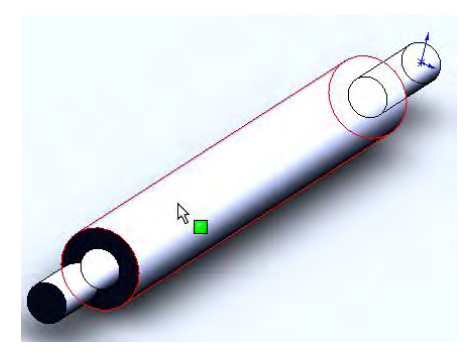

**Figura 5. 21. Eje terminado.** 

La siguiente pieza será llamada carrocería y se sigue el mismo procedimiento; iniciando con un bosquejo inicial; aquí es donde empieza la creatividad pues se trata de darle forma a la parte exterior de un auto de juguete con calma y experimentando con las herramientas de dibujo se obtendrá un bosquejo que sea agradable como el de la Figura 5.22.

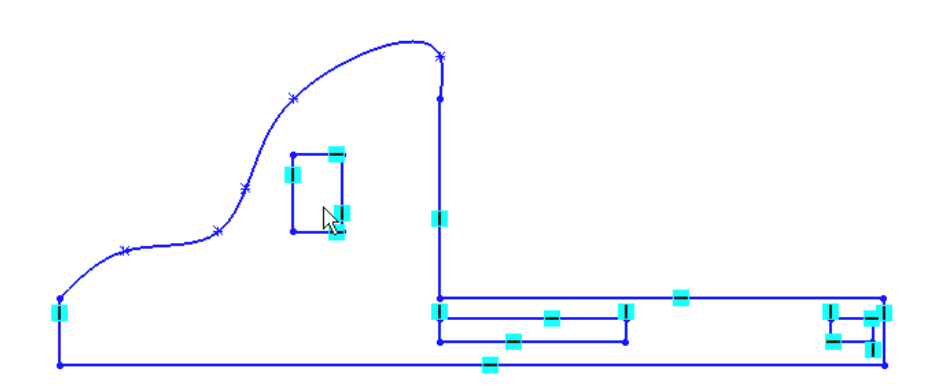

**Figura 5. 22. Bosquejo inicial de la carrocería.** 

Con las herramientas ya conocidas se le da una profundidad de 4.2 mm también se puede utilizar el fileteo para darle un mejor aspecto y nos debe quedar un sólido parecido al de la Figura 5.23.

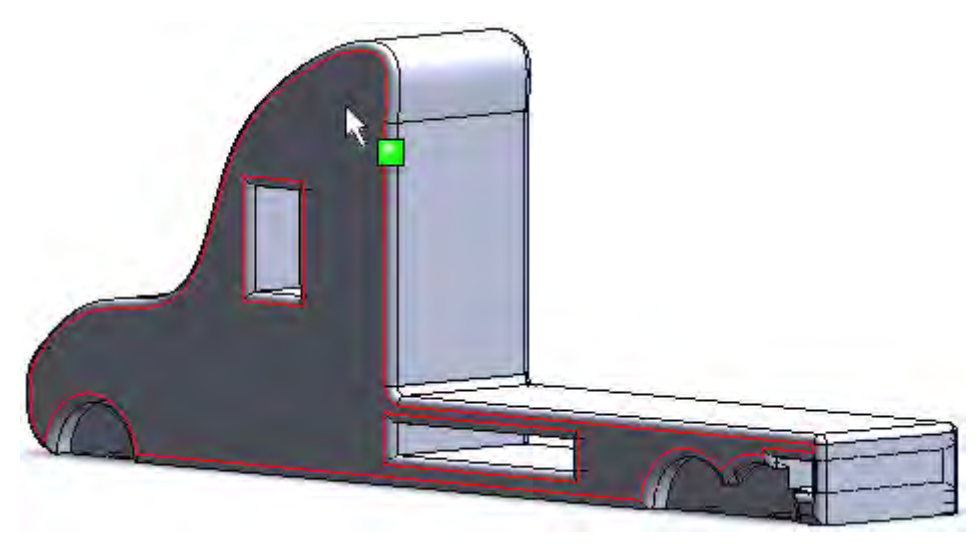

**Figura 5. 23. Carrocería terminada.** 

La apariencia, color y otras propiedades pueden ser modificadas en la ventana de propiedades al especificar el material de la parte en cuestión como lo muestra la Figura 5.24.

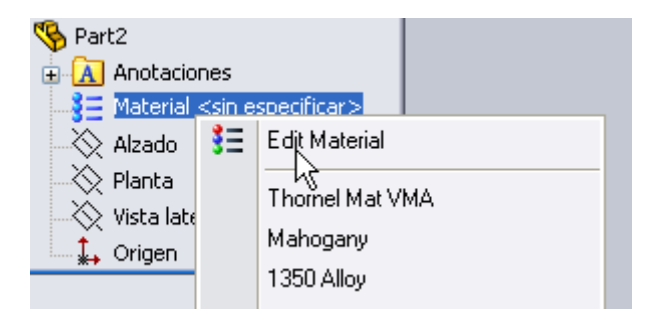

**Figura 5. 24. Propiedades del material.** 

# *CAPITULO 6 DIBUJO TIPO ENSAMBLE.*

Estamos listos para el siguiente tipo de archivo pues ya se tienen partes con las cuales podemos hacer un ensamble.

Al igual que los archivos parte, un ensamble se empieza por crear un archivo nuevo tipo ensamble dando clic en icono que muestra la Figura 6.1.

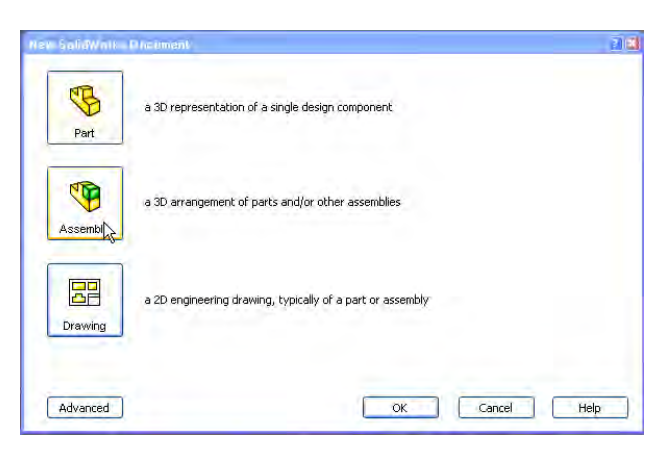

**Figura 6. 1. Archivo tipo ensamble.** 

Paso siguiente se inicia una interfase en la cual se pueden insertar archivos individuales y unirlos del modo más conveniente. Para esto en la ventana de diseño aparecen por defaul funciones con las cuales se pueden buscar archivos tipo parte o tipo ensamble e insertarlos en el área de trabajo como lo muestra la Figura 6.2.

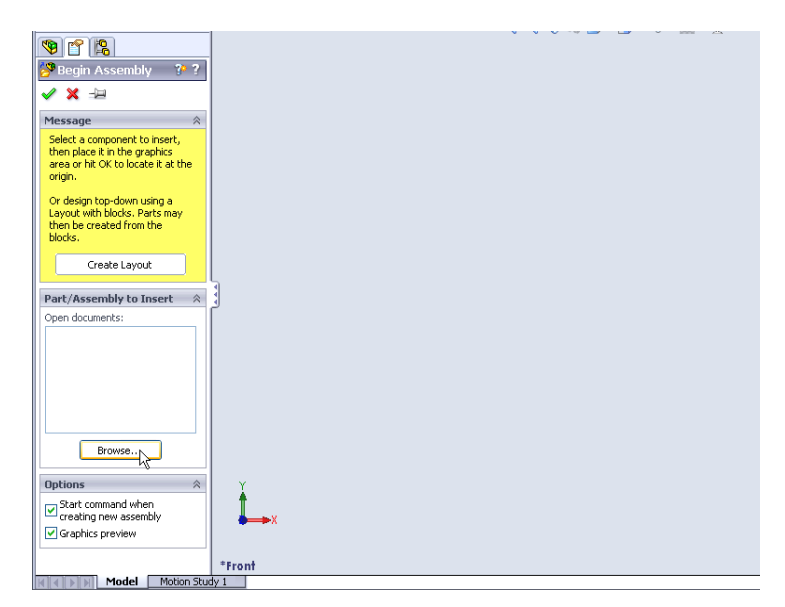

**Figura 6. 2. Búsqueda de archivos tipo parte** 

Se empezará por insertar el archivo llamado carrocería el paso siguiente es insertar los otros archivos para esto en la persiana de ensamble se encuentra un icono (Figura 6.3) con el cual podemos agregar otros componentes al ensamble, dando clic en este icono se abre la ventana de la Figura 6.2 con el cual podemos buscar el archivo que nos haga falta.

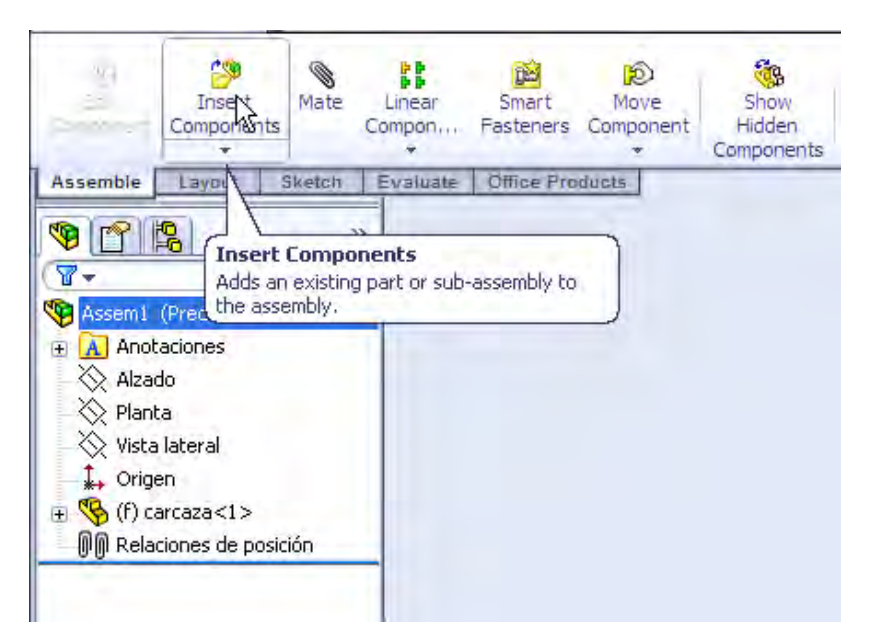

**Figura 6. 3. Comando insertar parte.** 

El total de archivos que insertaremos en el ensamble y dependiendo de la carrocería será:

- $\triangleright$  1 carrocería.
- $\geq$  3 ejes
- $\triangleright$  6 ruedas

Como se muestra en la Figura 6.4.

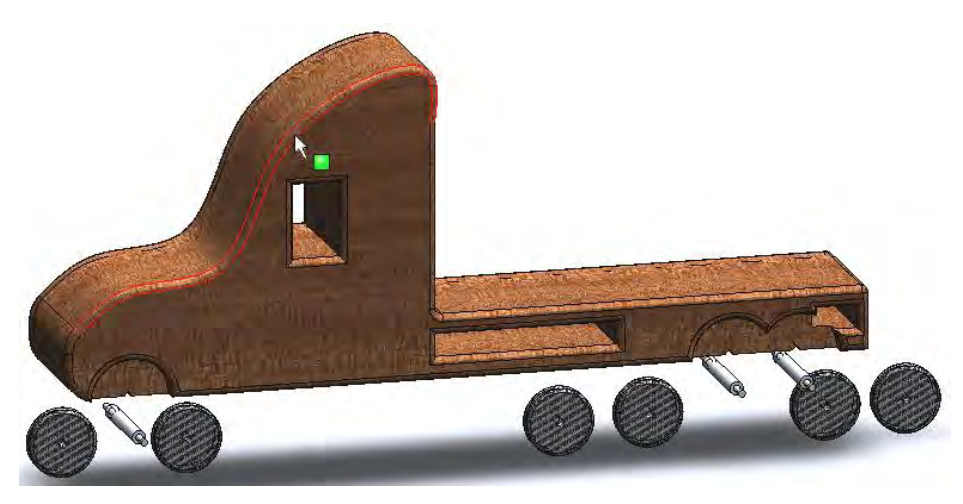

**Figura 6. 4. Total de partes en el ensamble.** 

La herramienta siguiente sirve para establecer relaciones de posición de las partes. Para esto en la persiana de ensamble se da clic en el icono que indica la Figura 6.5.

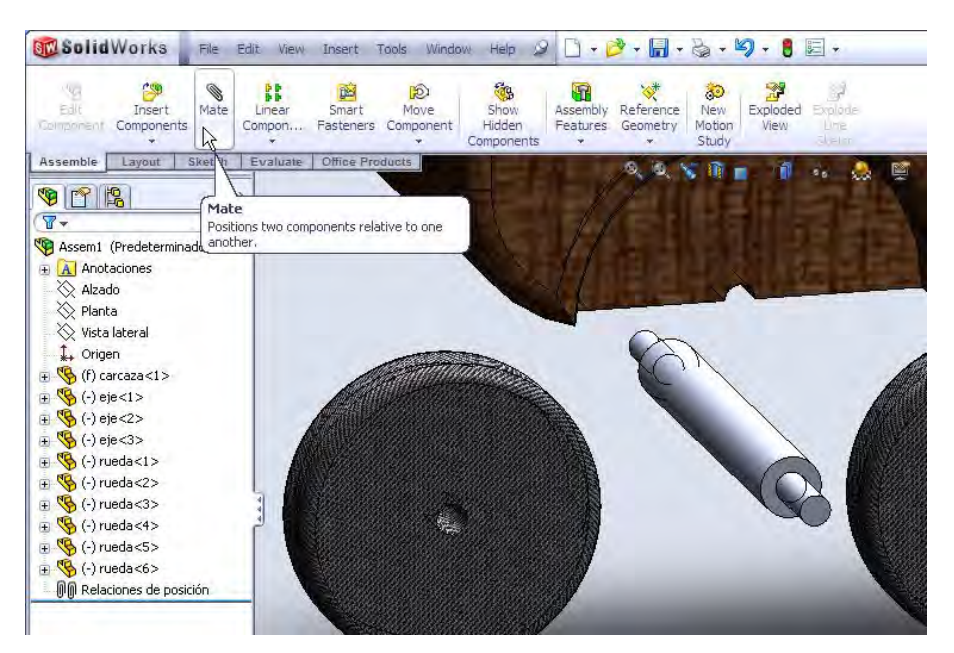

**Figura 6. 5. Comando mate.** 

En la ventana de diseño aparece una serie de herramientas (Figura 6.6) las cuales sirven para posicionar las partes con diferentes geometrías y arreglos para tal posicionamiento.

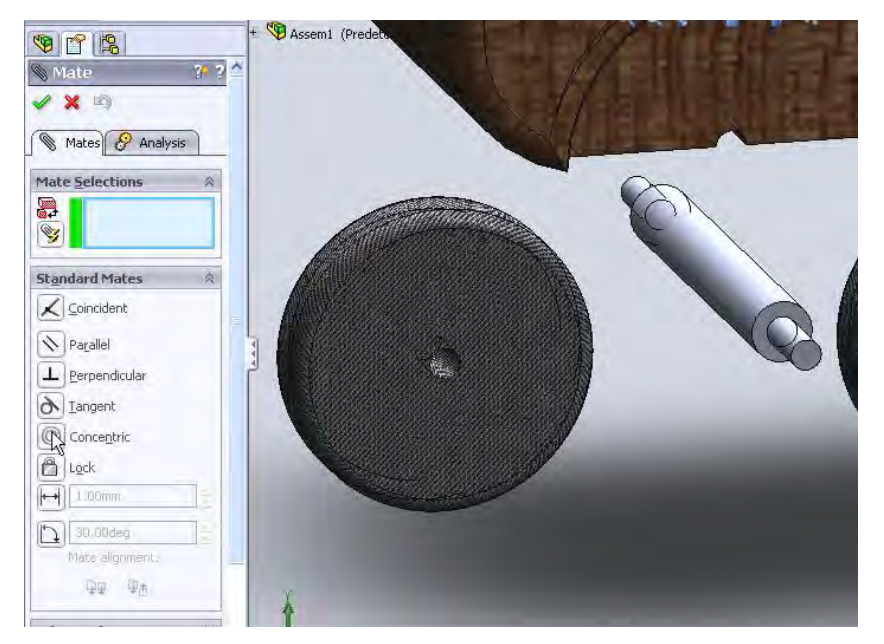

**Figura 6. 6. Opciones del comando mate.** 

Al posicionar partes se puede hacer de diferentes formas, por ejemplo hacer que dos cilindros sean concéntricos, que dos planos sean paralelos o cooplanares, que dos círculos estén en la misma posición, o que un punto de una pieza este en el mismo que el de otra pieza.

En este paso se unirán las ruedas al eje haciendo clic en el círculo de la Figura 6.7 y clic en el círculo de la Figura 6.8

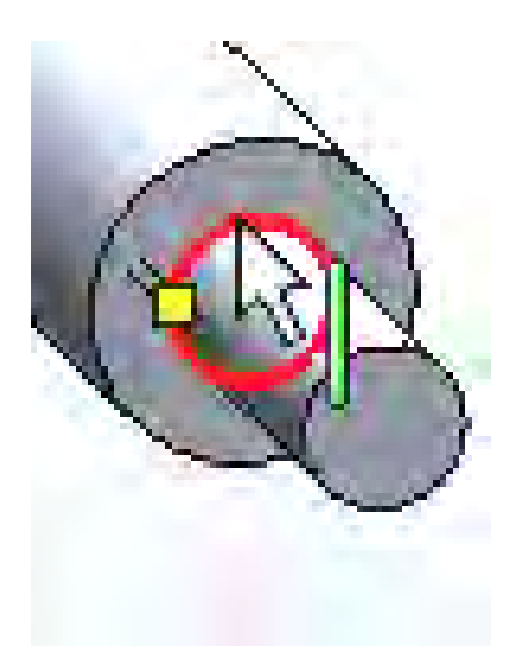

**Figura 6. 7. Referencia 1 de posicionamiento.** 

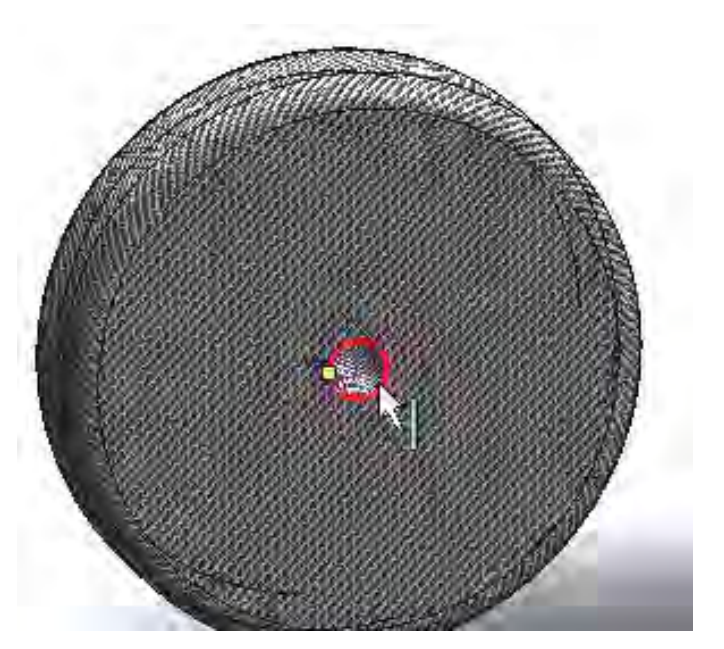

**Figura 6. 8. Referencia 2 de posicionamiento.** 

Dando clic a un círculo y después al otro una de las piezas se desplazara hacia la otra, posicionándose un círculo en la misma posición que el otro como lo muestra la Figura 6.9.
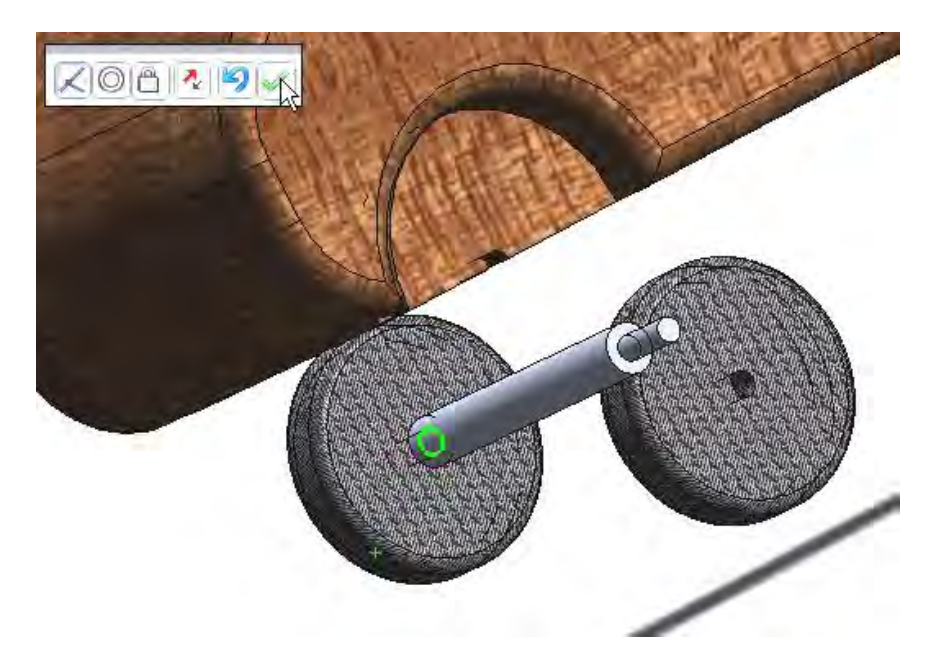

**Figura 6. 9. Posicionamiento de las partes.** 

Al dar clic en la paloma verde queda establecida la posición de una pieza con respecto a la otra. Y se puede continuar estableciendo relaciones de posición de cada una de las piezas al final todas las relaciones de posición damos clic en la paloma verde de la ventana de diseño.

Es importante saber que no se puede establecer relaciones de posición en las cuales no se formule de forma clara tales relaciones.

Por ejemplo al tratar de establecer; una posición para la cual la pieza ya este restringida por alguna relación de posición anterior.

Al intentar tal cosa el programa enviara una señal de error (como lo marca la Figura 6.10) lo cual indica que no se esta siendo claro en la orden, o que tal operación es inválida; por lo que se debe revisar cual es el error, y si se puede corregirlo o hacerlo de una forma distinta

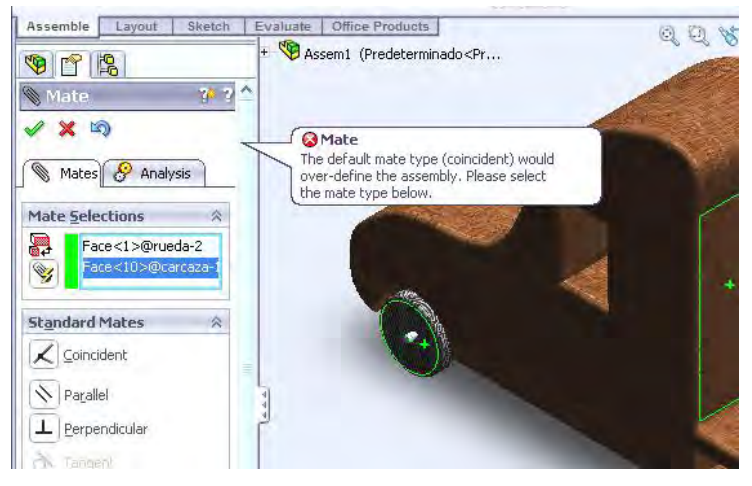

**Figura 6. 10. Especificación de error.** 

Esta señal de error no es exclusiva para esta función si no que aparece cada vez que se están haciendo mal las cosas o no estamos siendo claros con la información.

Al terminar el ensamble deberá ser algo parecido a la Figura 6.11.

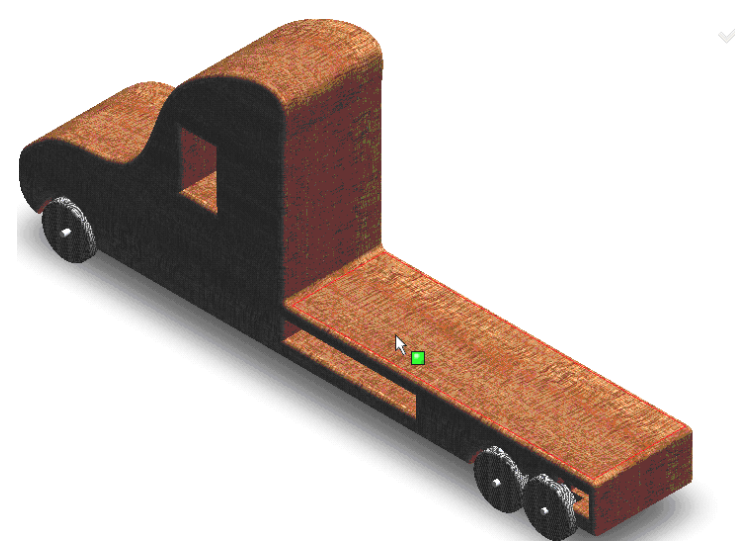

**Figura 6. 11. Ensamble Terminado.** 

# *CAPITULO 7 DIBUJO DE INGENIERÍA.*

## *7.1 REPRESENTACIÓN DE UNA PIEZA.*

La mayor parte de las piezas que deben dibujarse son complicadas y requieren más de una vista para mostrar todas las características de la construcción del dibujo.

Algunas veces se emplea el dibujo pictórico (tridimensional), pero en la gran mayoría de los dibujos técnicos se requieren vistas múltiples para obtener una descripción completa del objeto. El dibujante debe representar las piezas tridimensionales (con anchura, altura y profundidad) en el plano del papel. Para comunicar sistemáticamente varias vistas del objeto, tales como la vista frontal, la vista lateral, y la vista superior. Los detalles se proyectan de una vista a otra. Este tipo de dibujo se denomina:

# *7.1.1 PROYECCIÓN ORTOGONAL.*

Proyección.- Este término se refiere a la representación de objetos tridimensionales en un solo plano, tal como una hoja de papel. La proyección puede ser:

Ortogonal.- En la cual las líneas de proyección son paralelas

Perspectiva.- En la cual las líneas de proyección convergen hacia un punto.

Proyección ortogonal.- En la proyección ortogonal simple, el observador está mirando perpendicularmente las caras principales, de modo que en la mayor parte de los casos no se representa sino una faceta del objeto en cada vista. Generalmente se necesitan muchas vistas, usualmente formando ángulos rectos unas con otras, para describir completamente el objeto que se dibuja. Este sistema de proyección se utiliza casi exclusivamente en la ingeniería mecánica y en los dibujos de productos, debido a que exige mucho menos tiempo de trabajo que otros métodos y permite dibujar cada faceta del objeto sin distorsión de la forma y a una escala exacta todas sus dimensiones.

# *7.1.2 PROYECCIONES PICTÓRICAS***.**

Son útiles para ilustrar productos y se emplean frecuentemente para dibujos de armado, mantenimiento y bosquejos a mano alzada. Las más importantes son:

La proyección axonométrica, la oblicua y la perspectiva las cuales se describen a continuación:

Proyección Axonométrica.- Se pueden incluir las proyecciones isométricas

Dimétricas (Figura 7.1), las trimétricas (Figura 7.2) y también son ortogonales ya que las líneas de proyección son paralelas, pero el ángulo de un objeto rectangular debe mostrarse en una sola vista.

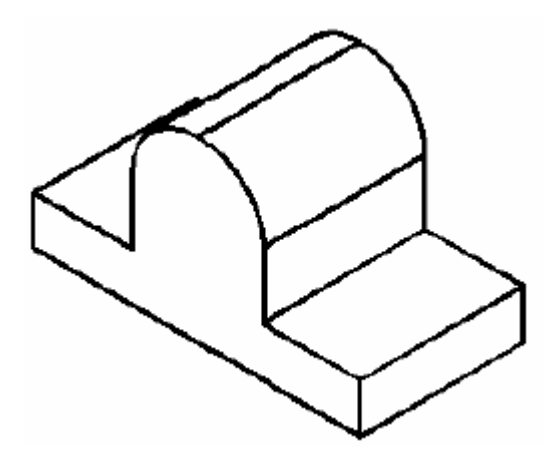

**Figura 7. 1. Proyección Dimetrica.** 

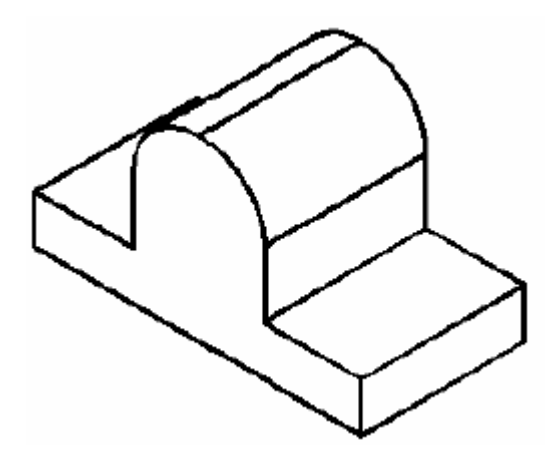

**Figura 7. 2. Proyección Trimetrica.** 

Proyección oblicua (caballera).- En este método de dibujo pictórico, el objeto se coloca de modo que una de sus caras es paralela al plano frontal, quedando las otras dos caras sobre planos oblicuos hacia la izquierda o hacia la derecha, hacia arriba o hacia abajo, formando un ángulo conveniente (Figura 7.3). Esta forma de proyección tiene la ventaja que muestra una cara del objeto sin deformación. Por esta razón, se debe escoger como cara frontal la que da mayor cantidad de información de la pieza a representar.

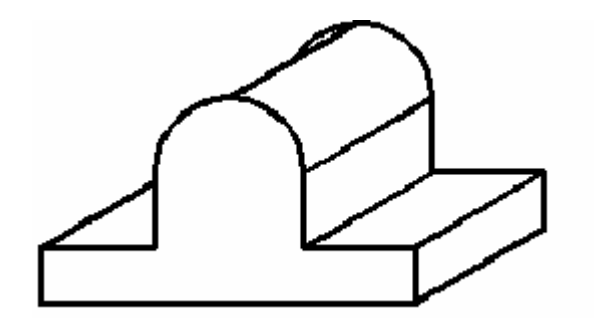

**Figura 7. 3. Proyección oblicua.** 

Proyección perspectiva.- Es un dibujo pictórico formado por la intersección del plano de la imagen con las líneas visuales que convergen de los puntos del objeto hacia el punto de vista, el cual está localizado a una distancia finita del plano de la imagen como lo muestra la Figura 7.4.

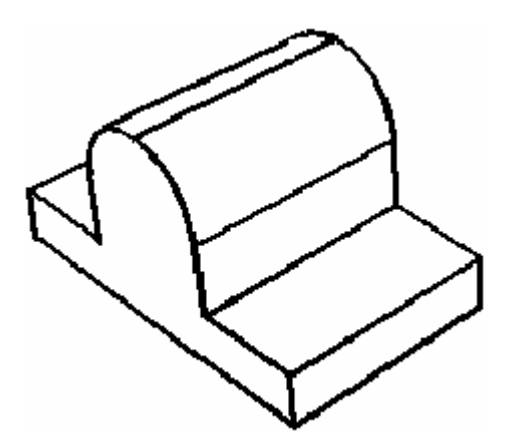

**Figura 7. 4. Proyección perspectiva.** 

# *7.1.3 DENOMINACIÓN DE LAS VISTAS*

De acuerdo a la proyección ortogonal, las vistas son los elementos básicos para la representación de un objeto según una dirección y un sentido. Del número infinito de direcciones según las cuales puede observarse un objeto se han seleccionado tres direcciones perpendiculares entre sí y sobre cada una de ellas se han considerado los dos sentidos posibles tal y como se muestra en la Figura 7.5.

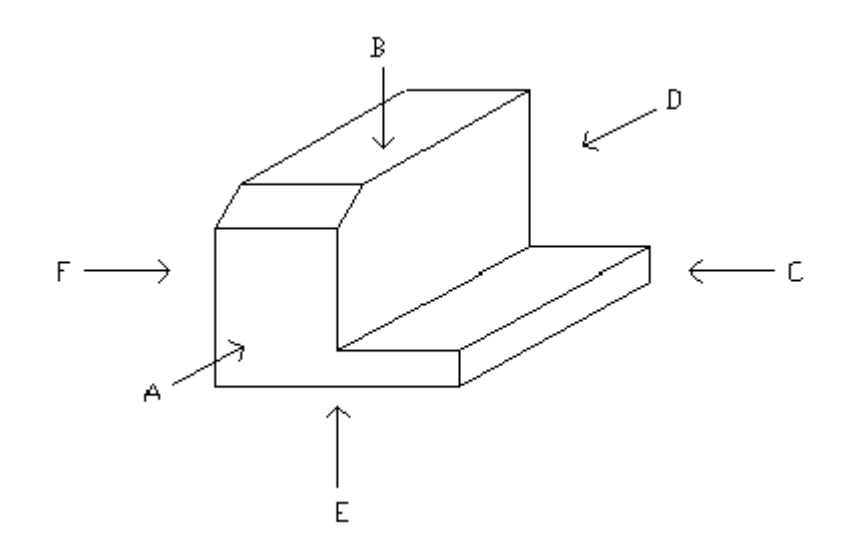

**Figura 7. 5. Vistas del dibujo.** 

#### Las 6 vistas principales

Las 6 vistas principales se designan de la forma siguiente:

- $\triangleright$  Según A vista frontal
- $\triangleright$  Según B vista superior
- $\triangleright$  Según C vista lateral derecha
- $\triangleright$  Según D vista posterior
- $\triangleright$  Según E vista inferior
- $\triangleright$  Según F vista lateral izquierda

# **7.1.4 DISPOSICIÓN DE LAS VISTAS**

## **7.1.4.1 SISTEMA AMERICANO**

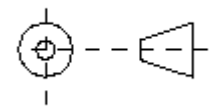

**Figura 7. 6. Símbolo del sistema de proyección americano** 

La proyección ortogonal desde el tercer cuadrante se denomina también proyección Americana y se indica con el símbolo de la Figura 7.6.

En este sistema se puede suponer que el objeto está encerrado dentro de una caja de cristal y cada vista representa lo que se mira perpendicularmente a la respectiva cara de la caja. Si cada una de las vistas se proyectara perpendicularmente a la cara de la caja correspondiente y luego la caja se desdoblara como lo representa la Figura 7.7.

Las vistas frontal, posterior y lateral se denominan a veces elevaciones, por ejemplo, elevación frontal, y la vista superior se llama también planta.

La vista inferior es la que se obtiene mirando el objeto desde abajo.

Si se necesita la vista posterior se puede colocar en el extremo derecho.

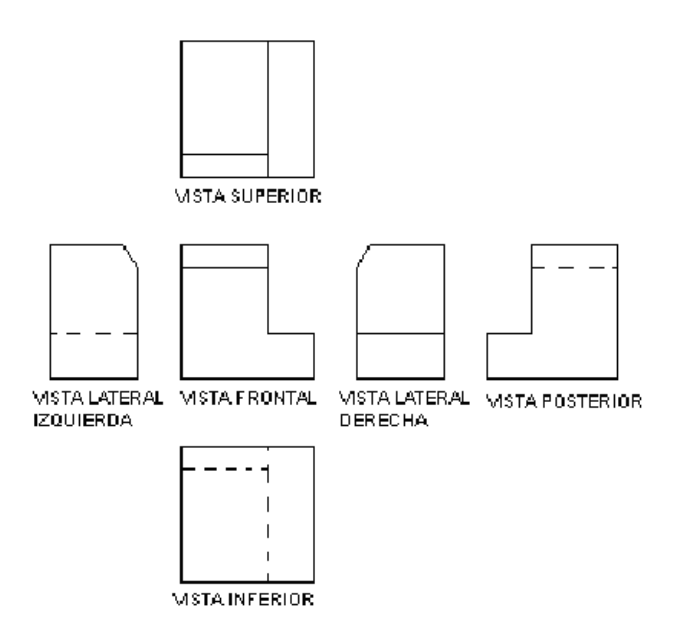

**Figura 7. 7. Disposición de las vistas en el sistema americano.** 

## *7.1.4.2 SISTEMA EUROPEO*

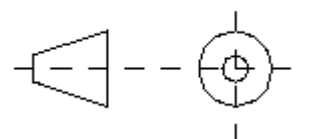

**Figura 7. 8. Símbolo del sistema de proyección europeo** 

El sistema europeo se indica por el símbolo de la Figura 7.8; la vista inferior se desplaza hacia arriba y la vista superior hacia abajo, la vista lateral izquierda hacia la derecha y viceversa.

En esta proyección también llamada proyección desde el tercer cuadrante, se considera que el objeto ha sido volteado sobre uno de sus lados como lo indica la Figura 7.9.

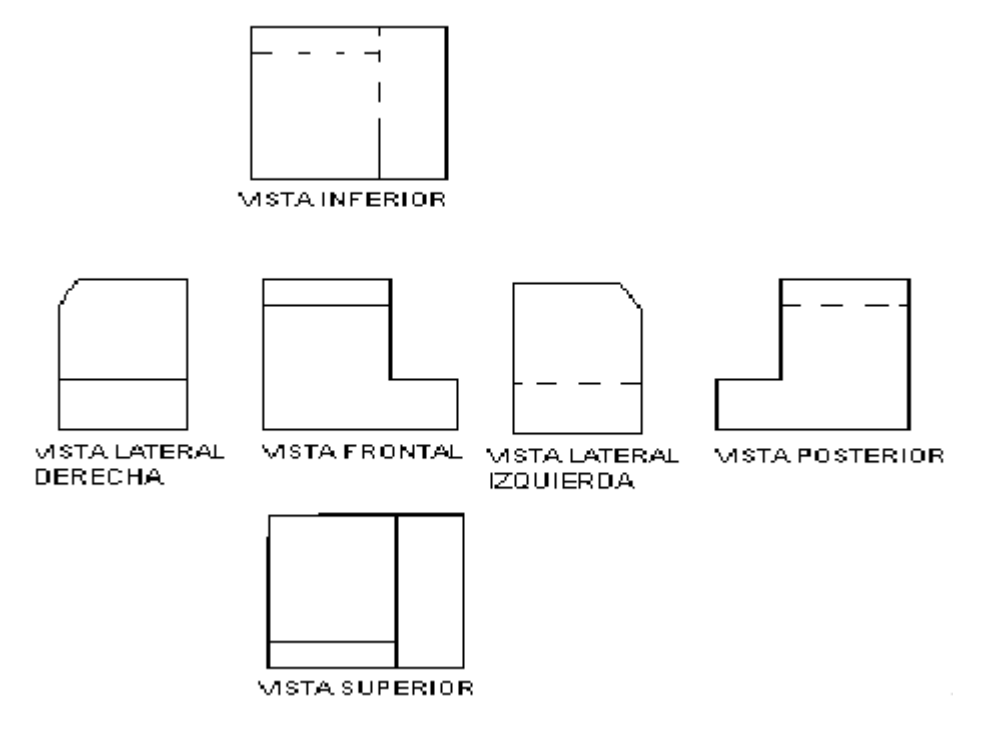

**Figura 7. 9. Disposición de las vistas en el sistema europeo.** 

Cuando se desea indicar el método de proyección, se debe colocar el símbolo de proyección ISO.

# *7.1.5 SELECCIÓN DE LAS VISTAS PARA REPRESENTAR UNA PIEZA.*

Deben seleccionarse las vistas de manera muy cuidadosa siguiendo las recomendaciones que a continuación se mencionan:

- a) Elegir la vista frontal de modo tal que muestra la pieza en su posición normal de uso.
- b) Elegir la vista frontal de tal manera que muestre el menor número de aristas no visibles, esto es que de la mayor cantidad de información de la geometría de la pieza.
- c) Cuando la pieza no tiene una posición definida en su uso dibujar la vista frontal de acuerdo a la posición que guarda durante su fabricación, tal es el caso de ejes, pasadores, pernos, tornillos, etc.
- d) Elegir las vistas de forma que la pieza quede definida sin ambigüedad y que el número de ellas incluyendo los cortes sean mínimo.

# *7.2 DIBUJO DE INGENIERÍA EN SOLIDWORKS.*

Con la introducción previa acerca de disposición de las vistas se esta preparado para aprender a utilizar el tercer tipo de archivo que es el dibujo de ingeniería.

Como ya se sabe se inicia solidwoks 2008 y se empieza un archivo nuevo pero esta vez será un archivo de dibujo de ingeniería como lo muestra la Figura 7.10.

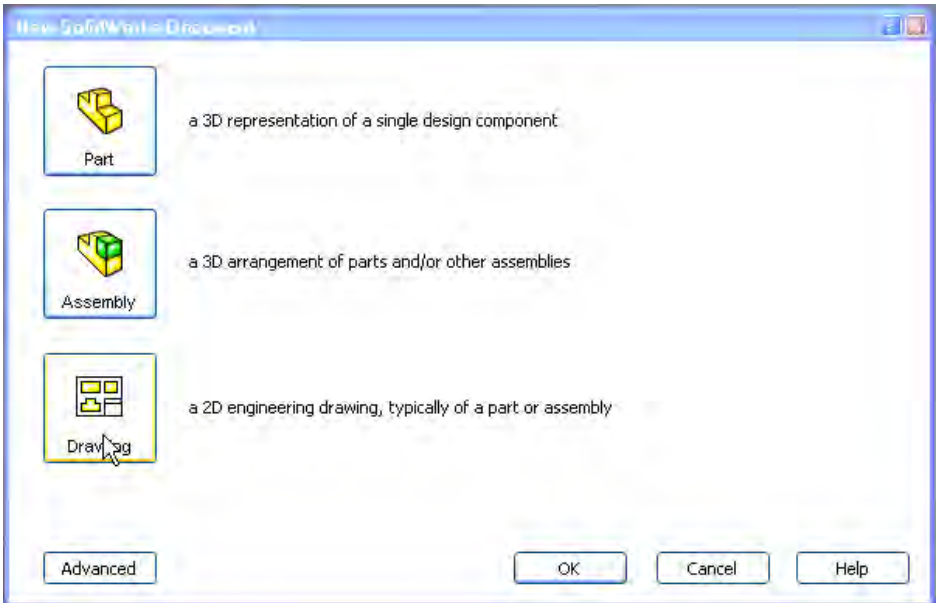

**Figura 7. 10. Inicialización de un archivo tipo dibujo.** 

De inmediato se inicia una pantalla en la cual debemos indicar el tipo de hoja y el formato de la misma. En realidad no es muy importante por el momento indicar un tipo especial, se trabajara sobre una hoja en blanco. Será necesario dar clic en el icono OK como lo indica la Figura 7.11.

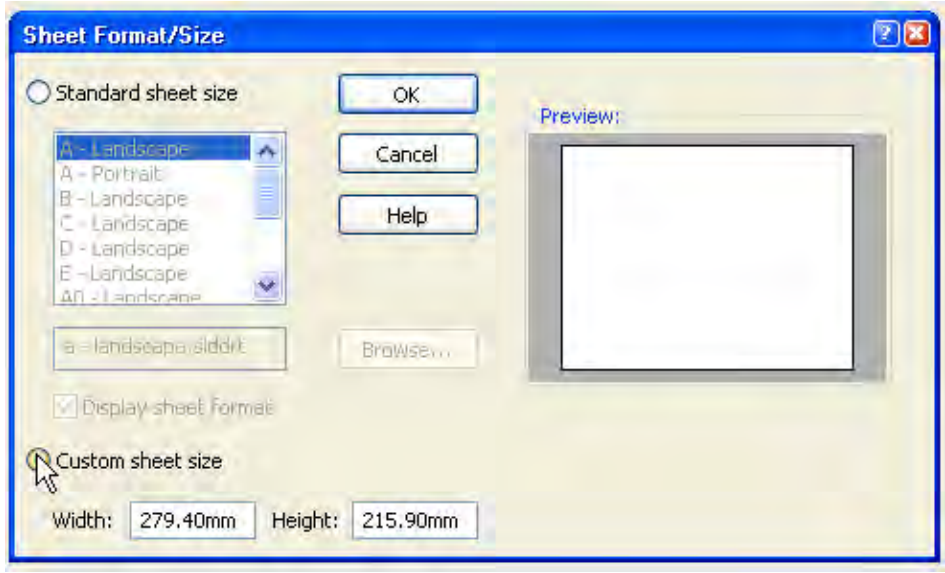

**Figura 7. 11. Selección del tipo de hoja de trabajo.** 

En realidad conforme se avance con el uso del programa será necesario crear una hoja con algún formato exclusivo para cada tamaño y tipo de dibujo. Pero por el momento solo trabajaremos en una hoja en blanco.

# *7.2.1 BÚSQUEDA DE ARCHIVOS.*

En la ya conocida ventana de diseño se inicia una función con la cual se pueden buscar archivos diseñados con anterioridad y de los cuales queramos hacer un dibujo de ingeniería, para esto, damos clic sobre el cono de buscar, e insertamos el dibujo que necesitemos.

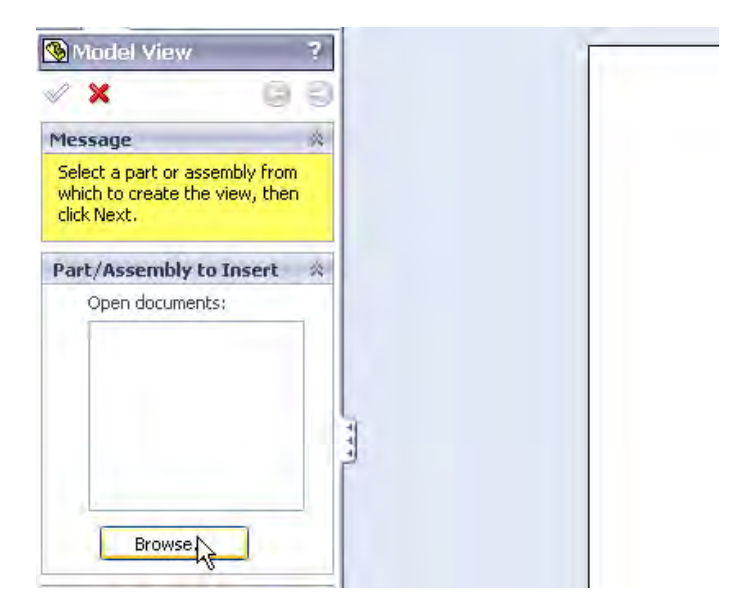

**Figura 7. 12. Ventana de búsqueda de modelos.** 

Si por alguna razón esta función no se activa la podemos activar dando clic en la persiana **view layout**

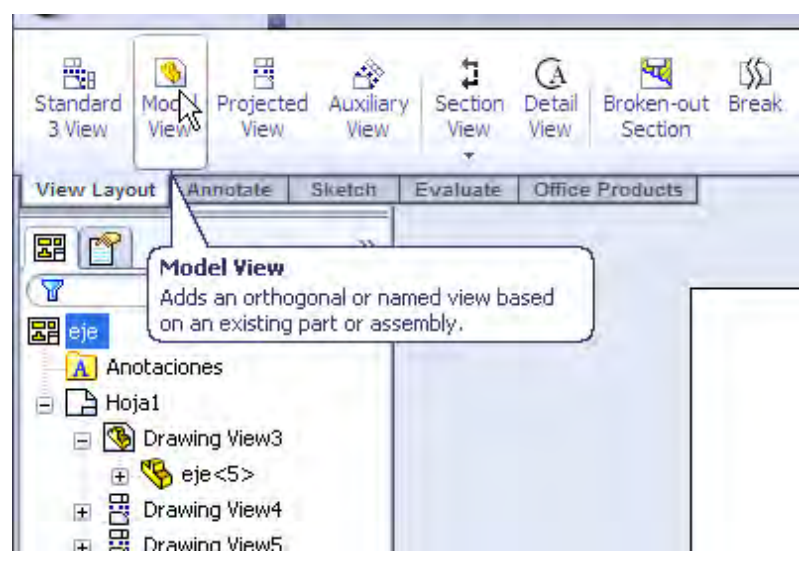

**Figura 7. 13. Comando de búsqueda de archivos.** 

## *7.2.2 CONFIGURACIÓN DE LAS VISTAS.*

Antes de insertar dando clic en el área de trabajo se debe estar seguro que la vista que se va colocar como la principal es la que mayor información nos proporcione; para este propósito en la ventana de diseño se encuentra una herramienta que se activa de forma automática y la cual sirve entre otras cosas para escoger la vista que se valla a insertar.

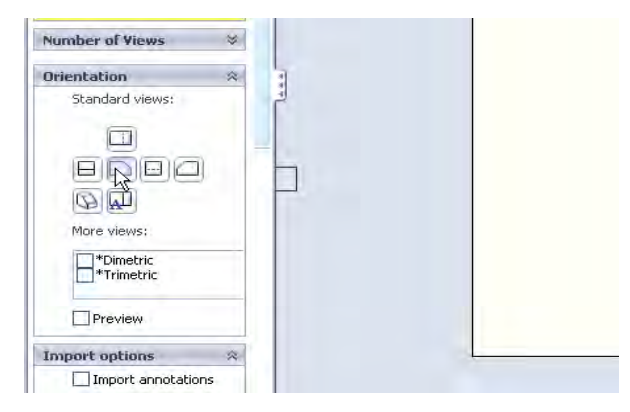

**Figura 7. 14. Selección de vista principal.** 

De las piezas ya diseñadas se inserta el eje, como vista principal se selecciona la siguiente y se da clic en el área de trabajo.

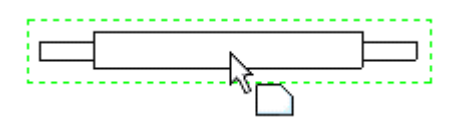

**Figura 7. 15. Vista principal del dibujo.** 

De forma automática al desplazar el cursor alrededor de la vista principal aparecen otras vistas las cuales se pueden insertar dando clic, si las vistas insertadas son suficientes (Figura 7.16) se da clic sobre la paloma color verde de la ventana de diseño.

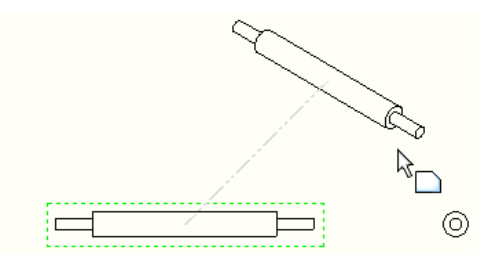

**Figura 7. 16. Posibles vistas del eje.** 

## *7.2.3 VISTAS DE CORTE*

Si por alguna razón se necesita insertar una vista diferente un corte u otra cosa en la persiana de view layout se pueden utilizar tales herramientas (Figura 7.17).

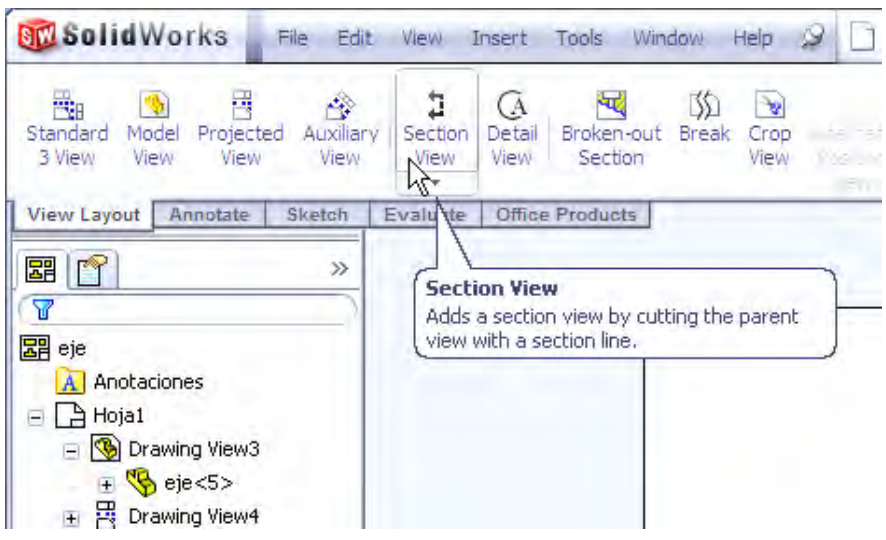

**Figura 7. 17. Inserción de vista de sección.** 

La vista de corte puede quedar como se muestra en la Figura 7.18.

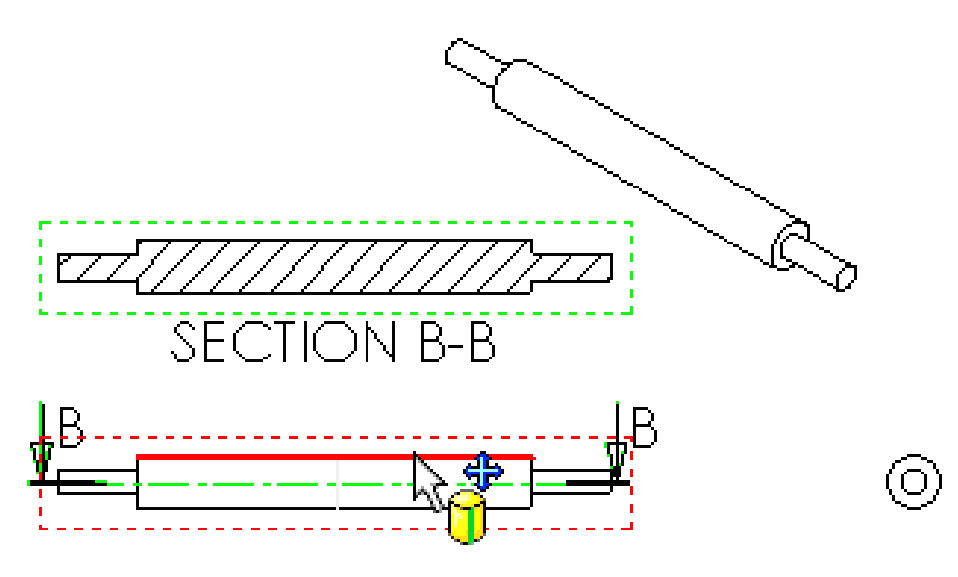

**Figura 7. 18. Vista de corte** 

Es importante mencionar que el programa establece las vistas conforme al sistema europeo.

## *7.2.4 DIMENSIONAMIENTO.*

Para una pieza sencilla como esta con una vista es suficiente para especificar con precisión sus características por lo que se selecciona solo una vista y a esta misma se le especifica sus dimensiones.

Para esto en la persiana sketch se da clic sobre el icono Smart Dimentions (Figura 7.20); y se da clic sobre los puntos que se quieran dimensionar en la pieza (Figura 7.21).

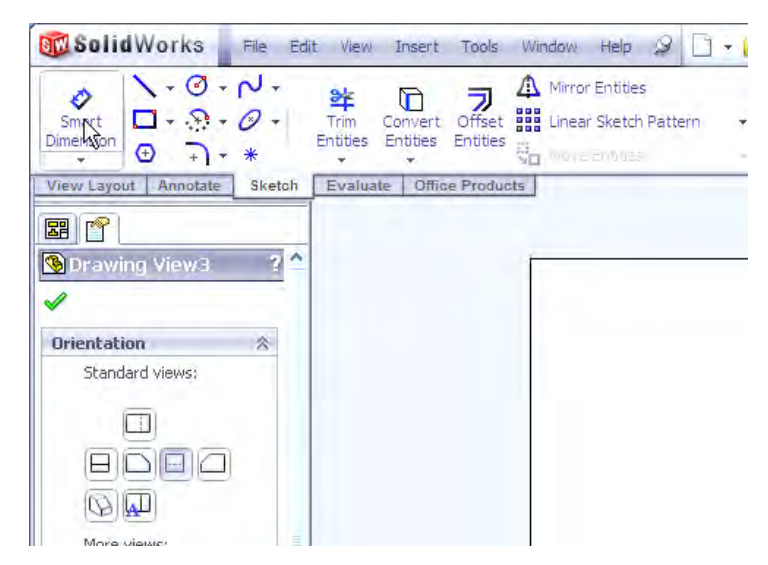

**Figura 7. 19. Comando de dimensionamiento.** 

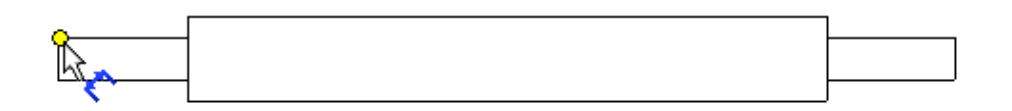

**Figura 7. 20. Especificación de los puntos a dimensionar.** 

Al terminar de dimensionar debemos tener un dibujo tal y como el de la Figura 7.22.

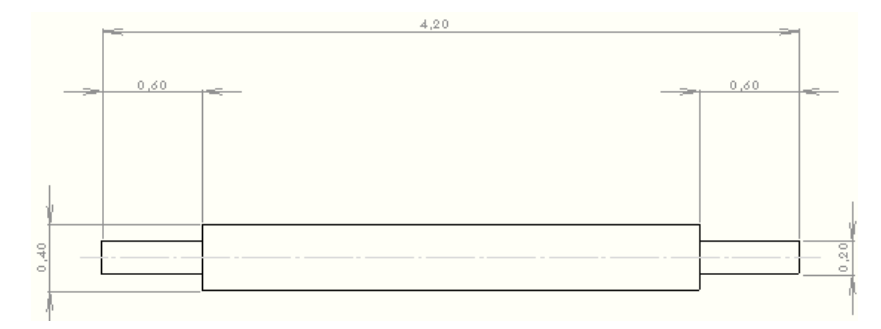

**Figura 7. 21. Pieza dimensionada.** 

## *7.3 TOLERANCIAS.*

Imaginemos el ensamble de un rodamiento en un eje, para evitar vibraciones el rodamiento debe quedar fijo en el eje, es decir, el rodamiento debe montarse con ligera presión. Cuando el rodamiento, por alguna causa, se daña y es necesario reemplazarlo; debe sustituirse por otro con un tamaño parecido que permita el mismo ensamble y funcione correctamente. La necesidad de reemplazar piezas usadas o dañadas por otras y garantizar su correcto funcionamiento, obliga a fabricar piezas muy parecidas. Fabricar piezas totalmente iguales resulta imposible, por que siempre habrá pequeñas diferencias causadas por el operador, la maquina, los instrumentos de medición e incluso la iluminación y la temperatura del medio ambiente. Esto origina que se acepten o toleren pequeñas desviaciones o inexactitudes entre las piezas fabricadas. Las desviaciones o inexactitudes aceptadas se conocen como TOLERANCIAS y pueden ser dimensionales, geométricas, y superficiales.

#### *7.3.1 TOLERANCIAS DIMENSIONALES*

Las tolerancias dimensionales permiten la variación en las dimensiones de una pieza. Esta variación se acepta por que resulta muy difícil obtener una dimensión con valor cerrado. Intentar fabricar piezas con dibujos que no permiten tolerancias podría elevar el costo del producto debido a que se necesitaría maquinaría muy precisa y los operadores deberían poner demasiada atención en cada proceso, además, sería necesario un control de clima en los lugares donde se encontraran las máquinas operando, por lo tanto, todo esto sería una inversión muy costosa; y con todo lo anterior, siempre existirá la posibilidad de rechazar muchas piezas por no cumplir con la medida deseada. Esta condición de no poder obtener una dimensión perfecta nos obliga a usar las tolerancias dimensionales que permiten establecer los limites de aceptación o rechazo para las piezas fabricadas. La forma en que se indican las tolerancias en los dibujos es muy variada y a continuación se ilustran algunas de ellas

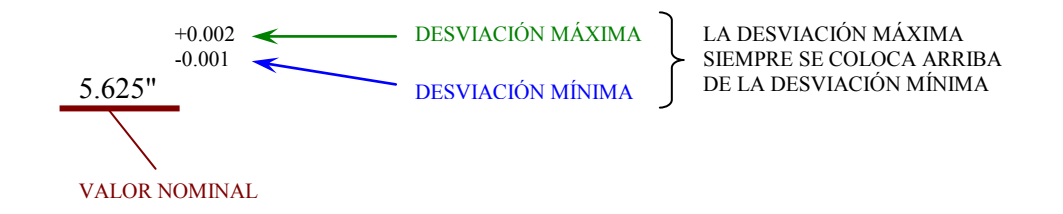

De la anterior indicación se deduce que:

## VALOR MÁXIMO = MEDIDA NOMINAL + DESVIACIÓN MÁXIMA

VALOR MÁXIMO =  $5.625 + 0.002 = 5.627$ "

## VALOR MÍNIMO = MEDIDA NOMINAL + DESVIACIÓN MÍNIMA

## **VALOR MÍNIMO** = 5.625 – 0.001 = **5.624"**

#### TOLERANCIA = VALOR MÁXIMO – VALOR MÍNIMO

#### **TOLERANCIA** =  $5.627 - 5.624 = 0.003"$

La tolerancia anterior permite que la dimensión en las piezas fabricadas puedan tener una medida igual o menor a 5.627" y mayor o igual a 5.624". En el rango de estos valores esta comprendido el valor nominal de 5.625".

## *EJEMPLO 2*

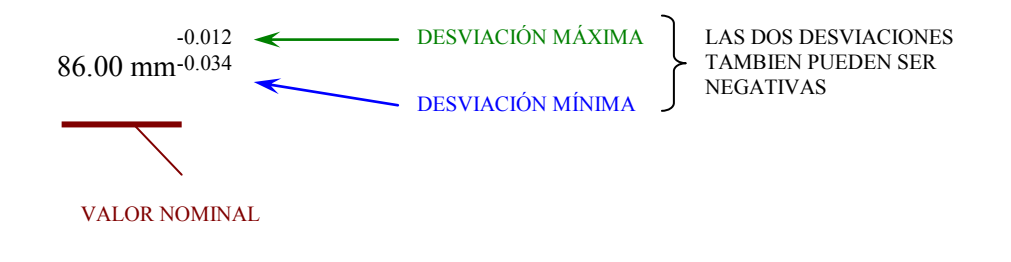

La anterior especificación puede interpretarse de la siguiente manera:

VALOR MÁXIMO = MEDIDA NOMINAL - DESVIACIÓN MÁXIMA VALOR MÁXIMO =  $86.00 - 0.012 = 85.988$  mm VALOR MÍNIMO = MEDIDA NOMINAL - DESVIACIÓN MÍNIMA VALOR MÍNIMO =  $86.00 - 0.034 = 85.966$  mm TOLERANCIA = VALOR MÁXIMO – VALOR MÍNIMO **TOLERANCIA** = 85.988 – 85.966 = **0.022 mm**

La dimension mayor que se permite en la pieza fabricada es de **85.98 mm**, es decir, si la pieza se fabrica con una medida de **86.00 mm** (valor nominal) estaría fuera de especificación y sería rechazada. Se utilizán este tipo de toleracias cuando se quieren obtener ensambles con holgura.

## *7.3.2 TOLERANCIAS GEOMETRICAS*

Como anteriormente se dijo las tolerancias dimensionales se utilizan para asegurar el correcto ensamble de las piezas. Sin embargo, las tolerancias dimendionales, por si solas, pueden no ser suficientes para asegurar el ensamble.

En las siguientes tres Figuras los diámetros de las piezas tienen la medida correcta conforme a lo permitido por sus tolerancias dimensionales. Sin embargo no son aptas para el ensamble debido a que tiene defectos de rectitud, coaxialidad y perpendicularidad.como lo indica la Figura 7.23 Por consiguiente, se tiene irregularidades geometricas que pueden afectar la forma, posición y orientación de las diferentes secciones de una pieza.

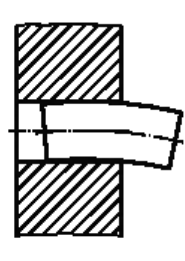

DEFECTO DE RECTITUD

El diámetro del perno es constante y su medida esta dentro de tolerancia; pero, su longitud presenta una ligera curva que impide que el perno pueda entrar

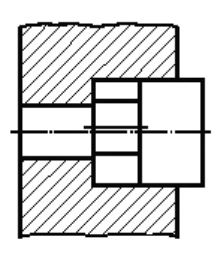

DEFECTO DE COAXIALIDAD

Los diámetros de la pieza a ensamblar son rectos y están dentro de especificación; sin embargo, el diámetro menor esta desplazado e impide que la pieza entre.

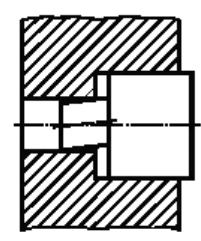

#### DEFECTO DE PERPENDICULARIDAD

Los diámetros de la pieza están dentro de medida; sin embargo, la pieza no puede ensamblarse por que la sección pequeña esta inclinada.

**Figura 7. 22. Defectos Geométricos.** 

El empleo de las tolerancias geométricas permite que las piezas ensamblen correctamente y tengan intercambiabilidad, incluso cuando las piezas hayan sido fabricadas por diferentes operadores o en diferentes talleres.

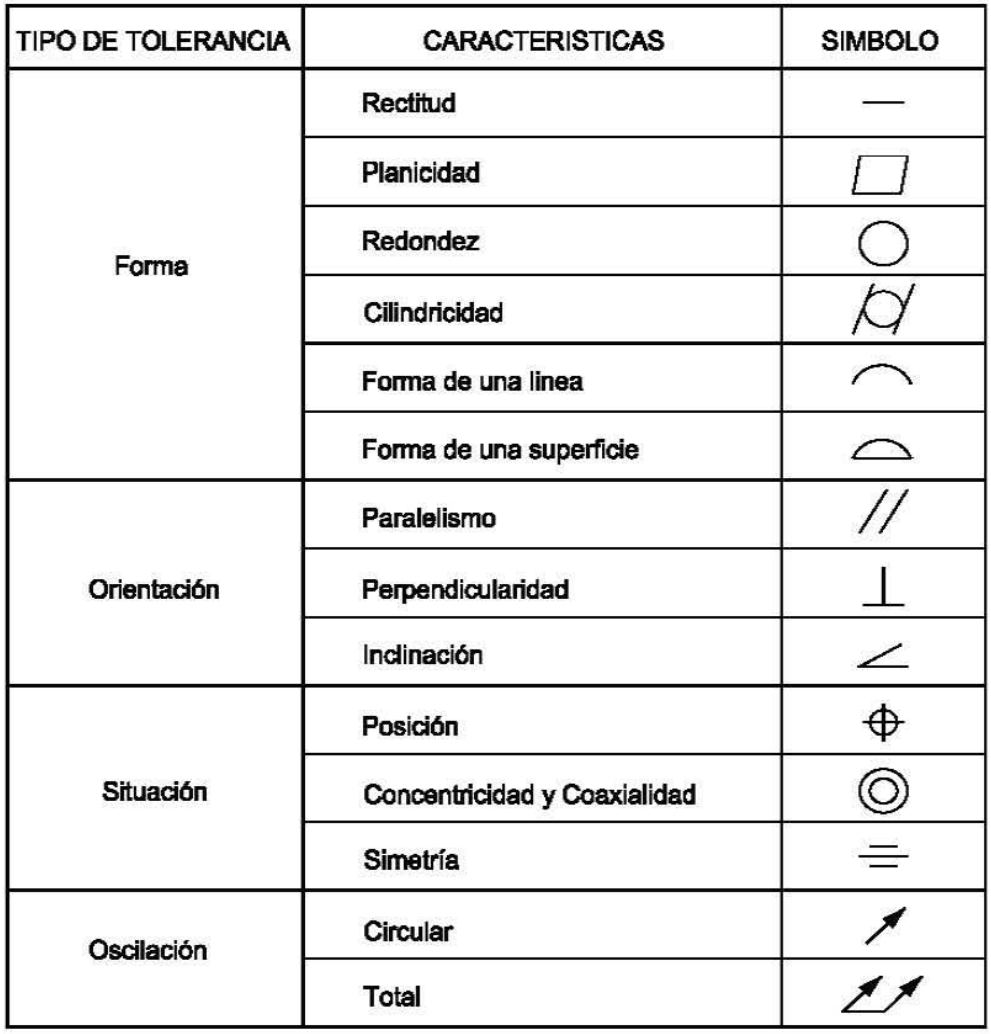

**Tabla7.1.- Símbolos para indicar las tolerancias geométricas** 

## *7.3.3 ACABADOS SUPERFICIALES***.**

Durante el mecanizado de las piezas es imposible obtener superficies perfectamente lisas por que siempre se presentan ondulaciones y rugosidad.

- **LAS ONDULACIONES** son originadas por holguras y desajustes de la máquina.
- **LA RUGOSIDAD** procede de la herramienta de corte utilizada en el maquinado.

Debido a estos defectos es necesario establecer tolerancias que controlen el estado superficial de las piezas. La forma más frecuente de expresar estas tolerancias es mediante el simbolo  $\sqrt{y}$  la clase de rugosidad máxima que se desea tener. En la siguiente tabla se indica las clases de rugosidad y despues se dan algunos ejemplos de la forma en que se puede expresar las tolerancias superficiales.

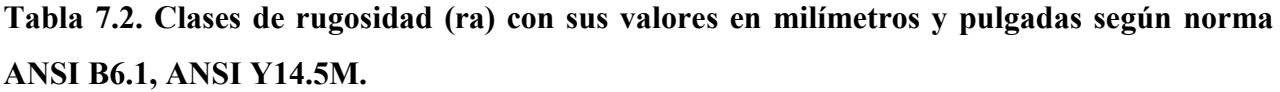

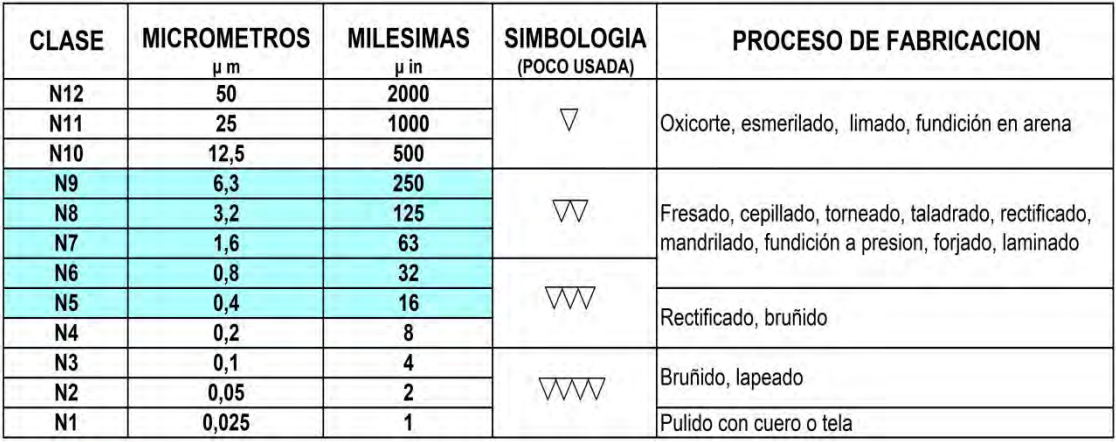

CLASES DE RUGOSIDAD MAS USADAS EN SULZER

.

ESTE SIMBOLO EXPRESA QUE LA SUPERFICIE NO DEBE MAQUINARSE

 . ESTE SIMBOLO EXPRESA QUE LA SUPERFICIE NO DEBE MAQUINARSE PERO DEBE TENER UNA RUGOSIDAD (Ra) MÁXIMA DE 0.125 pulg. LOS PROCESOS DE FABRICACION MÁS RECOMENDADOS PARA OBTENER ESTA RUGOSIDAD SON FUNDICION A PRESION, FORJA O LAMINADO

ESTE SIMBOLO EXPRESA QUE LA SUPERFICIE MAQUINADA DEBE TENER UNA RUGOSIDAD (Ra) MÁXIMA DE 0.032 pulg. EL PROCESO DE FABRICACION MÁS RECOMENDADO PARA OBTENER ESTA RUGOSIDAD ES EL RECTIFICADO 32

#### **7.3.4. MEDICION DE LA RUGOSIDAD.**

El acabado superficial tiene mucha importancia en la vida util de las piezas ensambladas; por ejemplo, diferentes acabados superficiales darán diferentes resistencias a la fatiga en partes esforzadas de forma cilindrica.

Una superficie con picos altos tendra menos área de contacto y se desgastara más rápido que una superficie lisa que tiene picos menos altos.

Debido a que la rugosidad es una condición importante en la fabricación de las piezas se han desarrollado varios metodos para medirla. A continuación se describen los métodos que se utilizan para determinar la rugosidad de las piezas que fabrica.

## **Medicion Por Comparadores Viso tactiles.**

En este método se disponen de patrones con superficies de diferente acabado obtenidas con procesos de fresado, torneado y rectificado. Los patrones estan ordenados por la clase de rugosidad que presentan sus caras.

La medición de la rugosidad se realiza comparando el acabado de las piezas terminadas con la cara de los patrones. La comparación es visual, pero también puede pasarse la punta del dedo por ambas superficies y comparar la sensación que causa. (Figura 7.23) El valor de la rugosidad se determina por la clasificación del patron que más se iguale a la superficie de la pieza maquinada. Una vez obtenida la clase de rugosidad se puede saber su valor en micrones o milesimas utilizando la Tabla 7.2.

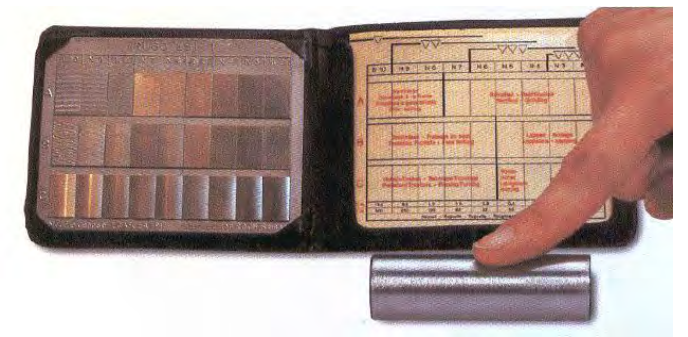

**Figura 7. 23. Comparador viso táctil.** 

## *Medición por rugosimetro de palpador mecánico.*

Con el rugosimetro de palpador mecánico se puede medir directamente la rugosidad de las piezas maquinadas. La medición se realiza a travez de un palpador que traduce las irregularidades superficiales a señales electricas (Figura 7.24). El valor de la rugosidad se puede leer en micrones o milesimas sobre el lector del instrumento. Con el rugosimetro puede leerse varios tipos de rugosidad, por ejemplo, Ra, Rt, y Rz.

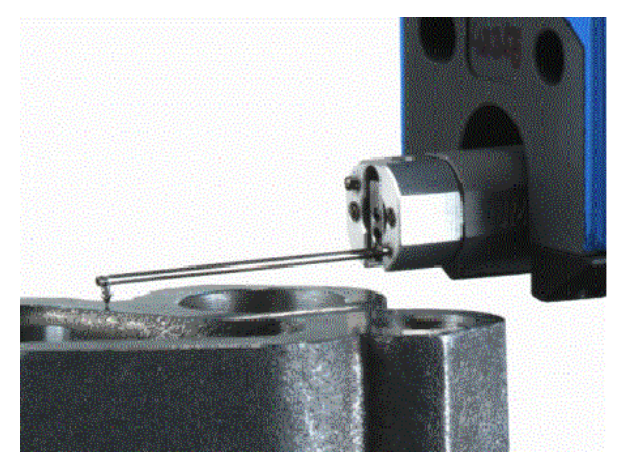

**Figura 7. 24. Palpador Mecánico.** 

#### *7.3.4 PRINCIPIO DE MAXIMO MATERIAL.*

Una pieza maquinada debe cumplir con las toleracias dimensionales y geometricas. Puede darse el caso de que una pieza terminada cumpla con las tolerancias dimensionales, pero no con las geométricas, o viceversa. Por ejemplo, en la Figura 7.25 puede observarse como el diámetro de cualquier sección del eje se encuentra dentro de la zona de tolerancia dimensional. Sin embargo, las tolerancias geométricas de rectitud del eje y redondez indicadas en el diseño se encuentran claramente rebasadas en la pieza terminada, por lo que debe ser recahazada desde este punto de vista.

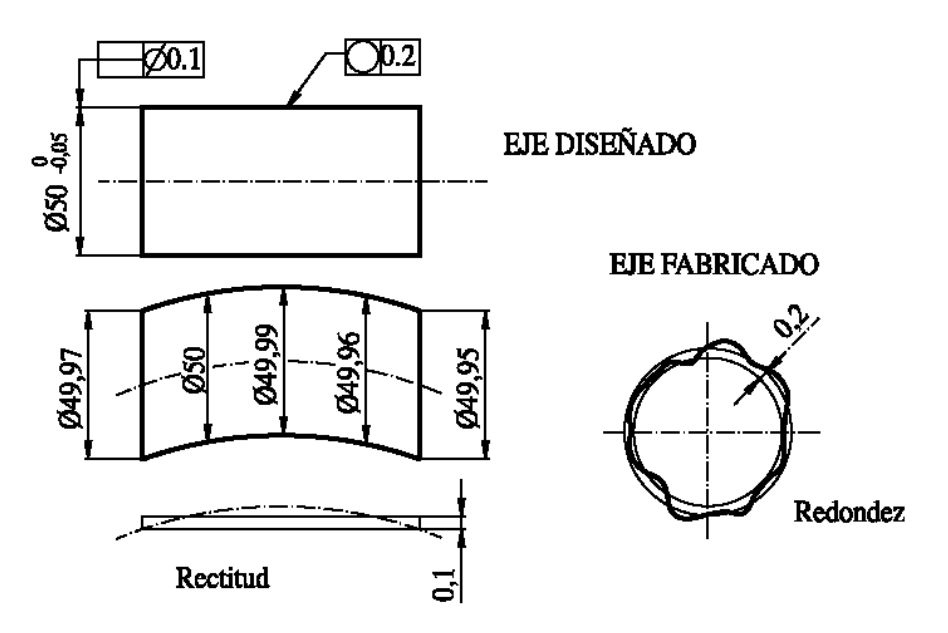

**Figura 7. 25. Eje fuera de tolerancia geométrica.** 

Sin embargo existen casos donde las tolerancias dimensionales y geometricas se relacionan considerando el funcionamiento del mecanismo diseñado. Esta relación permite incrementar alguna de las tolerancias en proporción de la otra. Uno de los metodos que se usa para relacionar ambas tolerancias es el PRINCIPIO DE MAXIMO MATERIAL.

El Principio de Máximo Material (PMM) se aplica a elementos que se ensamblan entre sí con la idea de garantizar su perfecto ajuste o montaje. Este principio se basa en que los ensambles ejeajugero se tiene más problemas cuando las partes se fabrican con el máximo material permitido por su tolerancia dimensional. En los ejes se tiene la CONDICION DE MAXIMO MATERIAL (CMM) cuando se maquinan con el diámetro máximo y en los agujeros cuando se maquinan con el diámetro mínimo.

Una aplicación del Pricipio de Máximo Material es que si un elemento de un ensamble se maquina alejado de su Condición de Máximo Material, su tolerancia geometrica especificada puede incrementarse sin perjudicar las condiciones de montaje. El PMM se puede aplicar a tolerancias de rectitud, paralelismo, posición, coaxialidad y simetría.

El Principio de Máximo Material se simboliza con la letra M dentro de un círculo como lo indica la Figura 7.26.

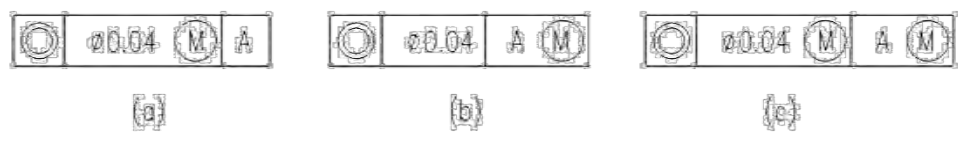

**Figura 7. 26. Indicación de PMM.** 

El significado de este simbolo es que la tolerancia de forma o posición especificada puede aumentarse dependiendo de la diferencia entre la medida correspondienente a la Condicion de Máximo Material (CMM) y la medida efectiva de la pieza.

## *EJEMPLO 4*

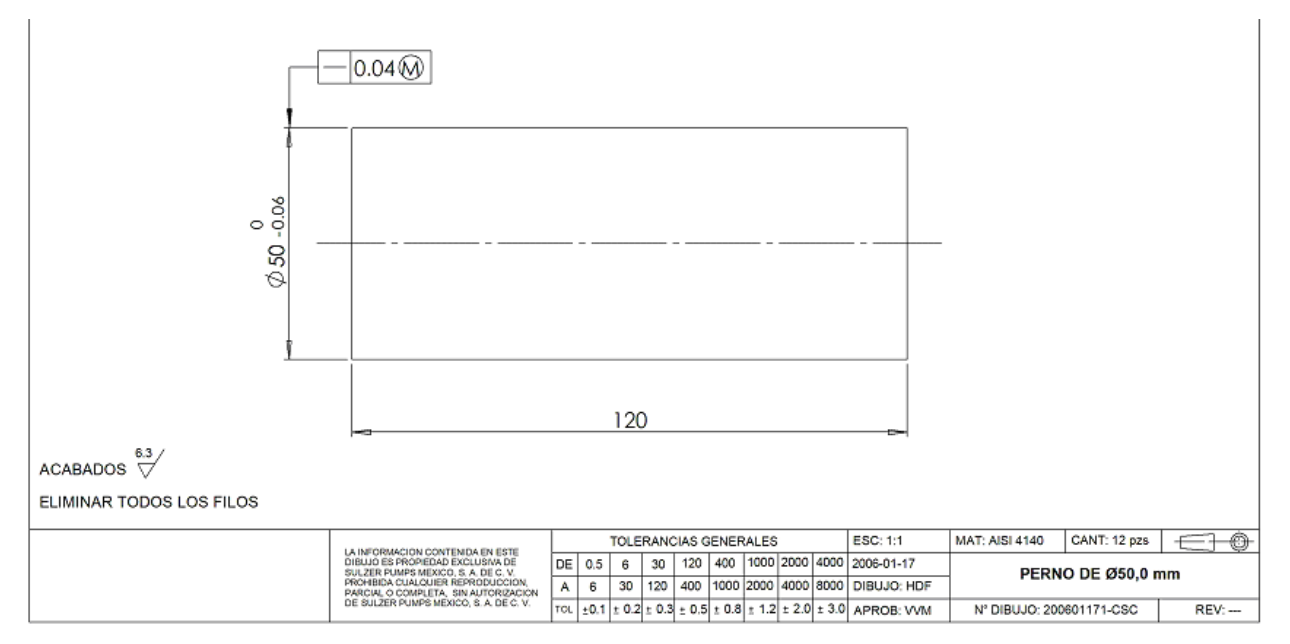

**Figura 7. 27. Ejemplo de PMM.** 

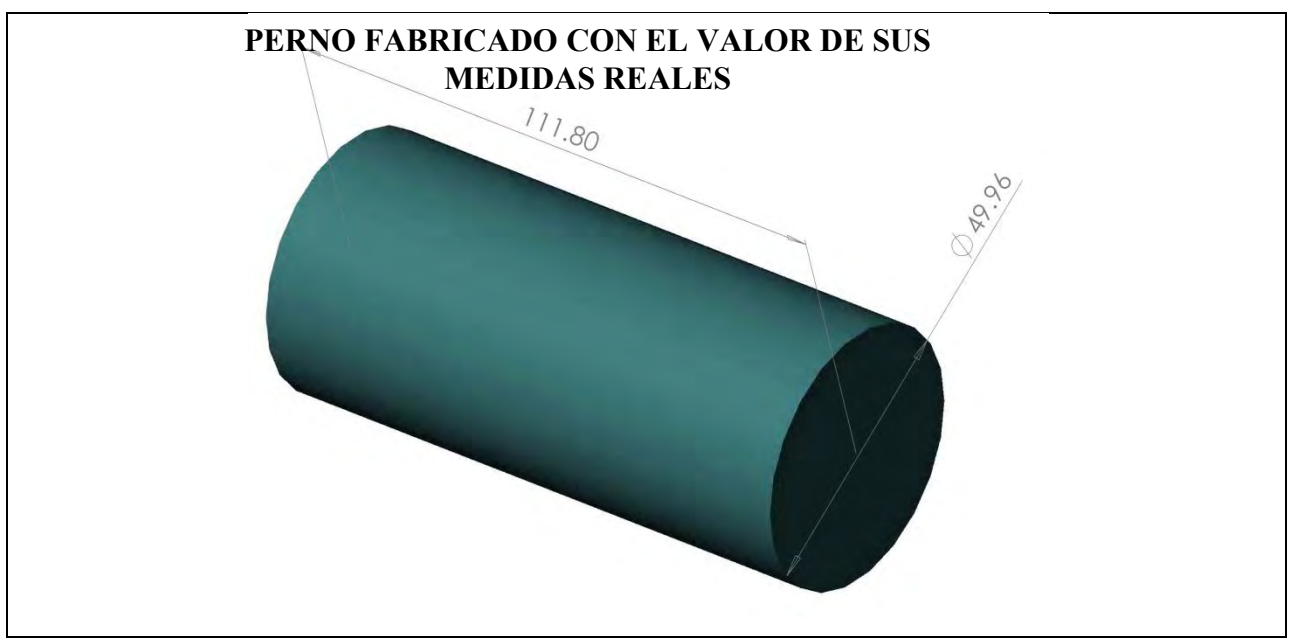

#### **Figura 7. 28 Pieza real.**

Conforme al Principio de Máximo Material indicado en el dibujo(Figura 7.27)., la tolerancia de rectitud puede incrementarse para este perno, de acuerdo a la siguiente formula:

*TOLERANCIA DE FORMA = TG + CMM – Ø REAL* 

DONDE :

TG = Valor de la tolerancia geometrica de forma indicada en el dibujo.

CMM = Condición de Máximo Material.

Ø REAL = Medición del diámetro en la pieza maquinada (Figura 7.28).

La tolerancia de forma indicada en el dibujo es la tolerancia de rectitud con valor de 0,04 mm. La Condición de Máximo Material se obtiene sumando el diámetro nóminal (Figura 7.27). del perno con la tolerancia dimensional máxima. En este caso el diámetro nominal es 50,00 y la tolerancia máxima es 0,00.

#### CMM=DN+TD

En donde:

CMM = Condicion de maximo material.

DN = Diametro Nominal.

TD = Tolerancia Dimencional (positiva en un perno y negativa en un barreno)

Por tanto:

#### $CMM = 50,00 + 0,00 = 50,00$  mm

En la Figura 7.28 del perno fabricado se puede observar que la medida real de su diámetro es de 49,96 mm.

Con estos valores establecidos se puede obtener la tolerancia de rectitud que debe aplicarse para esta pieza en particular.

#### **TOLERANCIA DE RECTITUD** = 0,04 + 50,0 -49.96 = 0.08 mm

**Con este resultado el perno maquinado debe aceptarse si al medir su rectitud se tienen medidas igual o menor a 0.08 mm; aún cuando la rectitud especificada en el dibujo indique como máximo 0,04 mm.** 

La aplicación del Principio de Máximo Material reduce el costo de fabricación ampliando las tolerancias sin afectar el montaje de las piezas.

# *7.4 INDICACION DE TOLERANCIAS EN SOLIDWORKS.*

Se puede dimensionar los dibujos de una forma mas rapida; Se puede abrir el comando de dimensiones dando clic en el icono de la pestaña de anotaciones como lo indica la Figura 7.29.

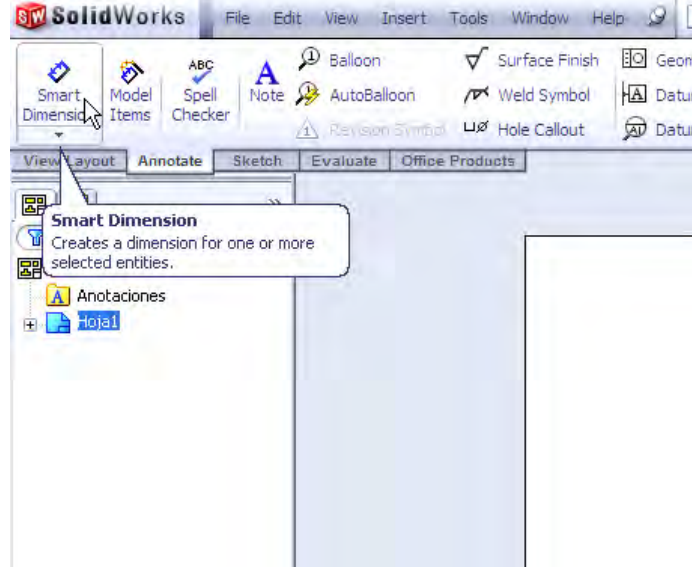

**Figura 7. 29. Comando de dimensionamiento.** 

En la ventana de diseño se selecciona la pestaña de autodimensionamiento y se da clic sobre la paloma vede como lo indica la Figura 7.31.

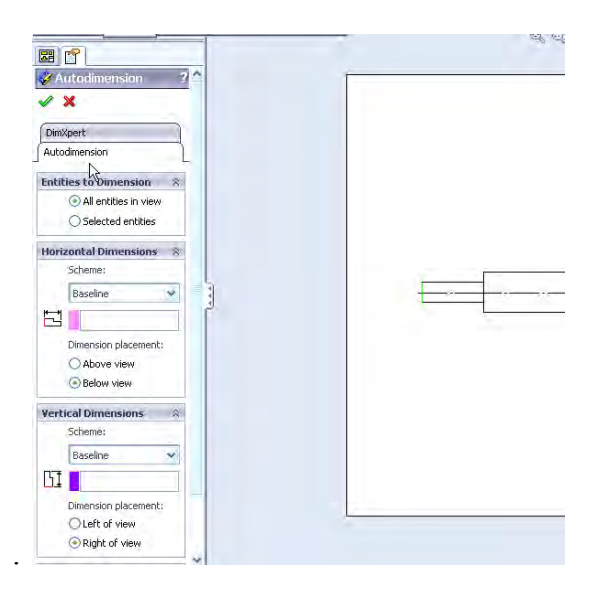

**Figura 7. 30. Comando de autodimensionamiento.** 

El dibujo queda fácilmente dimensionado como lo indica la Figura 7.32.

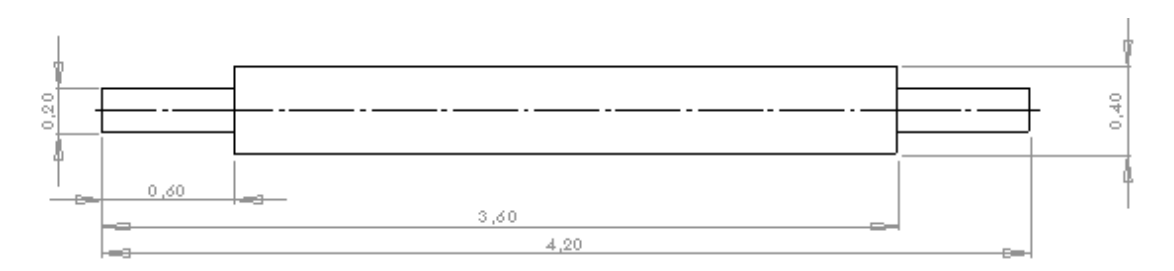

**Figura 7. 31. Dimensionamiento automático.** 

Se pueden especificar tolerancias dimensionales en la ventana de diseño solo basta con dar clic sobre la acotación a la cual vallamos a agregarle alguna tolerancia (Figura 7.32). Y en la ventana de diseño en la persiana llamada dimensión text (Figura 7.33) aparecen diferentes caracteres los cuales se le pueden agregar a la cota.

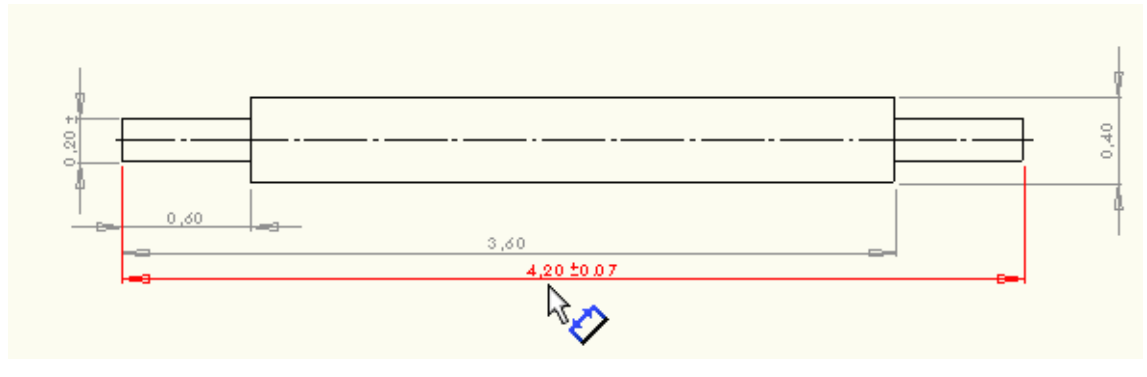

**Figura 7. 32. Especificación de tolerancias dimensiónales.** 

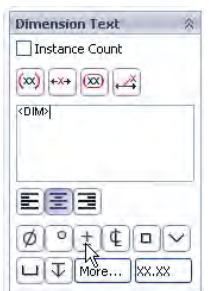

**Figura 7. 33. Texto en las cotas.** 

En la pestaña de anotaciones se puede también insertar tolerancias geométricas, notas, símbolos de acabado, de soldadura y otras indicaciones (Figura 7.34).

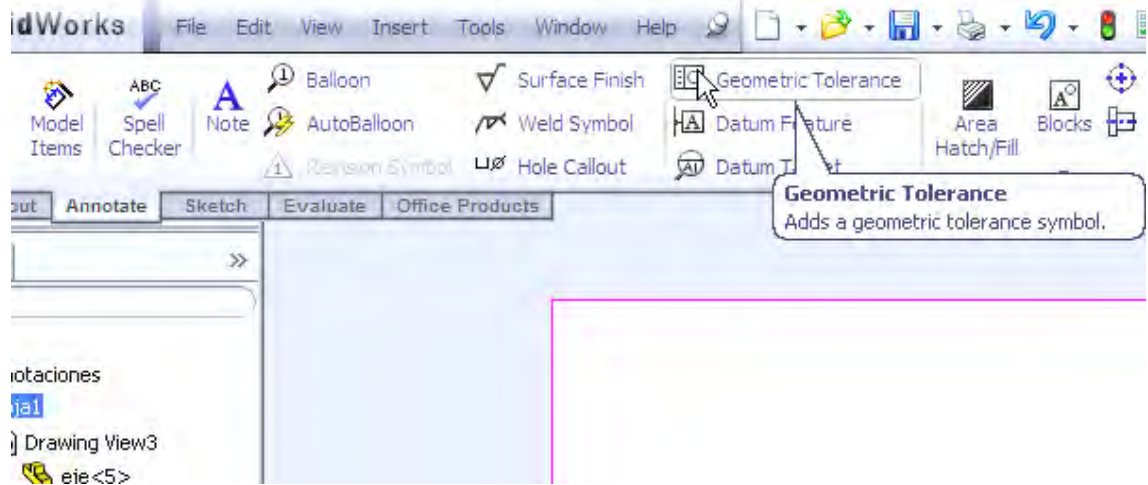

**Figura 7. 34. Indicaciones de tolerancias, acabados, soldadura, etc.** 

De esta forma ya se tiene disponible un dibujo (Figura 7.35) en el cual tiene ya la información suficiente para la fabricación de la pieza.

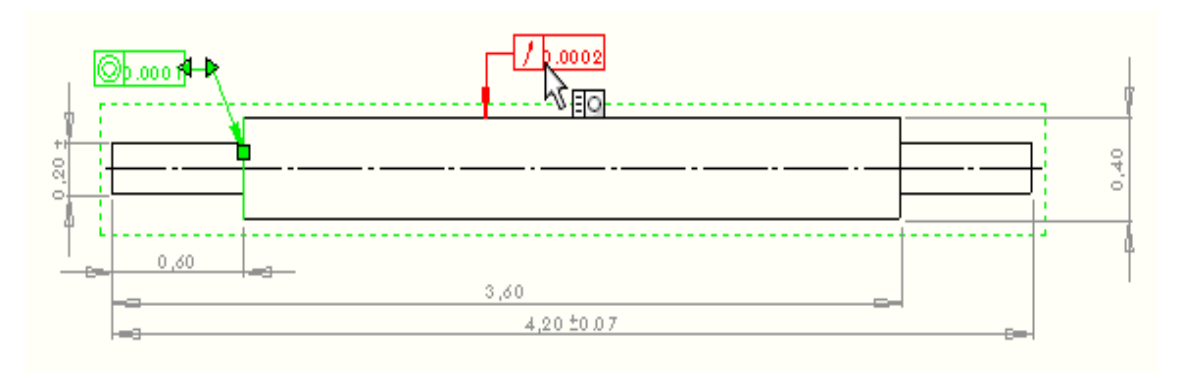

**Figura 7. 35. Dibujo de fabricación completo.** 

# *7.5 ROSCAS.*

hay dos formas de describir las roscas, una según el sistema INGLES y la otra en el sistema METRICO. En el sistema Ingles se utilizan como unidades de dimensión las pulgadas y en el sistema Métrico se utilizan los milímetros. A continuación se dan ejemplos de la forma en que se pueden indicar las roscas interiores y exteriores conforme a los sistemas ingles y métrico.

## *7.5.1 ROSCAS EN EL SISTEMA INGLES*

# **7.5.1.1 DESCRIPCION DE UN PERNO ROSCADO.**

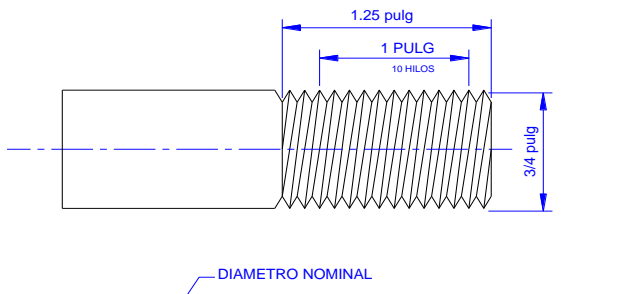

SENTIDO DE LA ROSCA CLASE DE AJUSTE, SE UTILIZA LA LETRA "A" PARA ROSCAS EXTERNAS FORMA Y TIPO DE ROSCA NUMERO DE HILOS POR PULGADA 3/4-10 UNC-2A x 1.25 LH PROFUNDIDAD DE LA ROSCA

**Figura 7. 36. Perno roscado en el sistema ingles.** 

## **7.5.1.2 DESCRIPCION DE UN AGUJERO ROSCADO.**

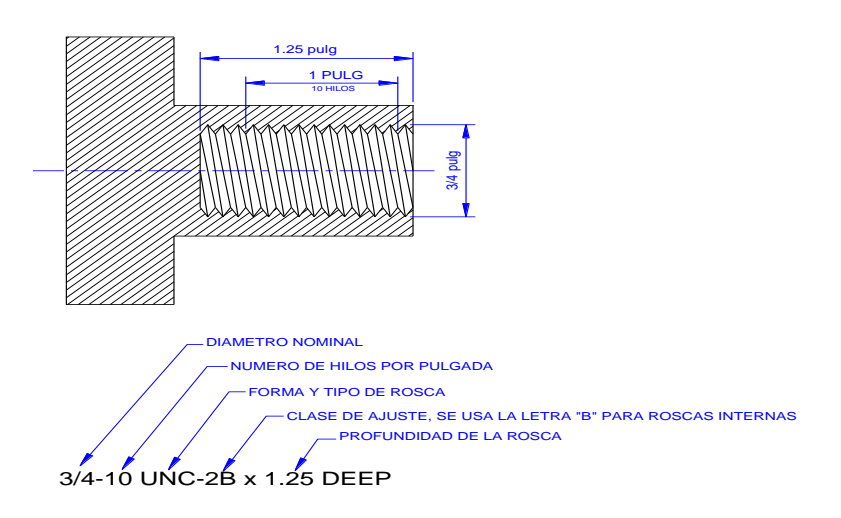

**Figura 7. 37. Agujero roscado en el sistema ingles.** 

En el sistema ingles los tipos de rosca más usados son:

**UNC** = Unified National Coarse (Define a la rosca gruesa en el sistema unificado americano)

**UNF** = Unified National Fine (Define a la rosca fina en el sistema unificado americano)

En la descripción de las roscas se incluye la clase de ajuste. El ajuste es la holgura o apriete que se desea tener cuando se ensamblan dos piezas roscadas. En la Tabla 3 se muestran las clases de ajustes que son más usados. La letra "A" se utilizara para distinguir las roscas externas y la letra "B" para las roscas internas

| <b>EXTERNA</b> |    | <b>INTERNA   CARACTERISTICAS</b>                                                                                                    |
|----------------|----|----------------------------------------------------------------------------------------------------|
| 1 <sup>a</sup> | 1B | Este tipo de ajustes permite juego en el ensamble. Se utilizan<br>para trabajos donde el ensamble y desensamble debe realizarse<br>con rapidez, como ejemplo, trabajos de artillería.                                                                          |
| $2^{\rm a}$    | 2B | Este ajuste se emplea para productos comerciales de buena<br>calidad, tales como, maquinaría y piezas intercambiables. Este<br>tipo de ajuste es el que se utiliza con mayor frecuencia. Este<br>ajuste es poco suelto y la holgura es pequeña en el ensamble. |
| 3 <sup>a</sup> | 3B | Este ajuste se usa para productos comerciales de calidad<br>excepcionalmente alta. Este tipo de ajuste es perfecto y no<br>permite holgura en el ensamble.                                                                                                    |

*Tabla 7.3 Clase de ajustes para roscas según el sistema ingles* 

La profundidad o largo de las roscas se indica cuando los agujeros roscados no traspasan el grosor de las piezas. Se coloca el valor del largo de la rosca seguido de la palabra "DEEP", "DEPTH" o su abreviación "DP". También la profundidad puede ser indicada con el símbolo  $\bar{\mathbf{v}}$ .

El sentido de la rosca esta indicadopor las siguientes siglas:

**RH** = Right Hand (roscas derechas)

**LH** = Left Hand (roscas izquierdas)

Una pieza tiene rosca derecha cuando para ensamblarse se gira en el sentido de las manecillas del reloj. Si en la descripción de la rosca no esta indicado el sentido, la rosca debe considerarse como derecha. Las roscas izquierdas siempre son indicadas con "LH".
#### **ROSCAS UNF**

| <b>ROSCA</b>     |                   | Ø MAYOR | Ø<br><b>AGUJERO</b> |
|------------------|-------------------|---------|---------------------|
|                  | Inch              | mm      | mm                  |
| <b>NO-80 UNF</b> | 0,060             | 1,524   | 1,25                |
| N 1 - 72 UNF     | 0,073             | 1,854   | 1,55                |
| N 2 - 64 UNF     | 0,068             | 2,184   | 1,90                |
| N 3 - 56 UNF     | 0,099             | 2,515   | 2,15                |
| N 4 - 48 UNF     | 0,112             | 2,845   | 2,40                |
| N 5 - 44 UNF     | 0,125             | 3,175   | 2,70                |
| N 6 - 40 UNF     | 0,138             | 3,505   | 2,95                |
| N 8 - 36 UNF     | 0,164             | 4,166   | 3,50                |
| N 10 - 32 UNF    | 0,190             | 4,826   | 4,10                |
| N 12 - 28 UNF    | 0,216             | 5,486   | 4,70                |
| $1/4" - 28$ UNF  | 0,250             | 6,350   | 5,50                |
| 5/16" - 24 UNF   | 0,313             | 7,938   | 6,90                |
| $3/8" - 24 UNF$  | 0,375             | 9,525   | 8,50                |
| 7/16" - 20 UNF   | 0,438             | 11,112  | 9,90                |
| $1/2" - 20$ UNF  | 0,500             | 12,700  | 11,50               |
| $9/16" - 18$ UNF | 0,563             | 14,288  | 12,90               |
| $5/8" - 18$ UNF  | 0,625             | 15,875  | 14,50               |
| $3/4" - 16$ UNF  | 0,750             | 19,050  | 17,50               |
| $7/8" - 14 UNF$  | 0,875             | 22,225  | 20,40               |
| $1" - 12 UNF$    | 1,000             | 25,400  | 23,25               |
| 1 1/8" - 12 UNF  | 1,125             | 28,575  | 26,50               |
| $11/4" - 12 UNF$ | 1,250             | 31,750  | 29,50               |
| 1 3/8" - 12 UNF  | 1,375             | 43,925  | 32,75               |
| $11/2" - 12 UNF$ | 1,500             | 38,100  | 36,00               |
|                  | Nut<br>60<br>Bolt |         |                     |

**Figura 7. 38. Roscas UNF.** 

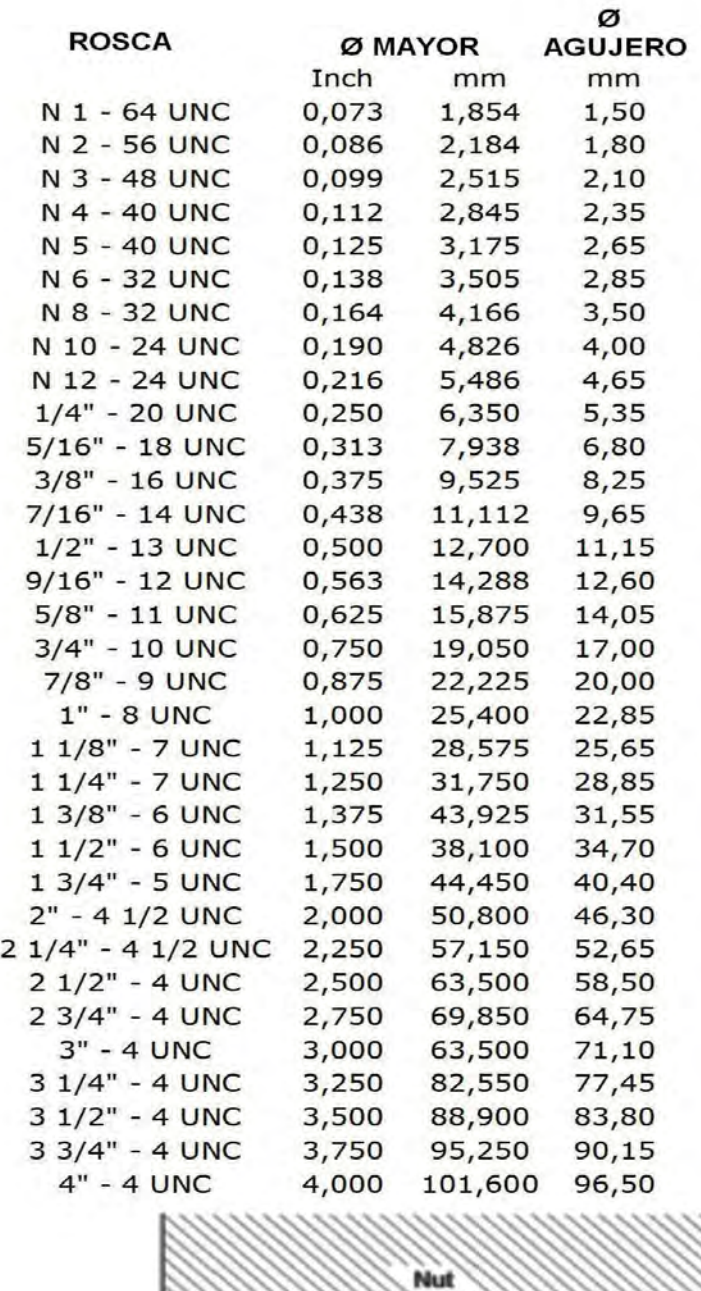

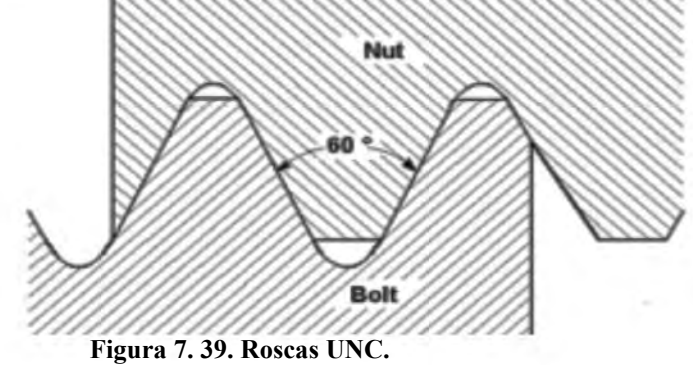

*7.5.2 ROSCAS EN EL SISTEMA METRICO*

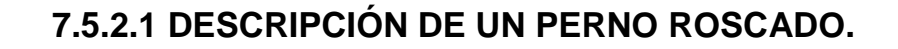

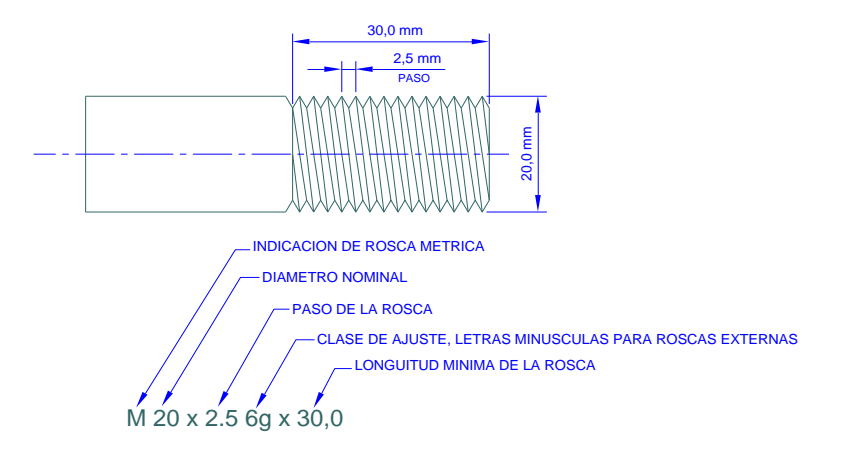

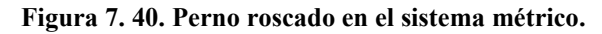

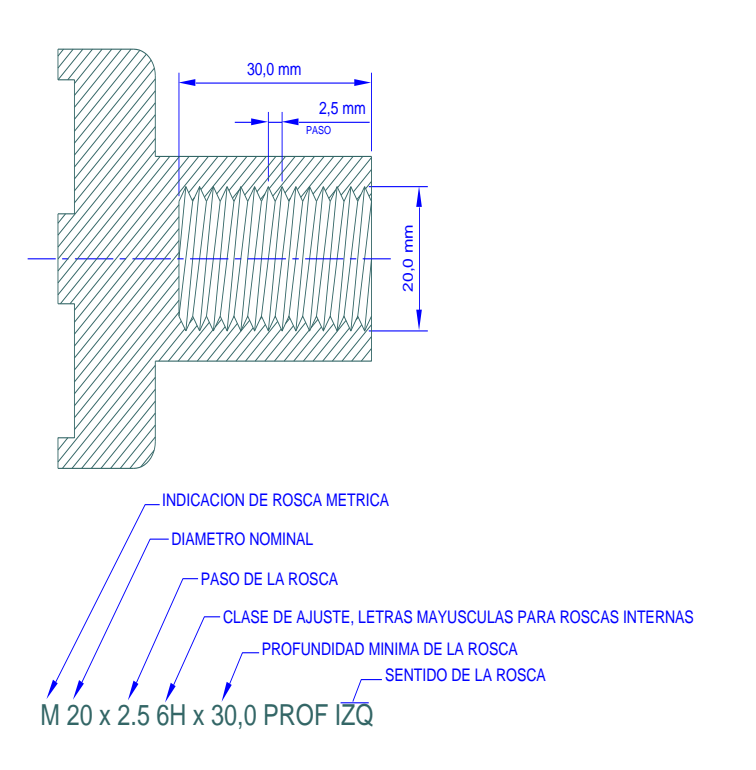

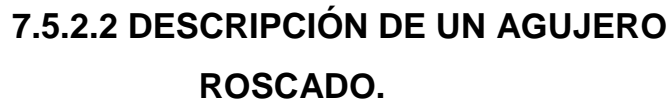

**Figura 7. 41. Agujeros roscados en el sistema métrico.** 

Para distiguir una rosca metrica de una rosca americana se coloca la letra "M" al principio de su descripción. En el sistema métrico se emplea el paso de la rosca a diferencia del sistema ingles que utiliza el número de hilos por pulgada.

En la Tabla 4 se informa de los ajustes que se emplean con más frecuencia en las roscas del sistema métrico. Para indicar el ajuste en roscas externas se utilizan letras minúsculas y para roscas internas se utilizan letras mayúsculas.

|    |    | <b>EXTERNA   INTERNA   CARACTERISTICAS</b>                                                                        |  |
|----|----|----------------------------------------------------------------------------------------------------|--|
| 7g | 7H | Este tipo de ajustes es parecido al ajuste 1 del sistema<br>ingles y permite juego en el ensamble.                |  |
| 6g | 6H | Este ajuste es equivalente al ajuste 2 del sistema ingles y<br>permite una holgura pequeña en el ensamble.        |  |
| 8h | 8H | Este tipo de ajuste es perfecto y no permite holgura en el<br>ensamble y equivale al ajuste 3 del sistema ingles. |  |

*Tabla 7.4. Clase de ajustes para roscas según el sistema métrico*

En los agujeros roscados se escribe la profundidad de la rosca colocando el valor seguido de la palabra "PROFUNDIDAD" o su abreviación "PROF"; también puede colocarse el símbolo  $\bar{\mathbf{v}}$ .

Al indicar el sentido de las roscas se coloca las siglas "DER" o "IZQ" para roscas derechas e izquierdas respectivamente. Cuando las roscas son derechas puede omitirse colocar las siglas "DER". Para las roscas izquierdas siempre se coloca "IZQ" al final de su descripción.

### **ROSCAS METRICAS FINAS**

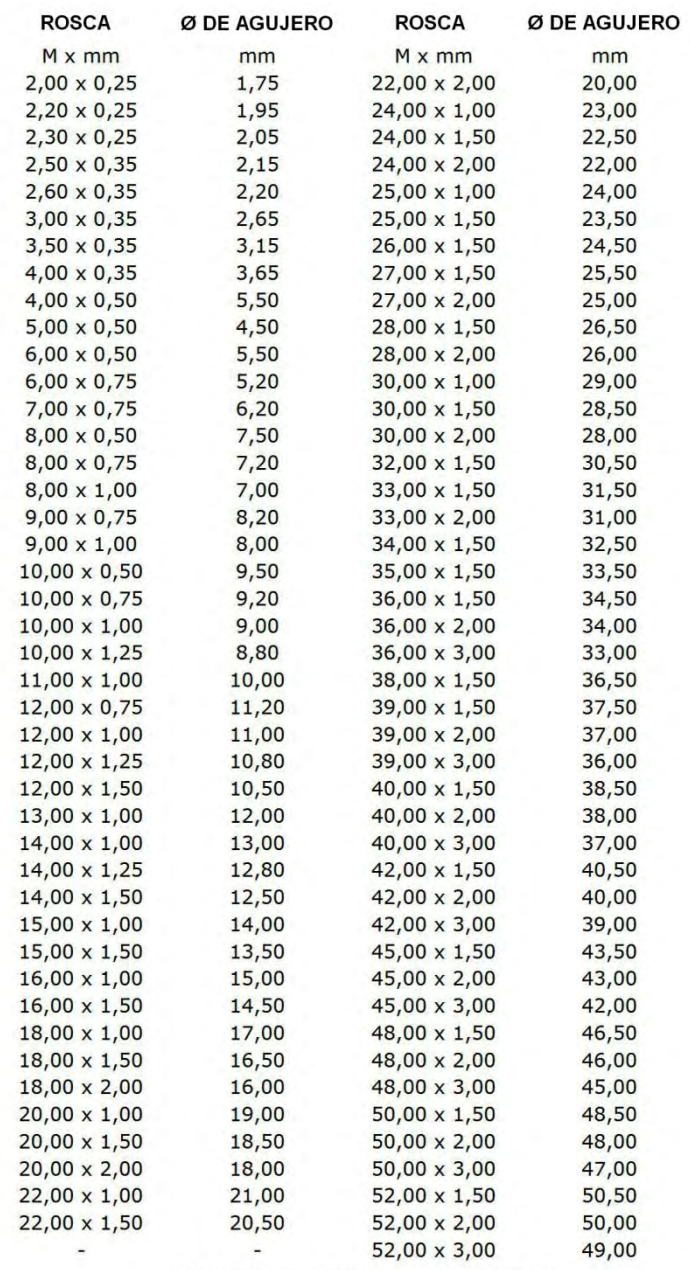

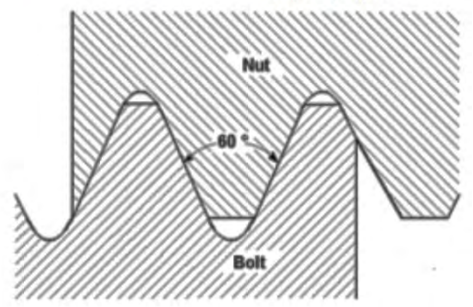

**Figura 7. 42 Roscas métricas finas** 

### **ROSCAS METRICAS GRUESAS**

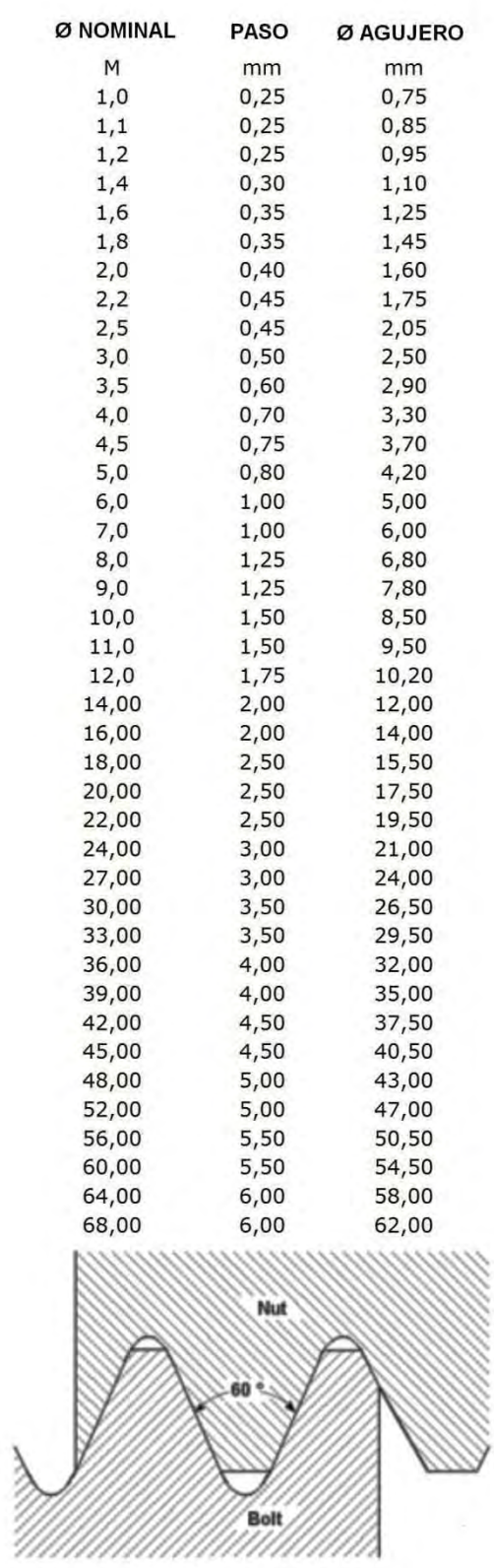

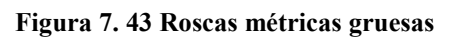

# *7.6 INDICACIONES DE PERNOS Y AGUJEROS ROSCADOS EN SOLIDWORKS.*

En solidworks también es posible hacer e indicar roscas en agujeros y en pernos. Será mas fácil de entender en un ejemplo para esto se hará un agujero roscado por pasos.

- 1. Crear un archivo tipo parte con forma de cilindro de 100 mm de radio y 200 mm de espesor y guárdalo con el nombre de perno.
- 2. Iniciar la herramienta hole wizard tal como lo indica la Figura 7.44.

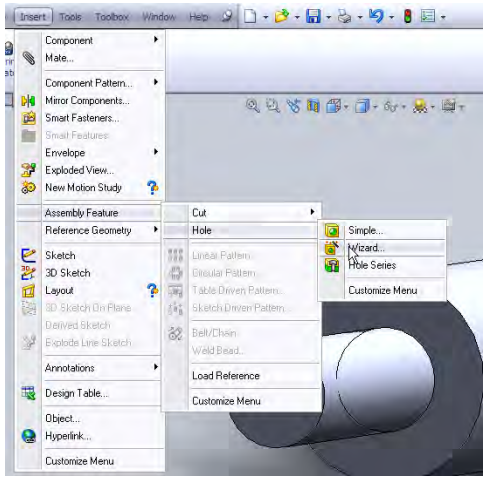

**Figura 7. 44. Comando de generación automática de barrenos.** 

- 3. Se posiciona en la persiana "position" de la ventana de diseño y se especifica el centro del círculo.
- 4. En la persiana tipo especificamos el tipo de rosca la forma y otros parámetros como lo indica la Figura 7.45.

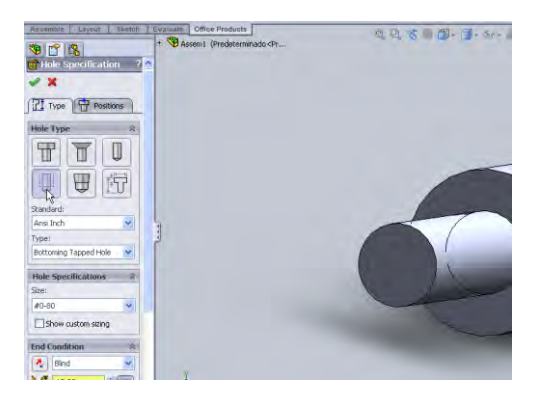

**Figura 7. 45. Especificación de los parámetros del barreno.** 

Se acepta el tipo de barreno dando clic en la paloma verde; aparecerá un dibujo como el de la Figura 7.46 guardamos los cambios y cerramos el dibujo.

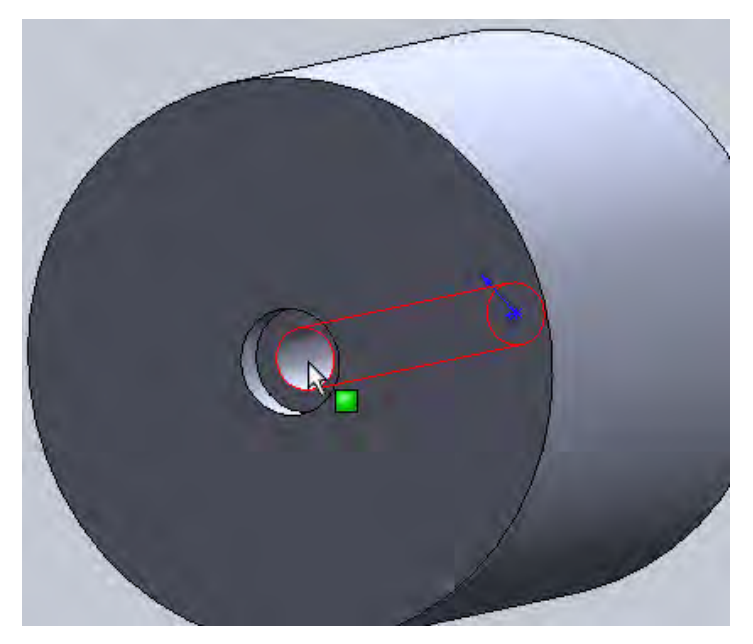

**Figura 7. 46. Barreno Terminado.** 

Se abre un archivo nuevo tipo dibujo y se inserta el dibujo llamado perno. Al dimensionarlo se tendrá un dibujo con las indicaciones del barreno roscado como lo indica la figura 7.47.

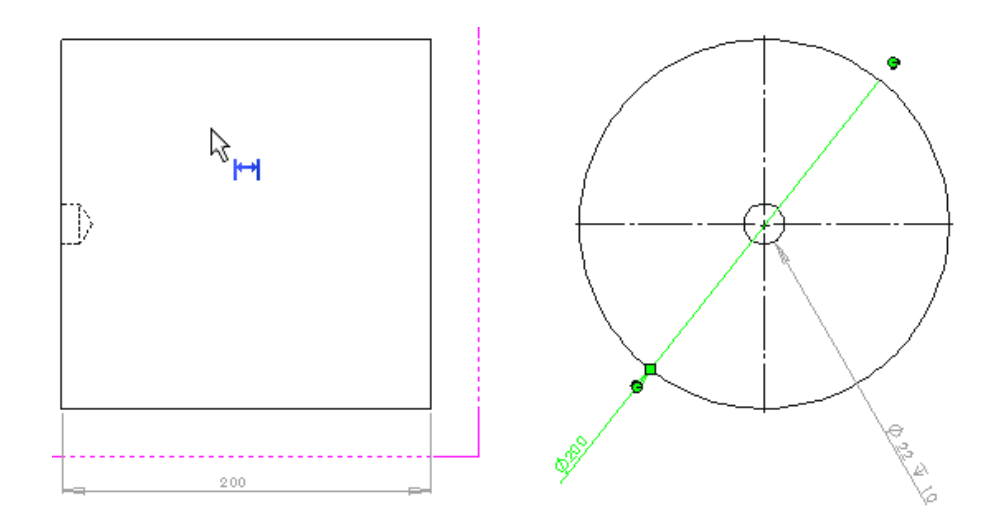

**Figura 7. 47. Indicación de un barreno.** 

En un ensamble es posible insertar partes prediseñadas que se encuentran en la librería de solidworks por ejemplo se pueden insertar pernos, rodamientos, tuercas entre otras; primero se necesitan activar las funciones siguiendo estos pasos:

- 1. Clic **Tools**, **Add-Ins**.
- 2. En el cuadro de dialogo seleccionar SolidWorks Toolbox and SolidWorks Toolbox Browser, y da clic en aceptar.
- 3. en la parte derecha aparece una ventana con todas las partes prediseñadas que podemos insertar como lo indica la Figura 7.48.

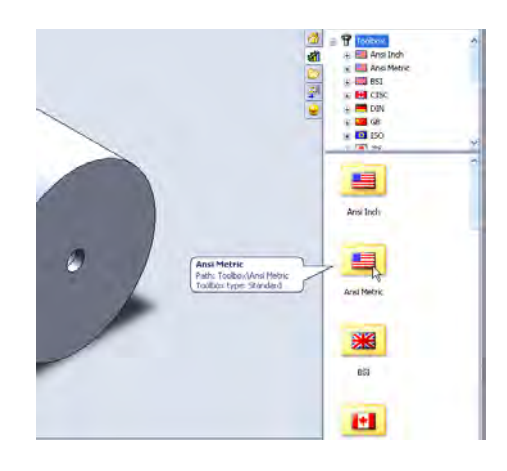

**Figura 7. 48. Partes estándar prediseñadas según diferentes normas.** 

- 4. Se escoge el tipo estándar de parte que se vaya a insertar, con un clic derecho se selecciona la opción insertar parte en el ensamble, listo en la ventana de diseño aparecerán la opciones del perno roscado en este caso. Se acepta con la paloma color vede y listo tenemos un tornillo que se puede utilizar en el ensamble Figura 7.49.
- 5.

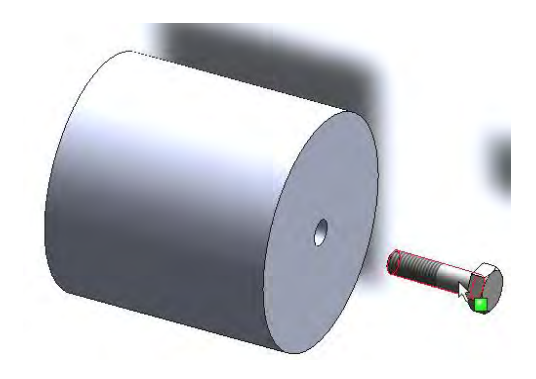

**Figura 7. 49. Ensamble perno- agujero.** 

# *7.7 INTERPRETACIONES DE DIBUJO.*

En la mayoria de los dibujos se presenta la siguiente información para indicar las tolerancias generales conforme a la Norma ANSI Y14.5M-1982.

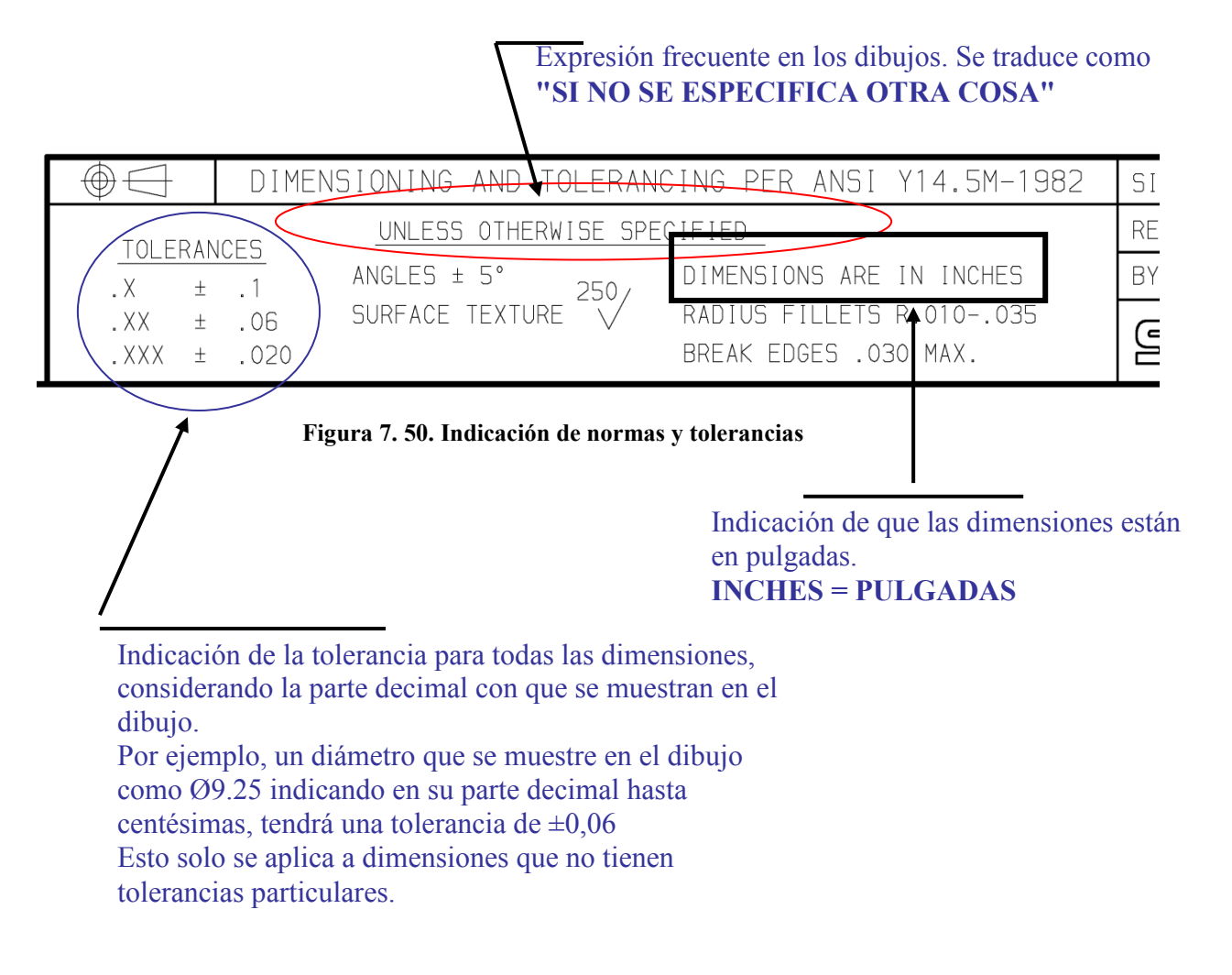

4 agujeros con rosca de Ø0.625 con 11 hilos por pulgada, rosca gruesa y clase de ajuste 2B. La profundidad del barreno de ser 1,16" y la profundidad de la rosca debe ser 0,88" (para las dos profundidades se debe aplicar las tolerancias generales)

Los agujeros roscados deben estar sobre una circunferencia con Ø 7,087" teóricamente exacta, es decir, sin tolerancia.

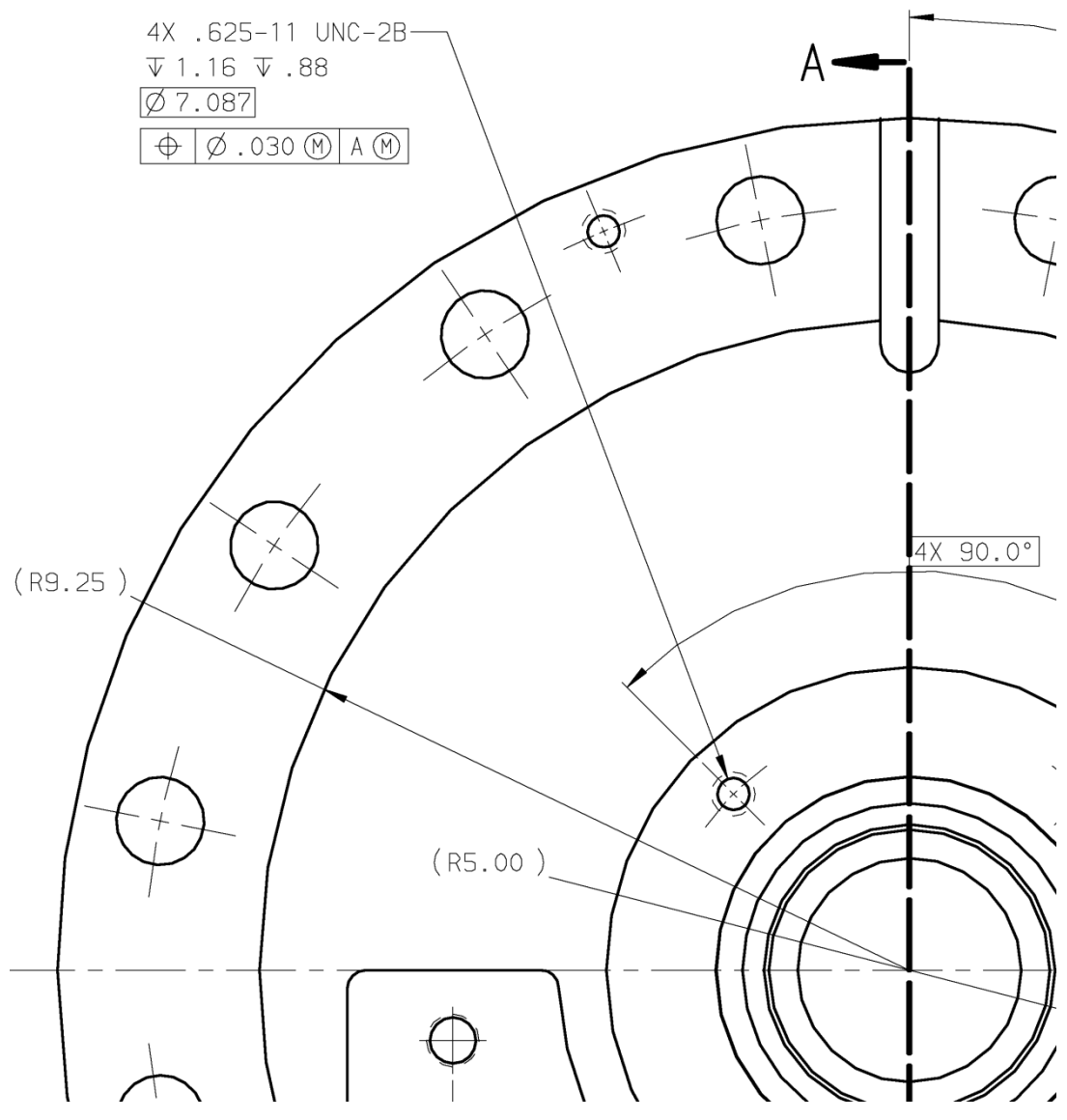

**Figura 7. 51. Indicación de cantidad de agujeros y su profundidad.** 

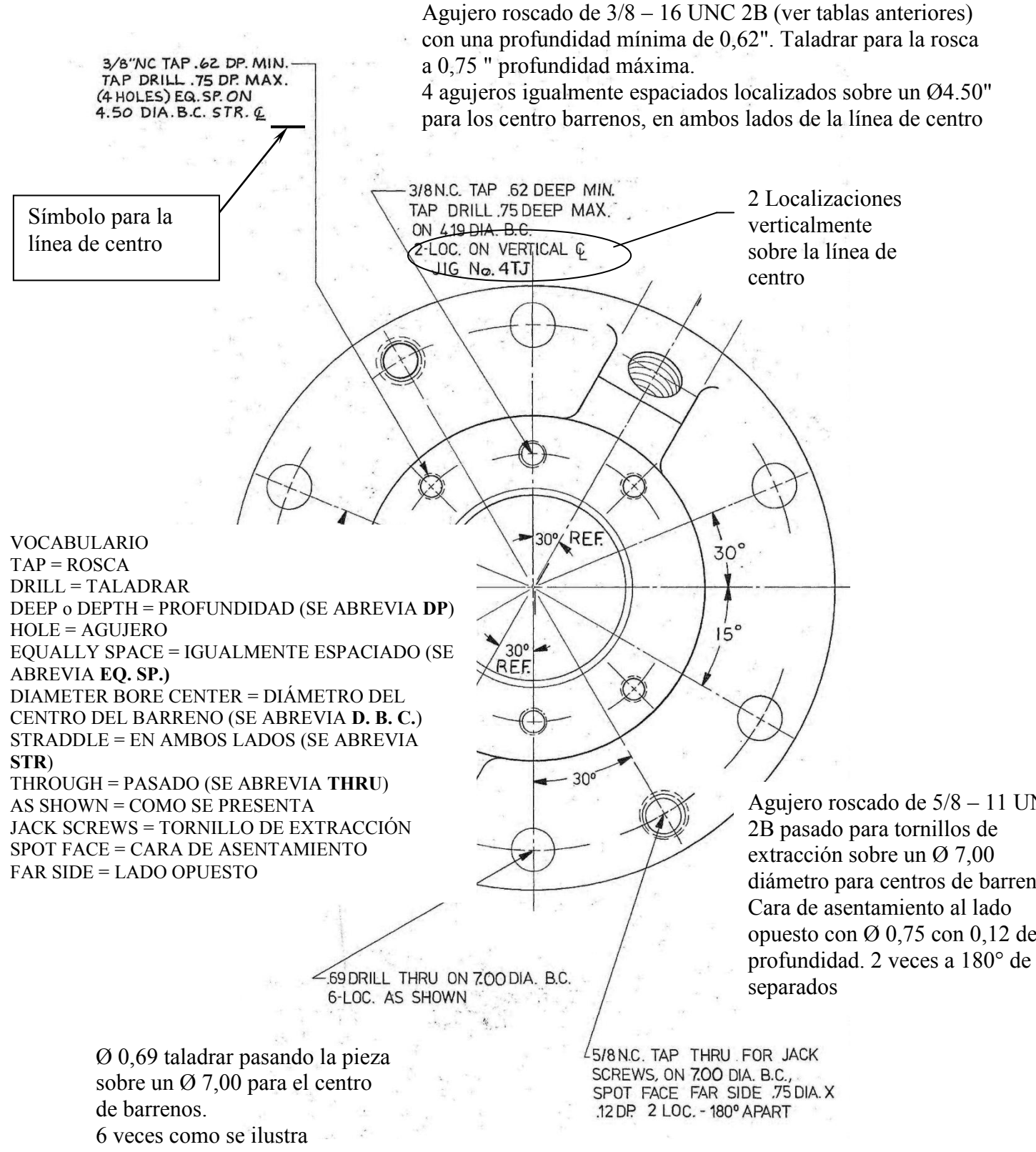

**Figura 7. 52. Indicación de vocabulario auxiliar.** 

#### **BARRENOS EN DIBUJO DE SECCIONES.**

En los dibujos de secciones es frecuente encontrar que los barrenos son desplazados a la cara del corte. esto es permitido en los dibujos para indicar el perfil de los barrenos

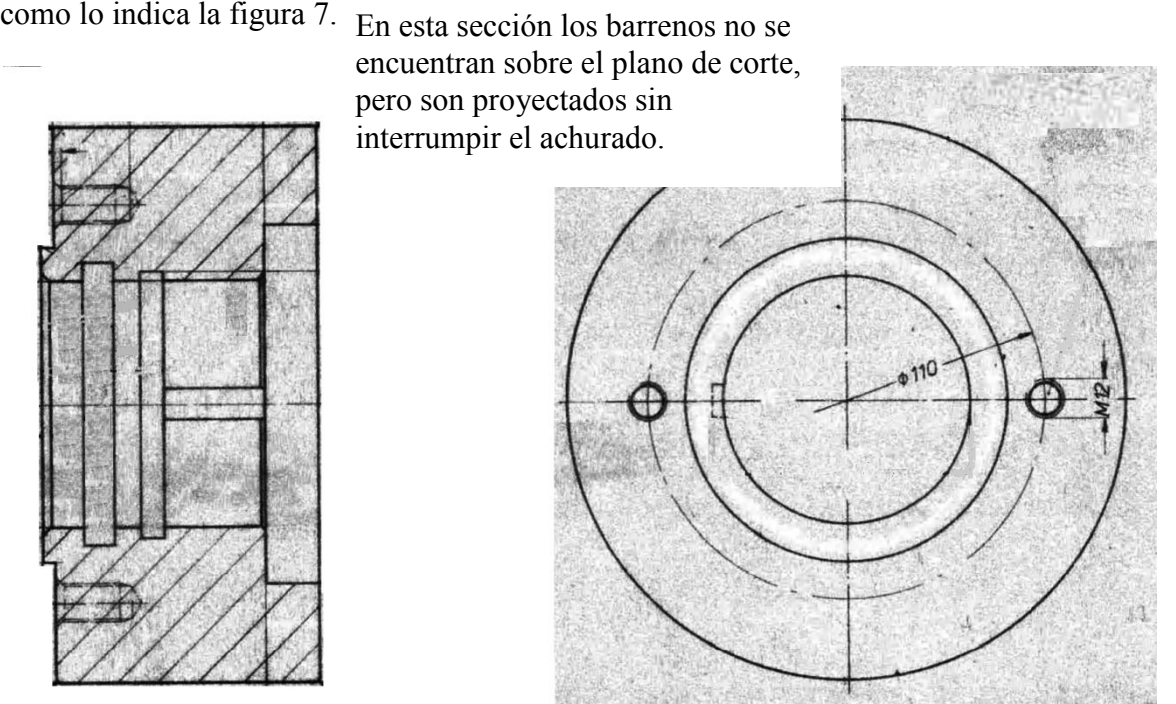

**Figura 7. 53. Barrenos en secciones** 

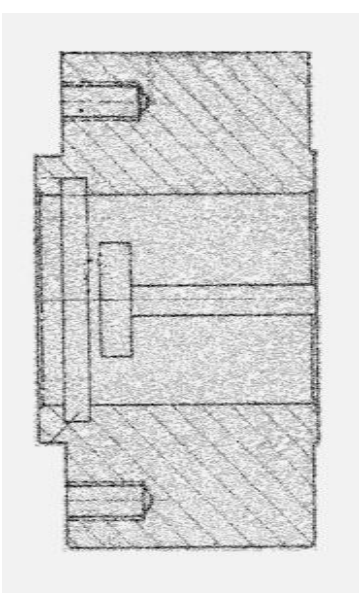

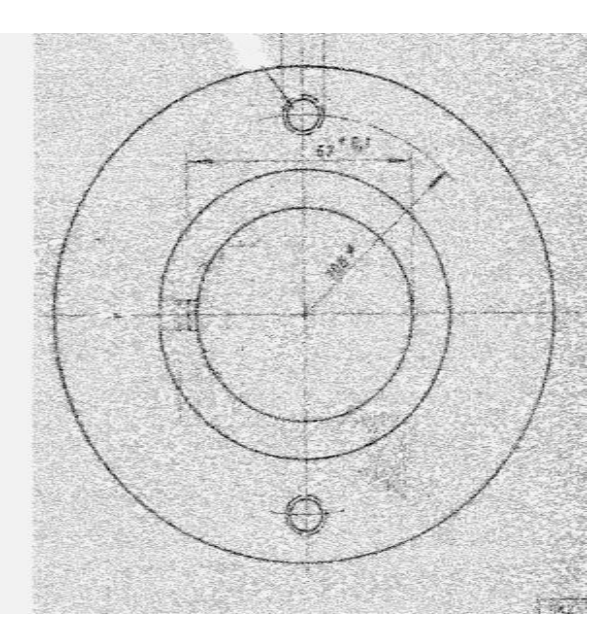

**Figura 7. 54. Dibujos de sección.** 

### *7.8 DIBUJOS DE SECCION EN SOLIDWORKS.*

Para finalizar con el tema de los archivos tipo dibujo explicaremos la forma en la que se puede insertar una vista de corte del dibujo.

- 1. abrir un archivo nuevo tipo dibujo.
- 2. Insertar el ibujo perno en su vista frontal.
- 3. Colocar la vista frontal en una posicion espesifica.
- 4. En la pestaña view layout damos clic sobre el icono section view.

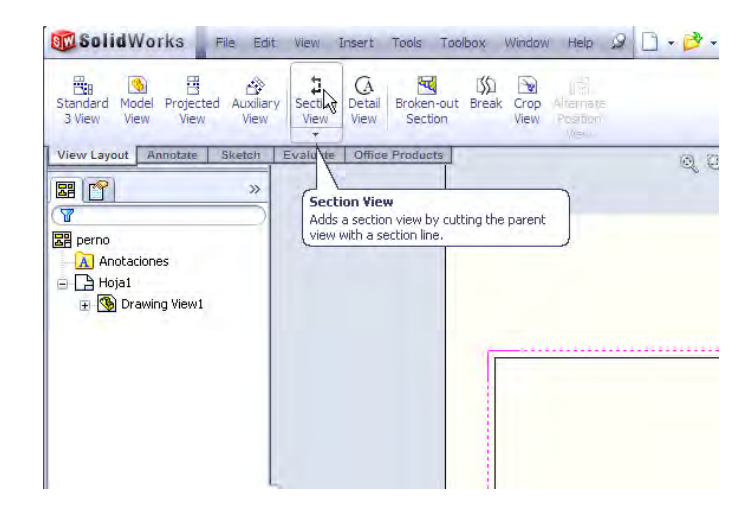

**Figura 7. 55. Comando para insertar dibujos de sección.** 

5. Seleccionamos la trayectora de la vista que quieramos proyectar (Figura 7.57)

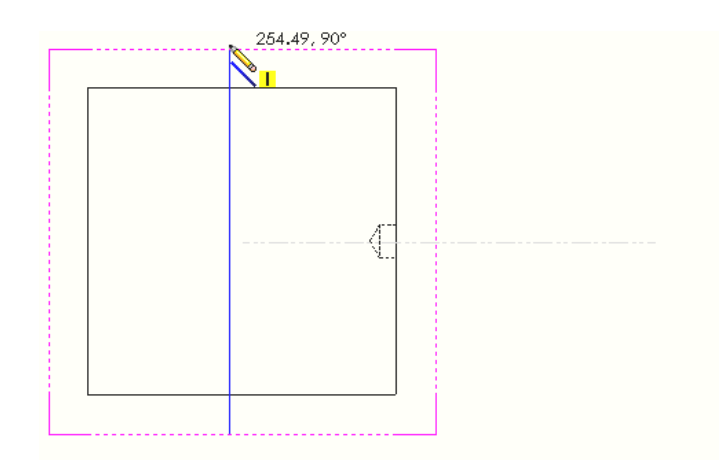

**Figura 7. 56. Línea de referencia para el dibujo de sección.** 

6. Por ultimo se desplasa el cursor y seda clic en el lugar que vaya a quedar la vista de corte como lo indica la Figura 7.58.

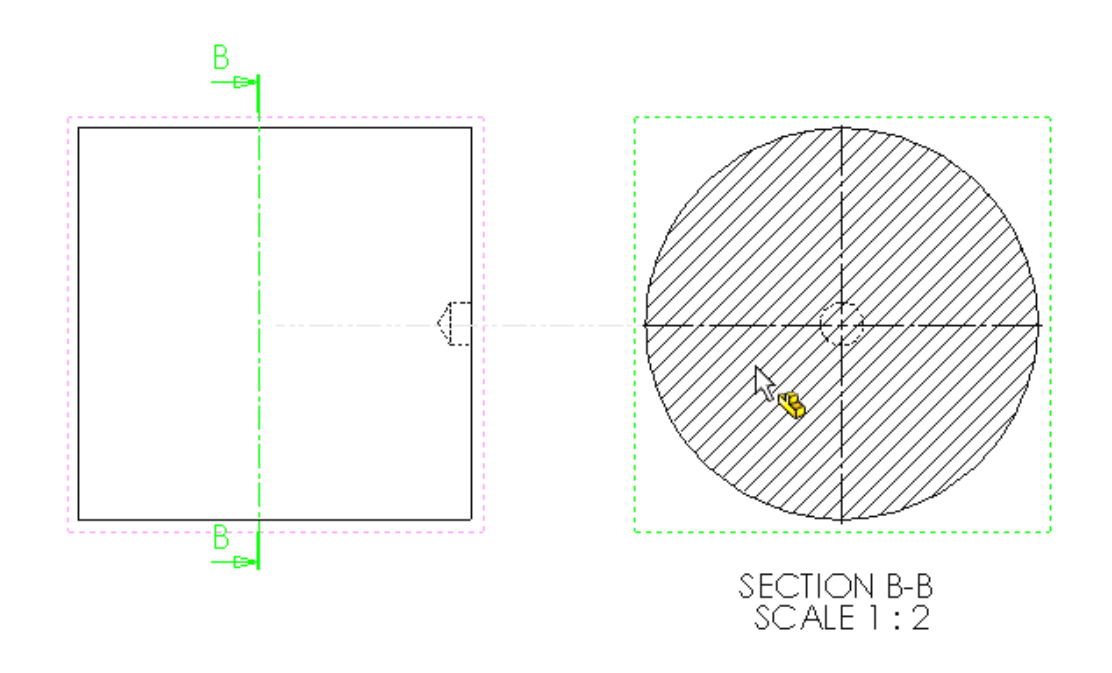

**Figura 7. 57. Inserción de vista de corte.** 

7. Se da clic en la paloma verde y se guardan los cambios.

En esta pestaña de dibujo llamada view layout se pueden hacer otras cosas como crear vistas auxiliaes vistas de detalle cortar secciones demasiado largas y otras. Solo es cuestion de experimentar.

# *CAPITULO 8 EVALUACIÓN DE DISEÑOS.*

En la pestaña de "evalúate" se tienen opciones para simular condiciones de trabajo a las que las piezas están sometidas.

Como son:

- Análisis de esfuerzos.
- Análisis de fluidos.

# *8.1 COSMOSXPRESS Y VALIDACION DE DISEÑOS CON ANALISIS DE ELEMENTO FINITO.*

En diseño mecanico frecuentemente se tiene la necesidad de evaluar si los dipositivos diseñados seran capaces de soportar el uso al cual estaran sometidos antes de construirlos. por ejemplo los dispositivos mecanicos estan sometidos a un conjunto variado de esfuerzos con direcciones diferentes; a causa ya sea de una fuerza aplicada en un punto o ya sea de presion aplicada en un area determinada.

Comunmente se pueden hacer los calculos a partir de ecuaciones previamente establesidas y analizar los resultados obtenidos. Sin embargo lo que esta sucediendo cada vez con mas frecuensia en la industria es que los diseños estan alcanzando alto grado de sofisticacion, que generalmente no pueden ser cubiertos por herramientas o procedimientos estandares; ya sea por tiempo de análisis o por la exactitud de los mismos, por lo que las herramientas para análisis de elemento finito vienen a solventar nuestros requerimientos de validacion de diseños mecanicos.

# *8.1.1 MODULO DE COSMOSXPRESS EN SW2008:*

Para explicar de forma adecuada como funciona esta herramienta se tendra que hacer una parte nueva.

Por ejemplo una de las extructuras mas usadas son los perfiles I asi que se creara una viga como el perfil de la Figura 8.1.

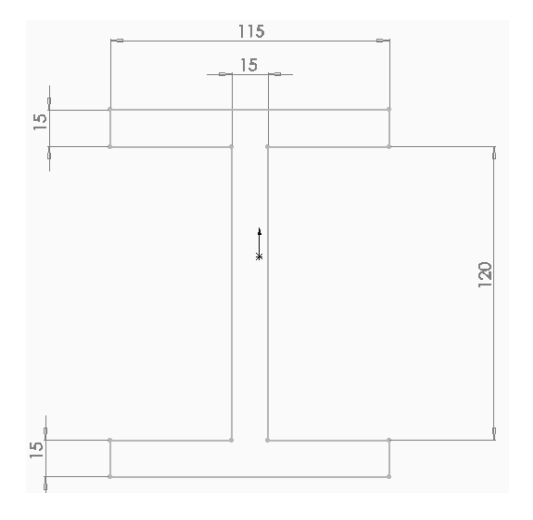

**Figura 8. 1. Bosquejo inicial del perfil I.** 

Ya hecho el perfil se extruye con una longitud de 2m para obtener la siguiente parte (Figura 8.2).

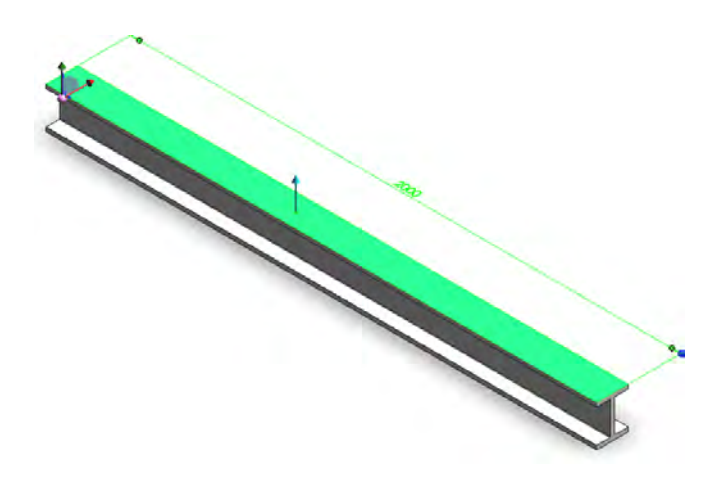

**Figura 8. 2. Perfil I que se va analizar.** 

Dentro de la parte se hara una pequeña modificasion para realizar el analisis de forma adecuada y satisfactoria. Para hacer tal cosa se inserta un bosquejo en la cara superior de la viga, en el cual solo se dibujará un rectangulo a 60 mm de la orilla extrema derecha.como lo indica la Figura 8.3.

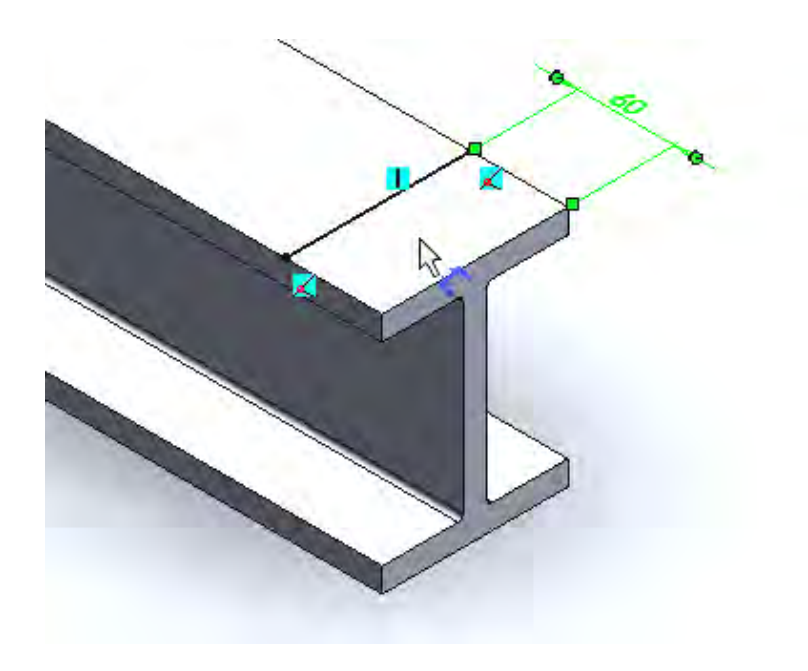

**Figura 8. 3. Bosquejo auxiliar.** 

- 1. Se concluye el bosquejo dando clic en la paloma color verde.
- 2. Se activa el comando split line dando clic como lo muestra la Figura8.4

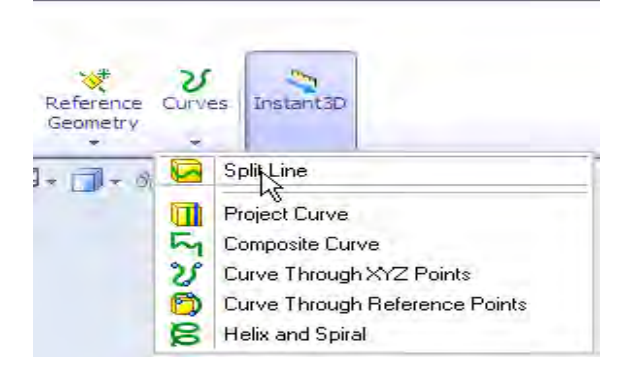

**Figura 8. 4. Comando "split".** 

3. dentro de las opciones se debe seleccionar de color rosa al ultimo bosquejo creado, de color verde a la superfisie mayor como se muestra en la Figura 8.5. Lo que se acaba de hacer sirve para tener dos supeficies de referencia, la mas pequeña nos servira para aplicar la fuerza en este bosquejo

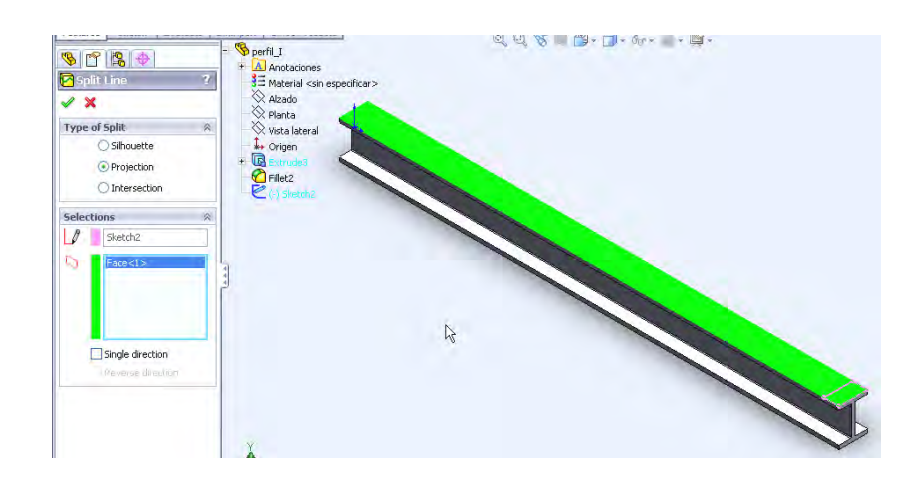

**Figura 8. 5. División de una superficie en 2.** 

### *8.1.2 ESPECIFICACIONES NECESARIAS DE COSMOSXPRESS***.**

En la persiana "evalúate" se iniciara el subprograma de cosmosxpress dando clic como lo indica la Figura 8.6.

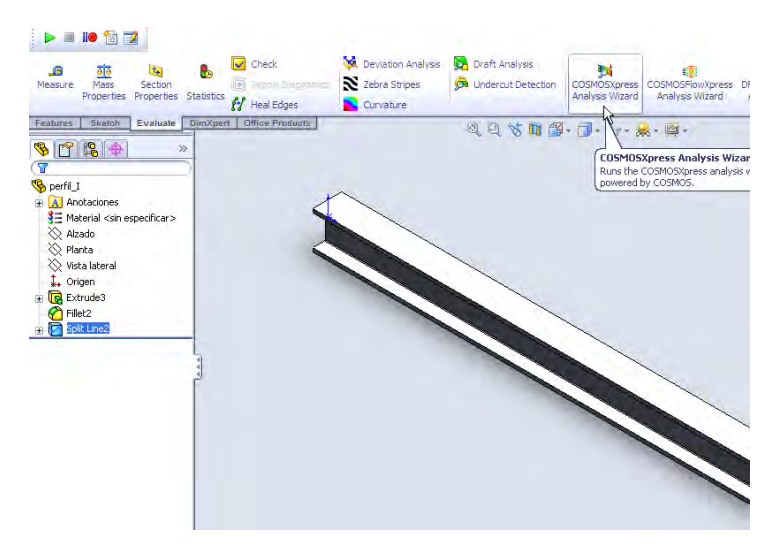

**Figura 8. 6. Inicio de cosmosxpress.** 

Se iniciará un subprograma llamado cosmosxpress en una ventana como la que se muestra en la Figura 8.7. En la cual hay información de bienvenida aquí se empezaran los pasos a seguir para realizar el análisis de elemento finito.

1.- Dar clic en next (Figura 8.8).

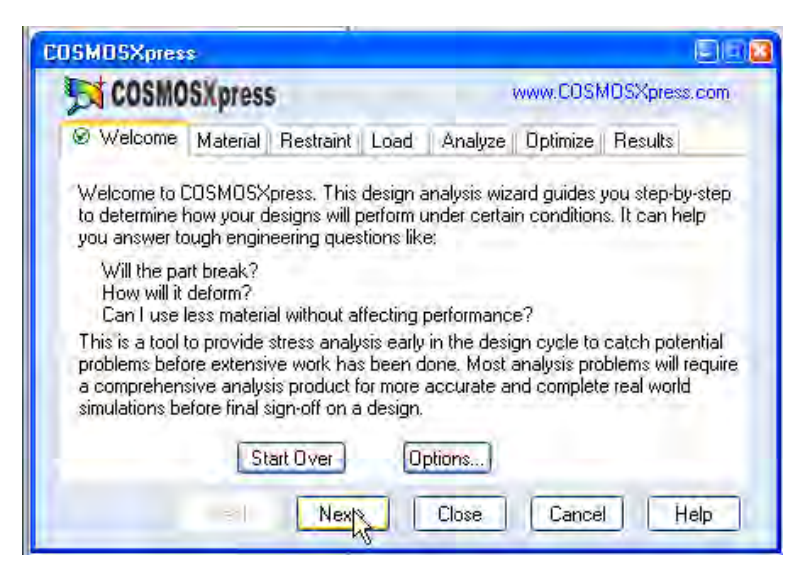

**Figura 8. 7. Inicio del análisis con cosmosxpress.** 

- 2.- Se especifica el material, en este caso un acero al carbón steel aisi 1020; dar clic en apply.
- 3.- Dar clic en next (Figura 8.8).

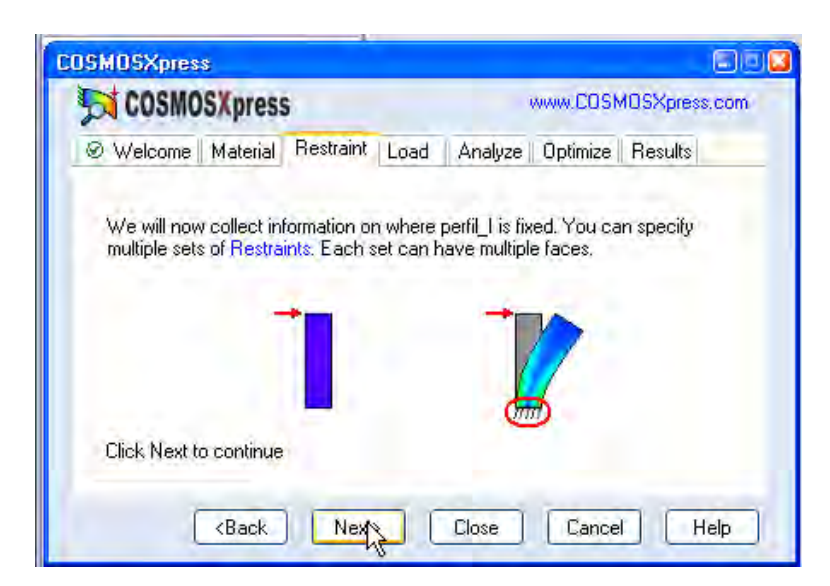

**Figura 8. 8. Indicación de restricción en movimientos.** 

4.- En este paso se especifica de donde estará sujeta la pieza la restricción de movimiento que tendrá (Figura 8.9).

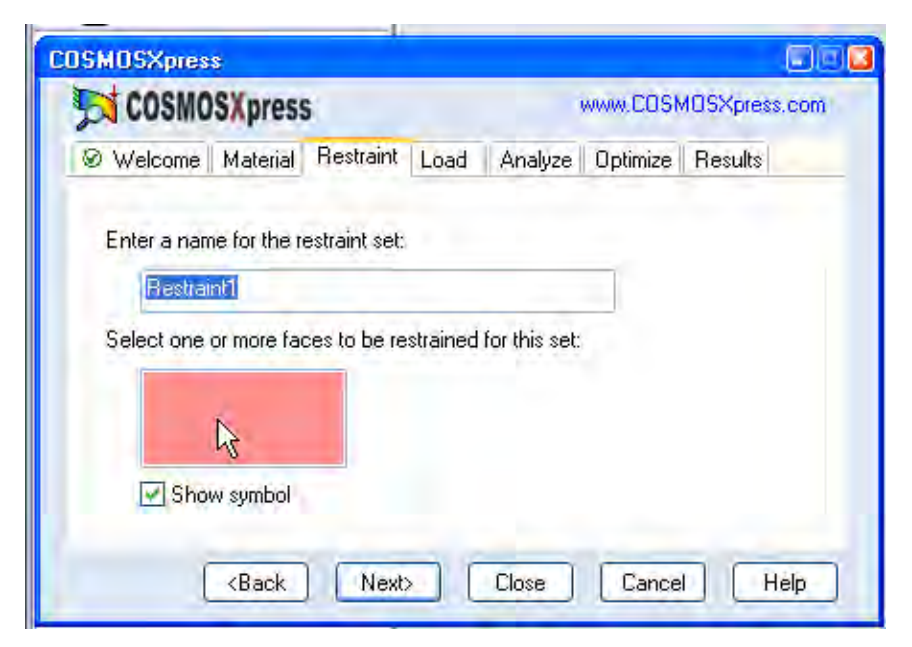

**Figura 8. 9. Ventana de restricciones.** 

5.- Se selecciona dando clic la cara de la cual valla a estar sujeta (Figura 8.10).

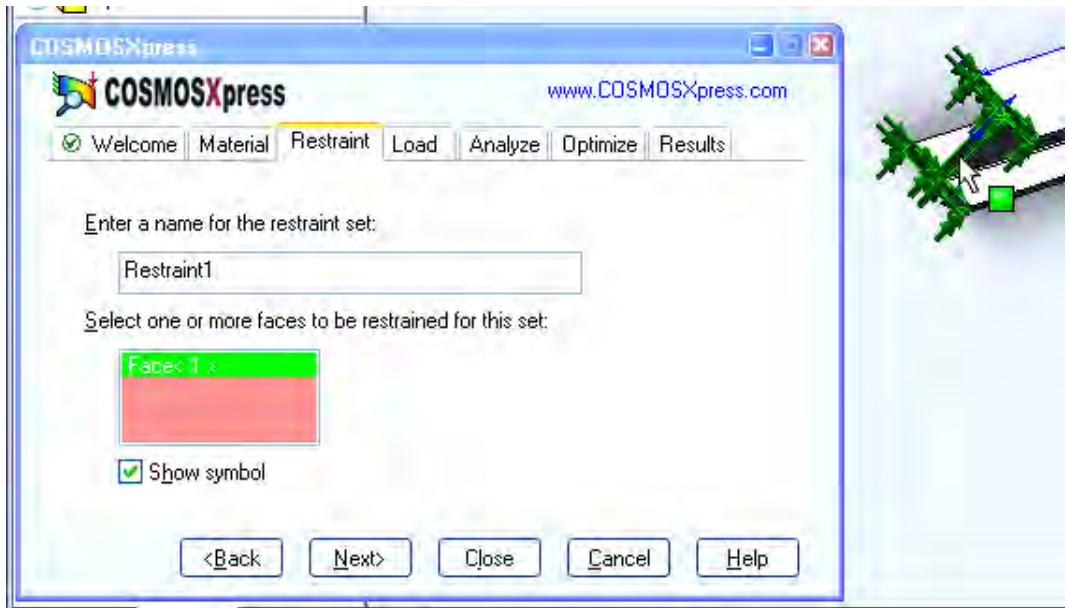

**Figura 8. 10. Selección de restricciones de movimiento.** 

6.- Si solo se pretende sujetar de una sola cara se da clic en siguiente. Si no se da clic en "add" y se especifica una nueva restricción (Figura 8.11).

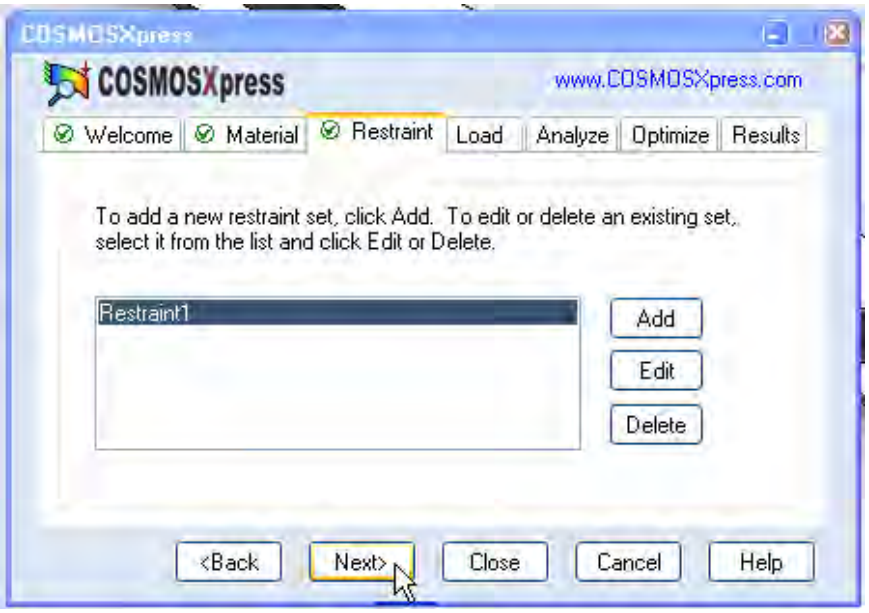

**Figura 8. 11. Indicación del total de restricciones.** 

7.-En esta parte se especifica la fuerza o presión que se aplicara se dará clic en siguiente (Figura 8.12).

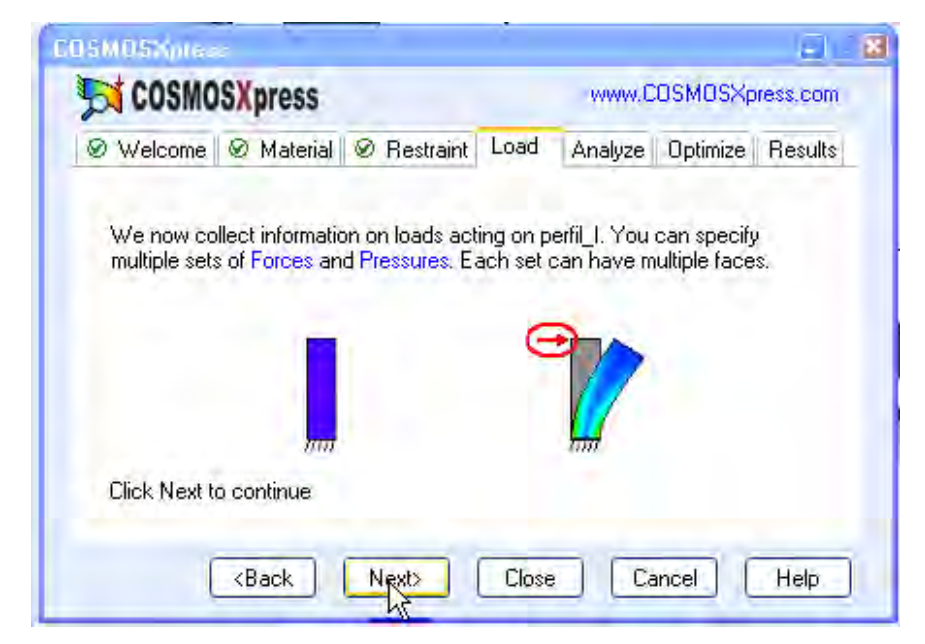

**Figura 8. 12. Aplicación de cargas.** 

8.-Se especifica si vamos agregar una fuerza o una presión. Ya elegida se da clic en next (Figura 8.13).

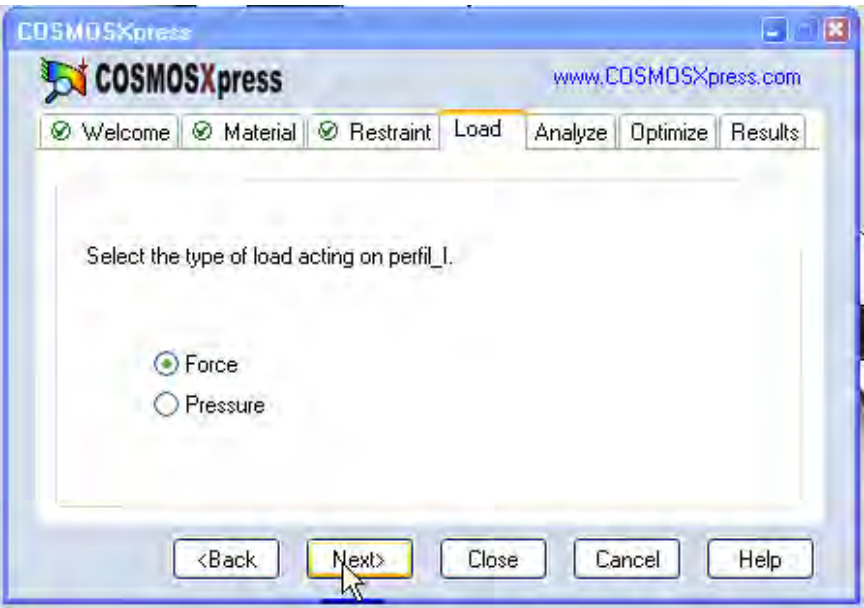

**Figura 8. 13. Selección del tipo de carga.** 

9.-Especificamos la parte en la cual va ser colocada la carga para esto se da clic en la ultima superficie creada en la viga, se da clic en next (Figura 4.14)

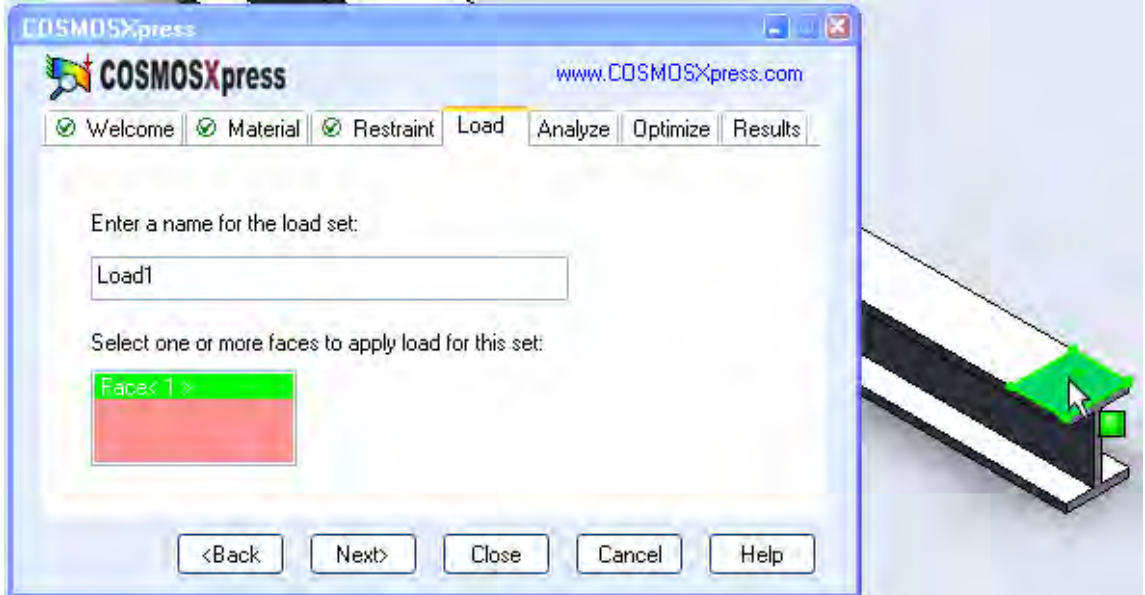

**Figura 8. 14. Posicionamiento de la carga.** 

10.- Se especifica la magnitud de la fuerza y la dirección como se especifica en la Figura 8.15.

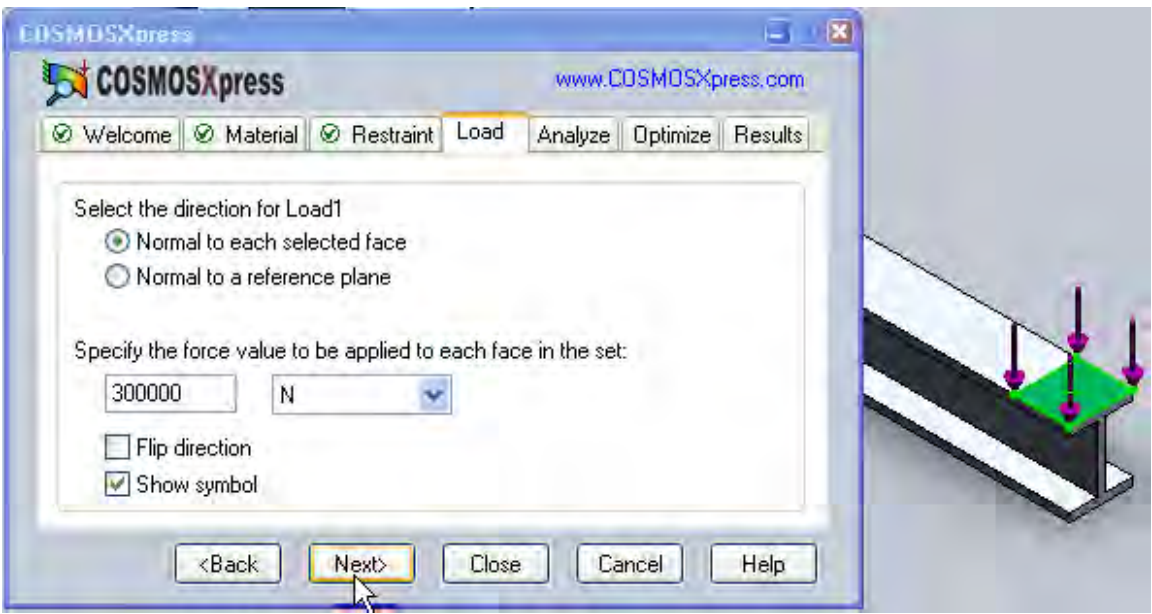

**Figura 8. 15. Especificación de magnitud de la carga.** 

11.- De igual forma podemos agregar varias fuerzas actuando en la pieza.

Dando clic en Vd.; si ya estamos de acuerdo con las fuerzas agregadas damos clic en next (Figura 8.16).

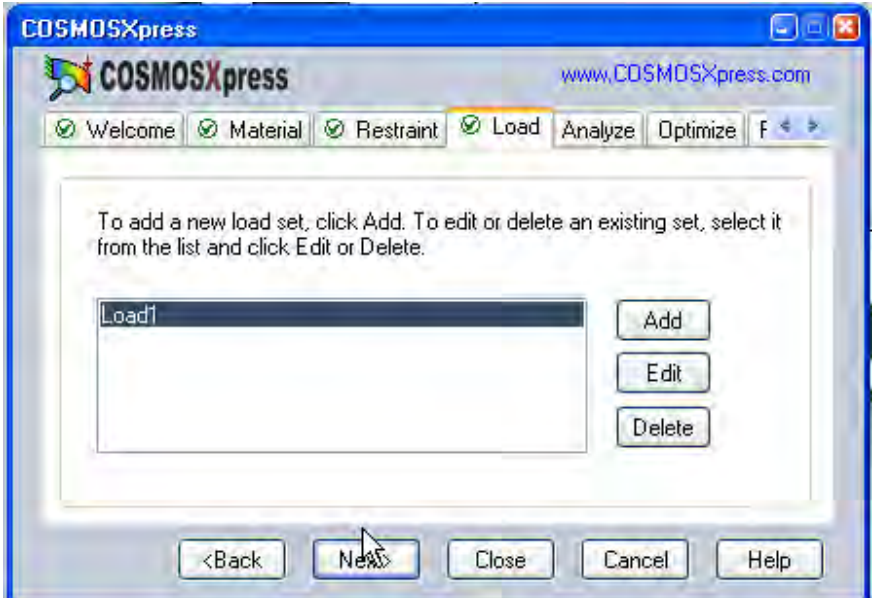

**Figura 8. 16. Total de cargas** 

12.- Si se quiere analizar la pieza solo con la información proporcionada se da clic en YES. Si se van a realizar cambios damos clic en NO; se dará clic en YES. Después next (Figura 8.17).

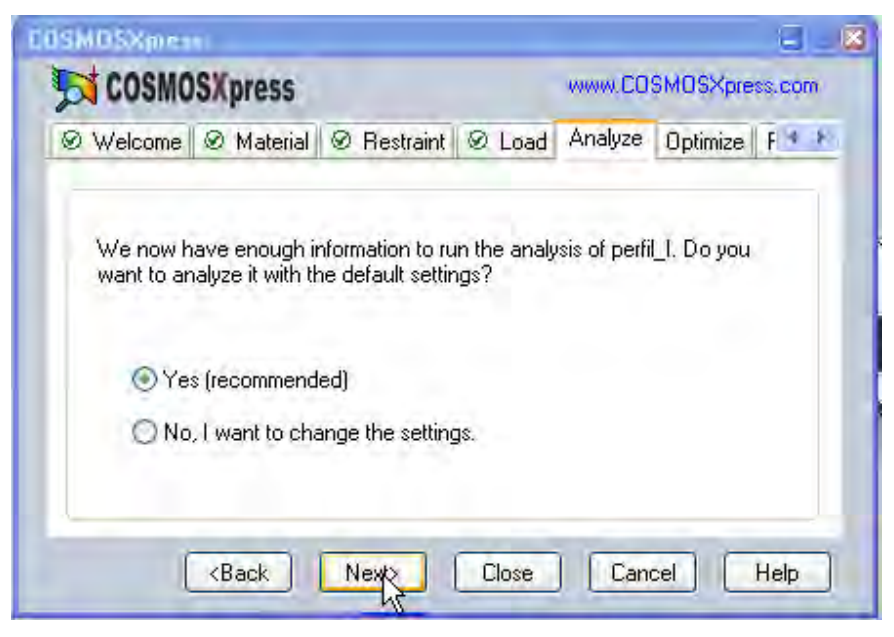

**Figura 8. 17. Datos completos.** 

12.- Dar clic en "Run"; se iniciara una ventana que analiza la información y después damos clic en next (Figura 8.18).

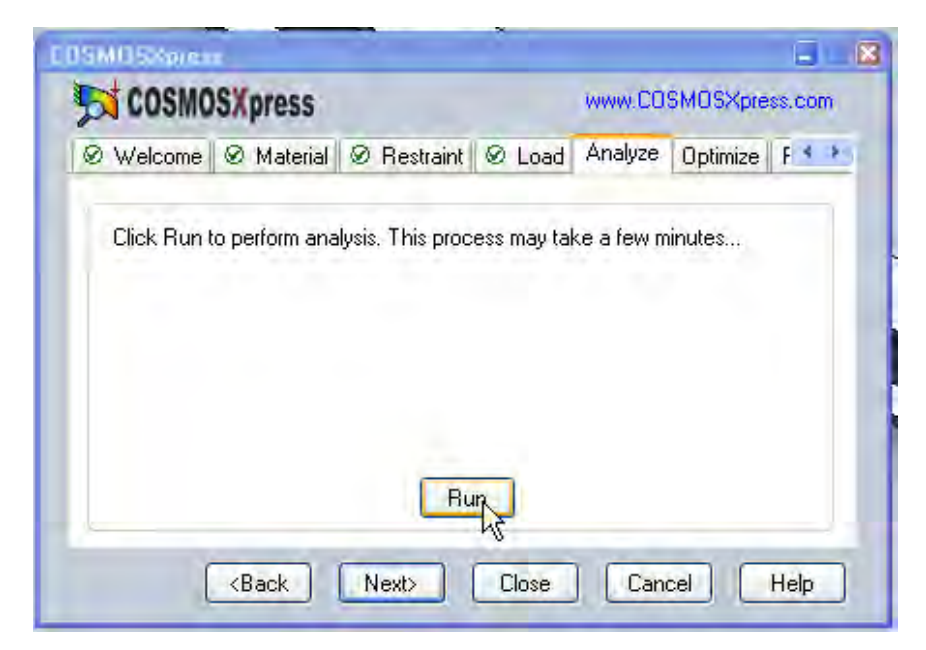

**Figura 8. 18. Inicio del análisis.** 

# *8.1.3 INTERPRETACIÓN DE LOS RESULTADOS DE COSMOSXPRESS.*

En esta ventana aparece la información ya analizada el factor de seguridad (FOS) aparece indicado; si es mayor de 1 el modelo soporta las condiciones especificadas; si es menor de uno el modelo no es seguro y habrá que rediseñarlo o cambiar las condiciones de trabajo (Figura 8.19).

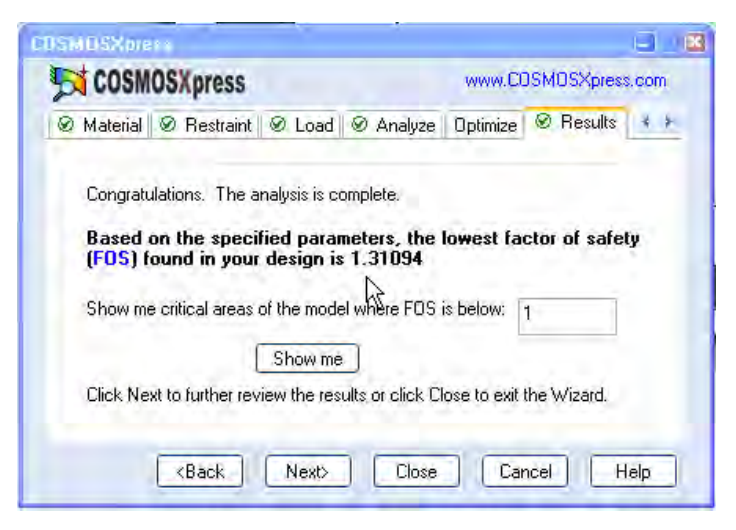

**Figura 8. 19. Indicación del factor de seguridad.** 

Lo más vistoso y para algunos más interesante es lo que sigue. Se da clic en siguiente para observar de forma grafica la distribución de esfuerzo, deformación etc. (Figura 8.20).

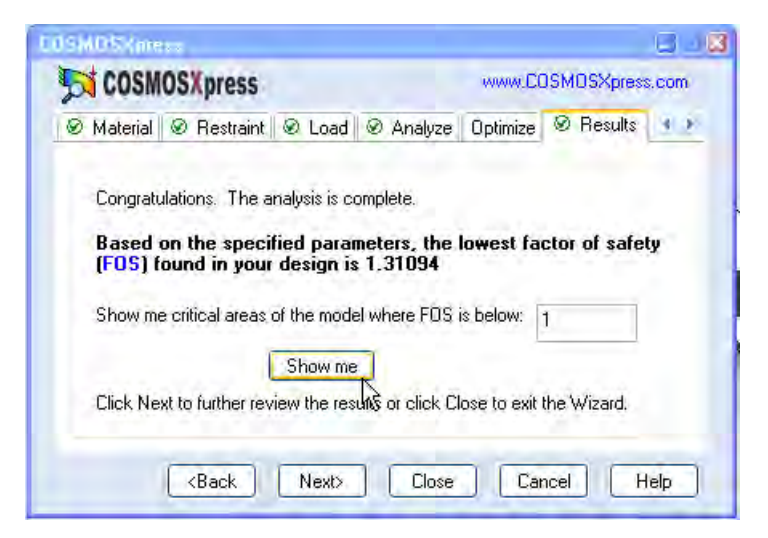

**Figura 8. 20. Indicación de resultados gráficos.** 

En esta ventana el programa nos da la opción de optimizar el diseño cambiando las condiciones de operación se dará clic en NO, y clic en siguiente (Figura 8.21).

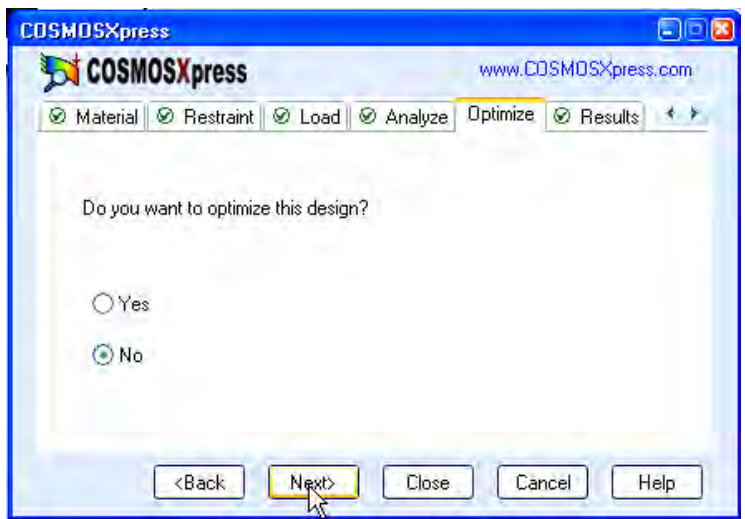

**Figura 8. 21. Ventana de optimización.** 

En esta venta podemos observar de forma grafica a través de colores y una grafica con las indicaciones respectivas (Figura 8.22).

En este orden podemos observar:

- Distribución de esfuerzo.
- Distribución de deformación.
- Desplazamiento total de la pieza.
- Genera un reporte en HTML.
- Genera un análisis de resultados en eDrawing

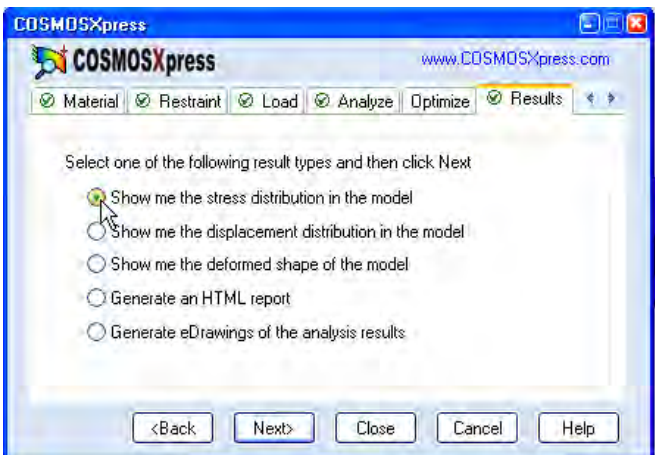

**Figura 8. 22. Ventana de visualización de resultados.** 

Aquí se muestra la distribución de esfuerzo; a un lado la grafica indica a través de colores la magnitud del esfuerzo (Figura 8.23).

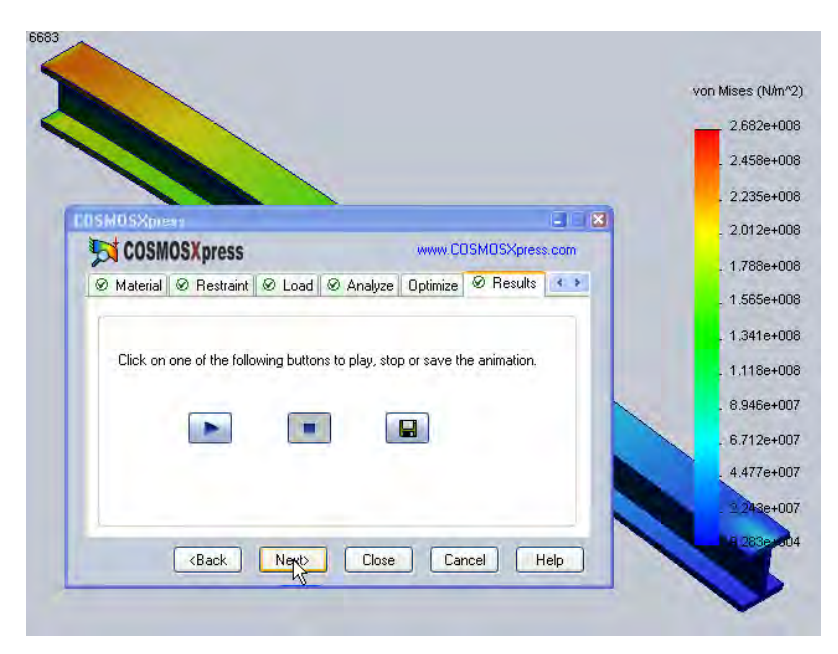

**Figura 8. 23. Grafica de esfuerzo.** 

Se puede hacer una animación del resultado dando clic en el botón de play (icono de flecha azul en el centro de lado izquierdo de la Figura 8.23). Y guardar la animación en video para verlo en el reproductor de Windows media.

# *8.2 COSMOSFLOWXPRESS Y ANALISIS DE FLUIDOS.*

#### INTRODUCCIÓN.

En la industria antes de sacar al mercado un producto es necesario probar sus ventajas y desventajas. En el area de fluidos es conveniente hacer calculos en los cuales se simulen las condiciones en las que se encontrara el mismo.

Comunmente se pueden hacer los calculos a partir de ecuaciones previamente establesidas y analizar los resultados obtenidos. Sin embargo lo que esta susediendo cada vez con mas frecuensia en la industria es que los diseños estan alcanzando alto grado de sofisticacion, que generalmente no pueden ser cubiertos por herramientas o procedimientos estandares; ya sea por tiempo de analisis o por la exactitud de los mismos.

Los programas de computo que simulan las condiciones de operación de los fluidos son variados y generalmente como en el caso cosmosflowxpress dan un buen panorama de cómo se comportaran los fluidos en condisiones reales.

### *8.2.1 MODULO DE COSMOSFLOWXPRESS EN SW2008:*

De igual forma que en el capitulo anterior el funcionamiento de esta herramienta se explicará con un ejemplo.

Un perfil fácil de analizar y construir es un codo; el cual solo es un tubo con una curvatura. Por lo tanto se debe construir un perfil como el que muestra la Figura 8.24.

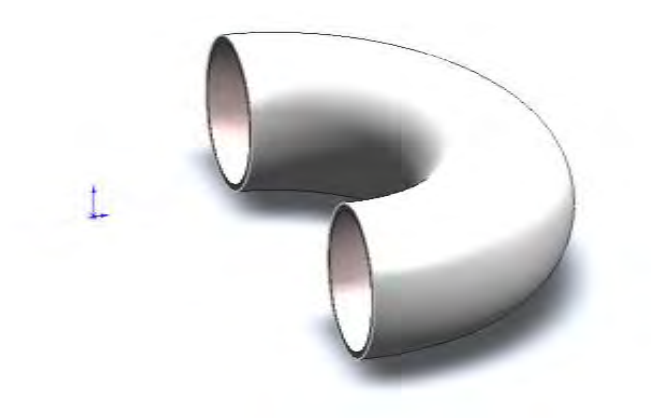

**Figura 8. 24. Perfil tubular** 

Paso siguiente se tapan los dos orificios con una extrusión simulando una cavidad cerrada como lo indica la Figura 8.25.

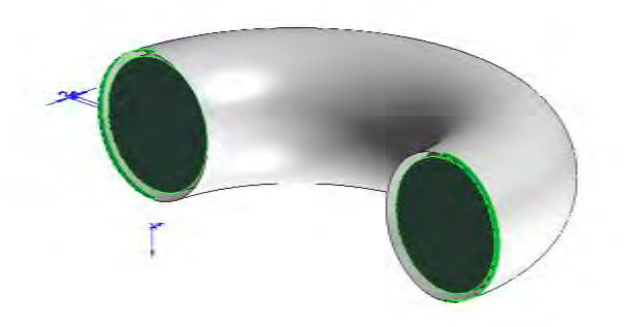

**Figura 8. 25. Sellado de cavidad.** 

Es necesario indicar una apariencia material que sea transparente para este caso primero se da clic sobre la superficie del codo y en la ventana de las opciones se da clic en la que indica la figura 8.26 que es la de apariencia.

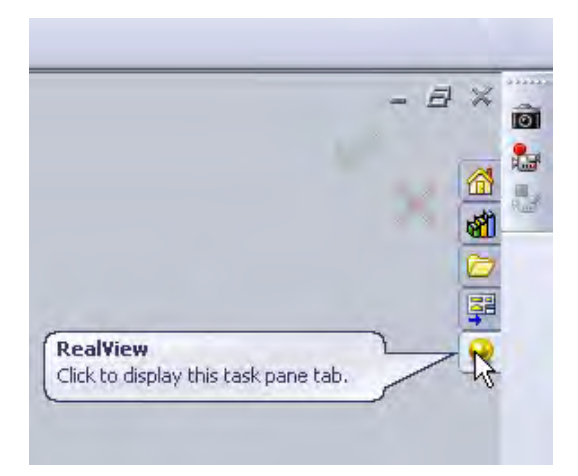

**Figura 8. 26. Especificación de apariencia.** 

Se especifica un plástico transparente dándole doble clic y la superficie preseleccionada se tornara traslucida como lo indica la figura 8.27; si es necesario se puede especificar una transparencia mayor.

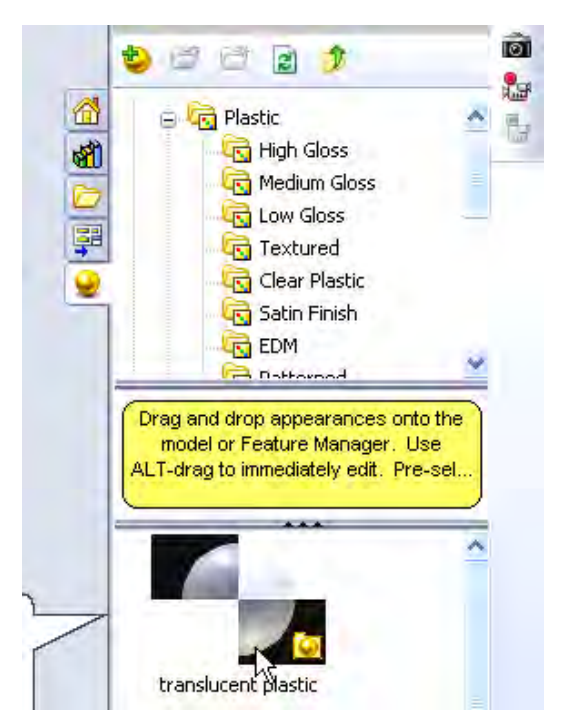

**Figura 8. 27. Especificación de efectos visuales del codo.** 

De igual forma se especifica un plástico de diferente transparencia y color para simular las tapas de entrada y salida.

# *8.2.2 ESPECIFICACIONES NECESARIAS DE COSMOSFLOWXPRESS*

Se debe dar clic en el icono de "cosmosflowxpress" para iniciar la aplicación como lo indica la Figura 8.28 dar clic en siguiente.

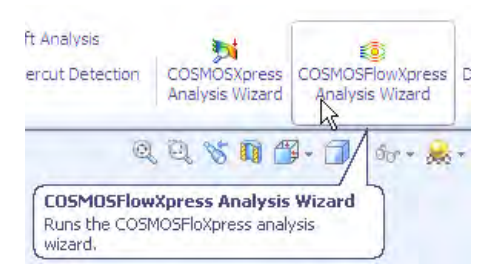

**Figura 8. 28 Icono de cosmosflowxpress.** 

Aparece un mensaje de bienvenida se debe dar clic en siguiente para continuar con el proceso como lo indica la Figura 8.29

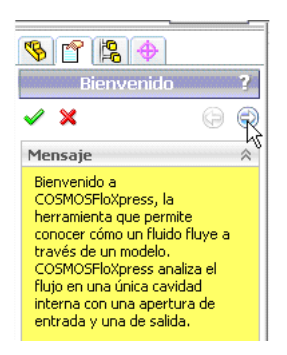

**Figura 8. 29. Pantalla inicial de cosmosflowxpress.** 

Se selecciona la Figura del codo con esto se selecciona el volumen en el que se va a simular el fluido dar clic en siguiente como lo indica la Figura 8.30

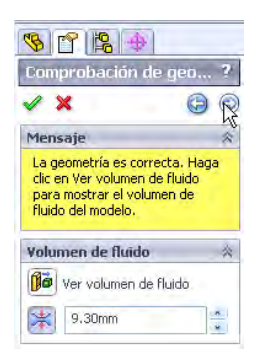

**Figura 8. 30. Selección del volumen por el cual valla a pasar el fluido.** 

Se selecciona si el fluido será agua o aire; dar clic en siguiente como lo indica la Figura 8.31

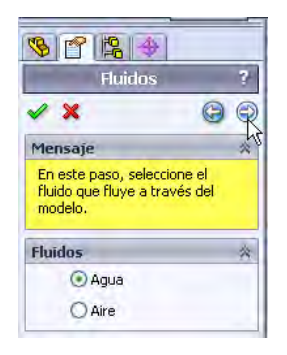

**Figura 8. 31. Selección del fluido de trabajo.** 

En este paso se selecciona la cara por la cual valla a entrar el fluido simulado, como lo muestra la Figura 8.32. Y dar clic en siguiente.

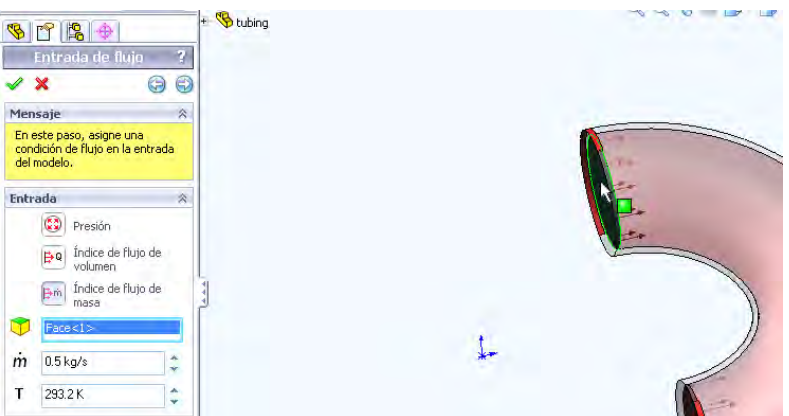

**Figura 8. 32. Especificación de entrada de fluido** 

En este paso se especifica la cara por la cual valla a salir el fluido simulado, como lo indica la Figura 8.33 y dar clic en siguiente.

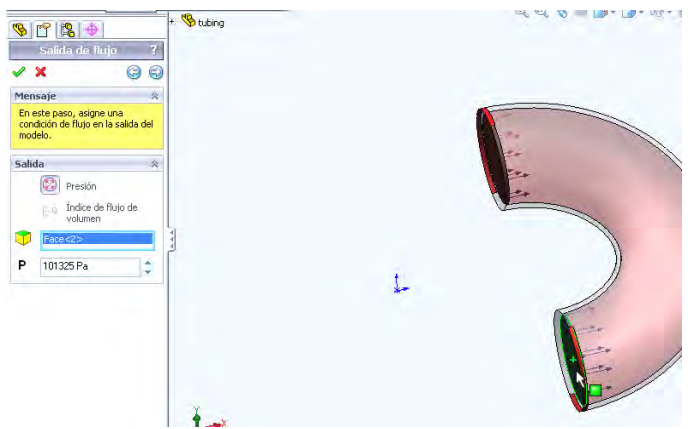

**Figura 8. 33. Especificación de salida de fluido.** 

Este es el paso final solo se da clic en el icono de play y el programa empezará a resolver la simulación. Como lo indica la Figura 8.34.

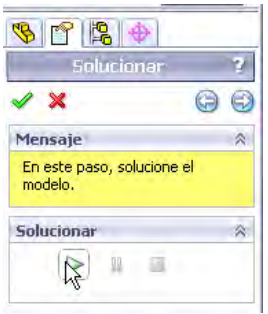

**Figura 8. 34. Calculo de trayectorias del fluido.**
## *8.2.3 INTERPRETASIÓN DE LOS RESULTADOS DE COSMOSFLOWXPRESS.*

Los resultados de la simulación del fluido se muestran en colores y la grafica indica la velocidad a la cual los fluidos pasan por cada sección como lo muestra la Figura 8.35.

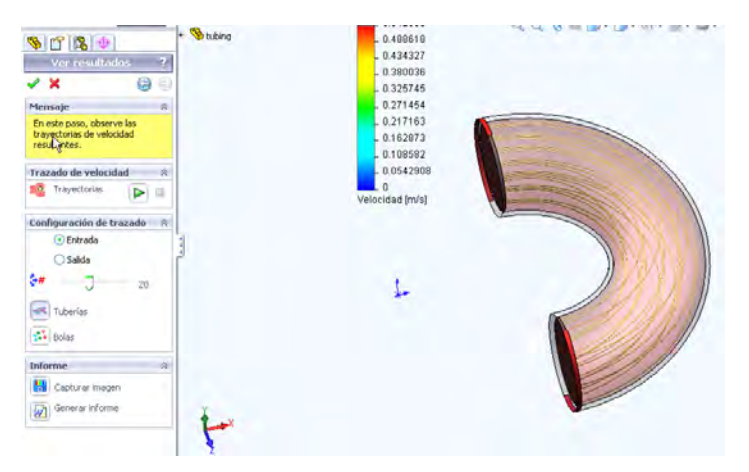

**Figura 8. 35. Resultados del análisis** 

Se puede hacer una simulación de cómo es el flujo del fluido a través del tubo solo se le da clic al icono de play y la línea de flujo empezará a desplazarse a través del tubo como lo indica la Figura 8.36

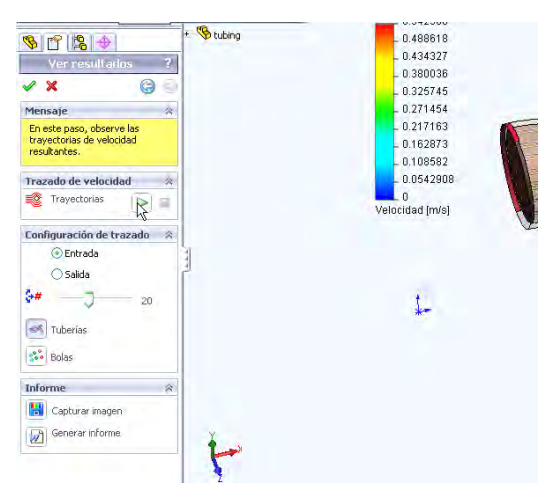

**Figura 8. 36. Simulación del flujo.** 

Al final las líneas de flujo deberán parecer como las indica la Figura 8.35 con la posibilidad de simular el flujo como una línea continua o como una serie de puntos continuos como lo indica la Figura 8.37

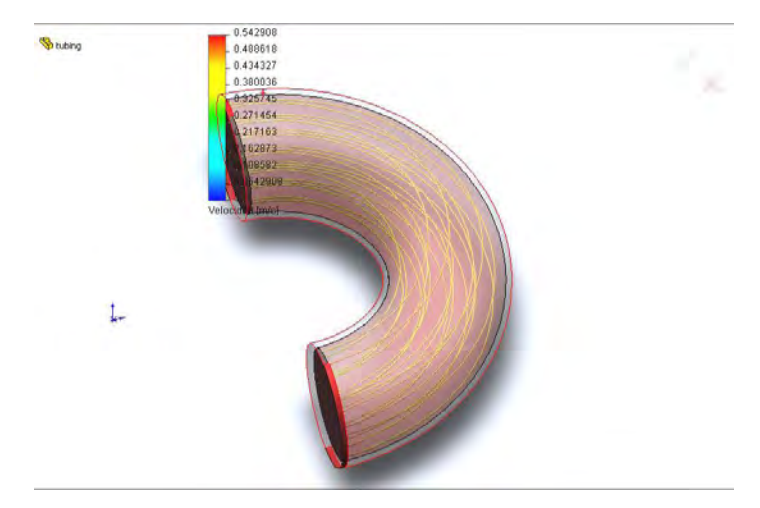

**Figura 8. 37. Visualización al terminar la simulación.** 

## *CONCLUSIONES.*

Después del trabajo realizado se pueden establecer las conclusiones siguientes:

- 1. El proceso de diseño en Ingeniería es muy importante, es por esta razón que el diseñador debe tener las mejores herramientas para realizar su tarea de forma adecuada.
- 2. El programa Solidworks V2008 da la posibilidad de acortar los tiempos que se invierten en el diseño mecánico; al saber utilizarlo brinda la alternativa de visualizar y realizar cambios de forma rápida.
- 3. El programa Solidworks V2008 es una herramienta poderosa, sin embargo ningún programa es la solución definitiva a los problemas de diseño; por lo que se debe ser muy cuidadoso al aplicarlo en soluciones de problemas reales.
- 4. La adecuada interpretación de los dibujos junto con el proceso adecuado. son los medios para obtener la calidad que se necesite en las partes fabricadas.
- 5. Es necesario saber expresar las características de las piezas que se quieran fabricar; es por este motivo que se debe ser claro e incluir las especificaciones técnicas al diseñar dibujos de fabricación.

Las herramientas de diseño mecánico son importantes. Lo principal es tener claramente establecido el producto a diseñar. De esto depende el éxito de tal producto; pues de nada vale diseñar algo que no tenga aplicación alguna.

## *BIBLIOGRAFÍA*

- **1.** Dibujo técnico de ingeniería y geometría descriptiva. Villeta, Jesus M. Published by Intec, 1982.
- 2. Practicas de dibujo técnico. Garcia, Gómez, Torcuato Alarcón, (2ª ed). España 2007.
- 3. Diseño de Maquinaria, Norton, Robert, L. Pearson Prentice Hall, 1999.
- 4. Teoría de máquinas y mecanismos, Shigley, J. E. y Uicker, J. J. Jr. Pearson, 2004.
- 5. Dibujo técnico básico. Spencer, Henry Cecil y John Thomas Dygdon.Ed. CECSA, México 2003.
- 6. Dibujo de ingeniería básica. Irench, Thomas E. Ed. McGraw Hill. 2002.
- 7. Principles of engineering graphics. Giesecke, Frederick e. Macmillan Publishing Company, U.S.A. 1990.
- 8. CAD systems in mechanical and production engineering Ingham, Peter Library of Congress Catalog in publication Data, 1990.
- 9. CAD-CAM: gráfico, animación y simulación por computador. Blanco, Julio Fernández Ed. Paraninfo 2002.
- 10. Diseño de herramental. Díaz del Castillo Felipe R.

Fes Cuautitlan Mexico 2004.

- 11. <http://www.solidworks.com/pages/onlinetour2/>
- 12. <http://www.solidworks.com/sw/downloads.htm>
- 13. [http://www.wikipedia.com.](http://www.wikipedia.com/sw/downloads.htm)
- 14. <http://www.ptc.com/>
- 15. <http://www.autodesk.com/>
- 16. [http://www](http://www/). sdrc.com/
- 17. [http://www](http://www/). EDS/Intergraph.com/
- 18. [http://www](http://www/). Dassault Systemes.com/